# OSNOVC cable transmission

# **РУКОВОДСТВО ПО ЭКСПЛУАТАЦИИ**

Управляемые (L3) коммутаторы с 10G портами на 28 портов (8GE Combo + 16xGE RJ-45 + Uplink 4х10G «SFP+»)

# **SW-32G4X-2L SW-32G4X-3L**

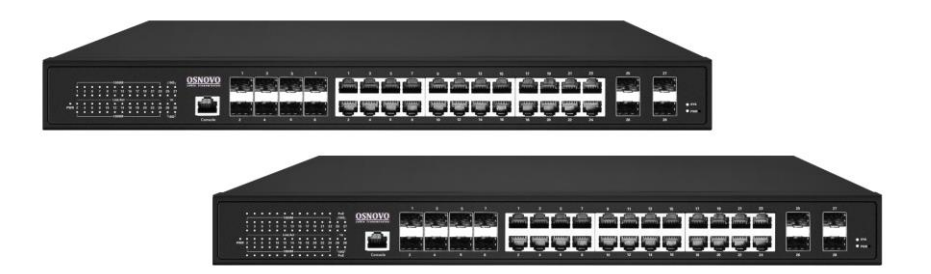

Прежде чем приступать к эксплуатации изделия, внимательно прочтите настоящее руководство

#### **Оглавление**

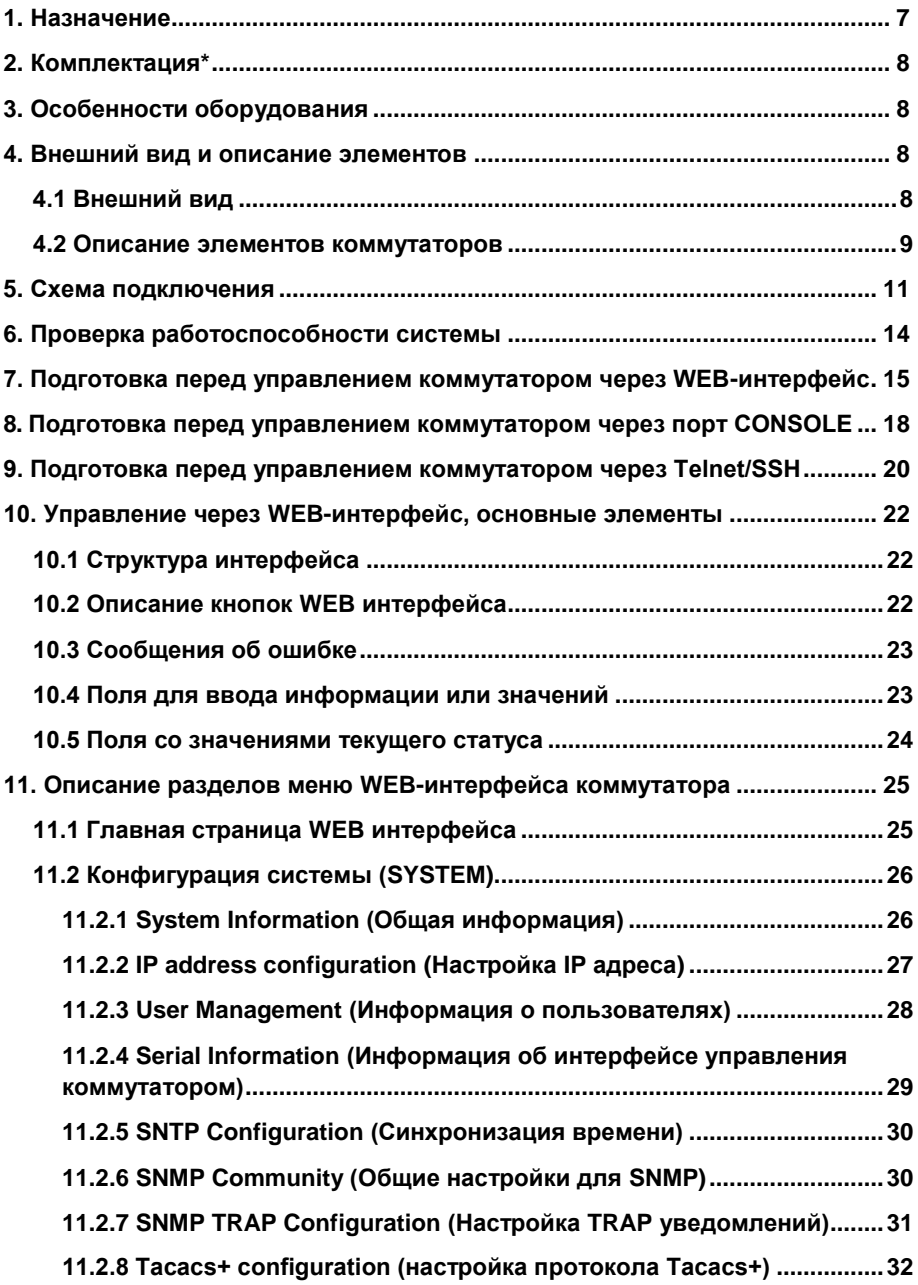

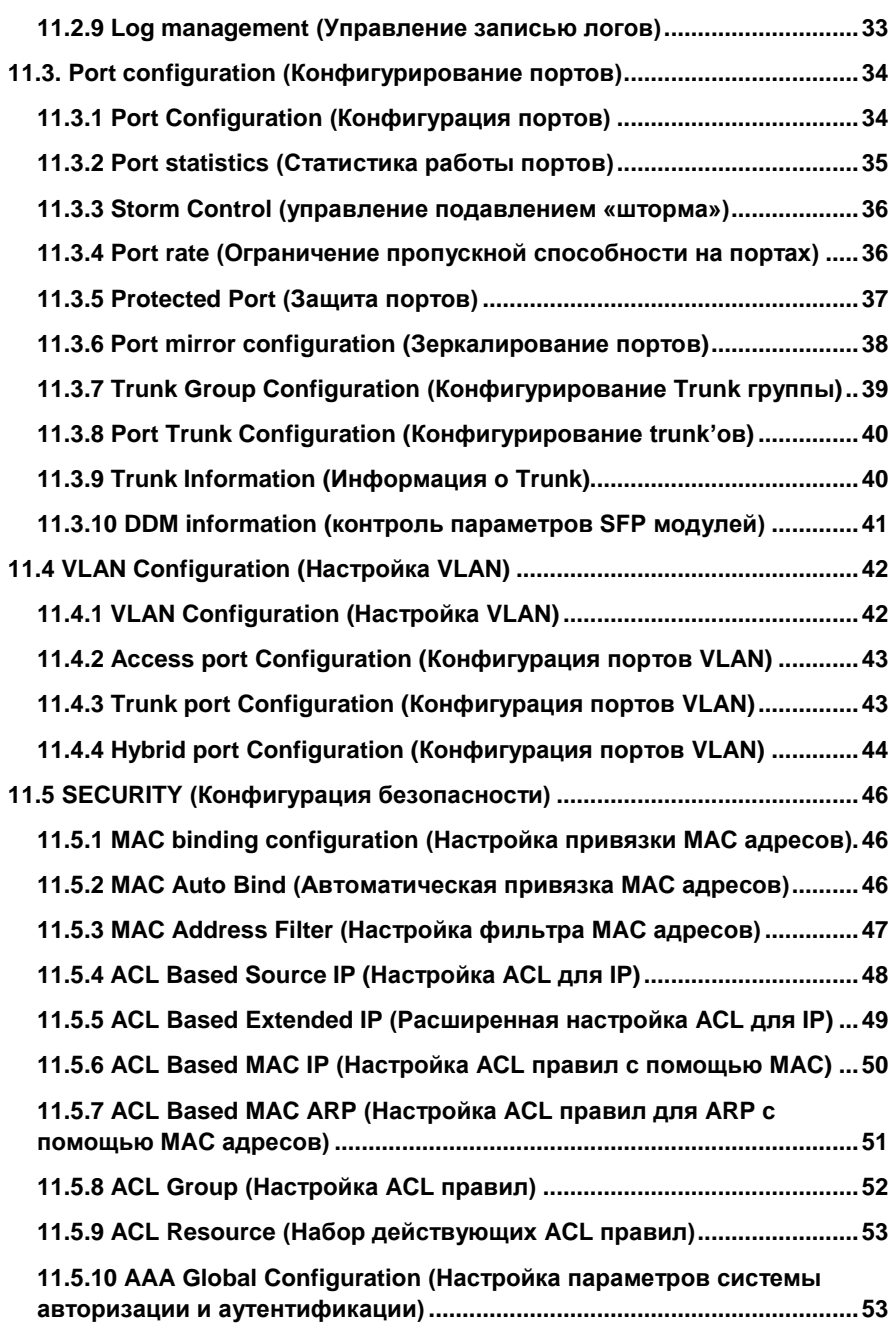

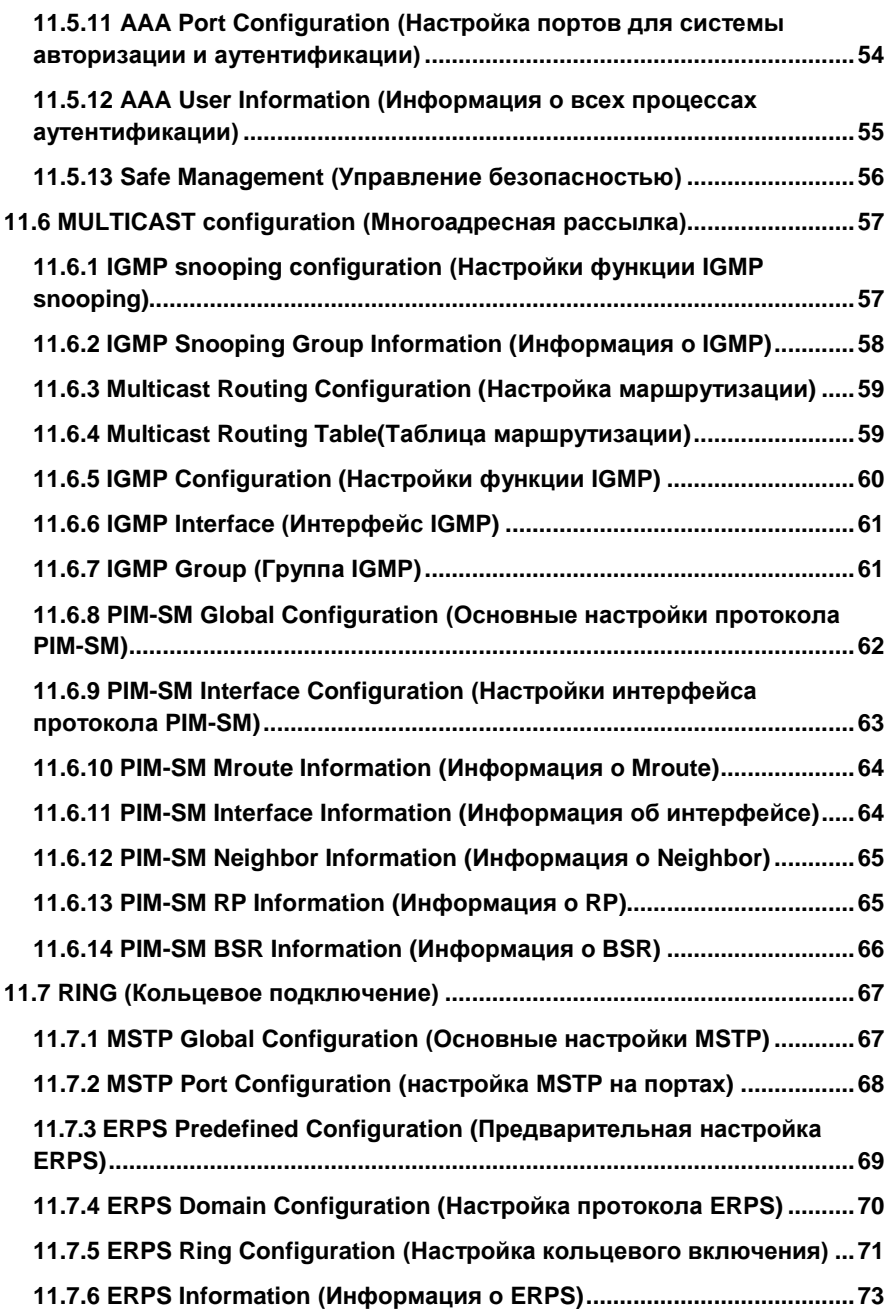

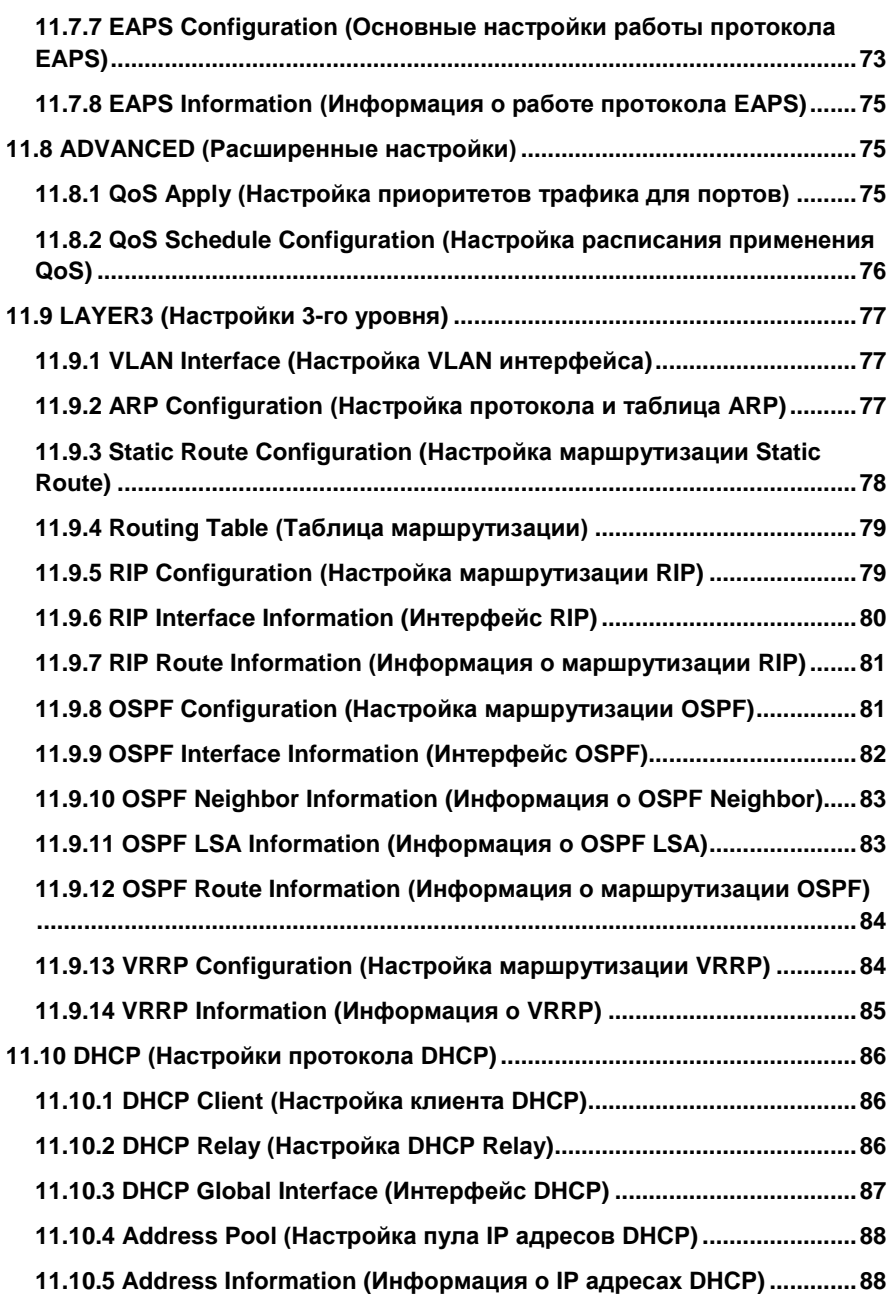

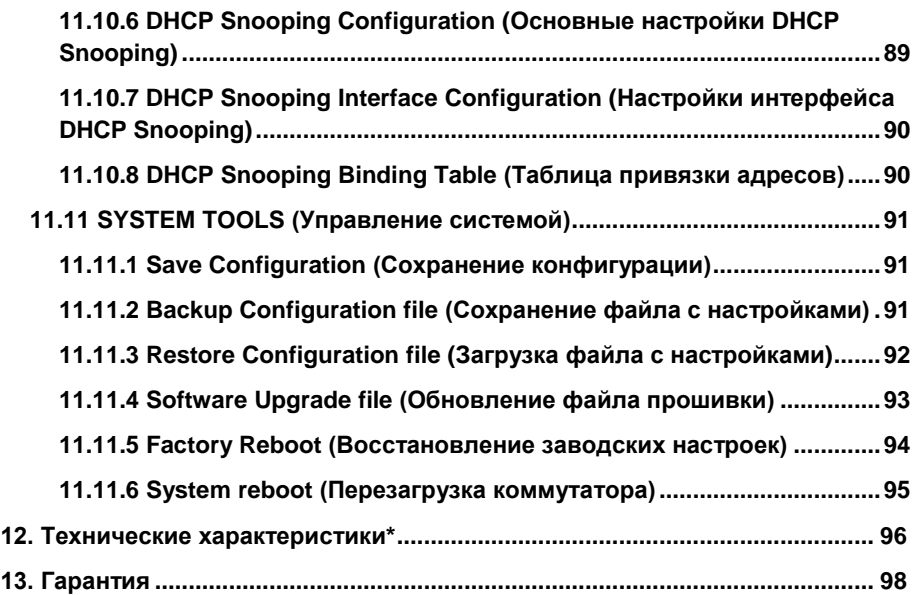

#### **Внимание**

Для защиты оборудования от импульсных перенапряжений, в т.ч. грозовых разрядов, рекомендуем устанавливать устройства грозозащиты.

Для этих целей можно использовать устройства грозозащиты, предназначенные для защиты линий передачи Ethernet+PoE.

# **1. Назначение**

<span id="page-6-0"></span>Управляемые (L3) коммутаторы с 10G портами SW-32G4X-2L и SW-32G4X-3L на 28 портов (8GE Combo + 16xGE RJ-45 + Uplink 4х10G «SFP+») предназначены для объединения сетевых устройств и передачи данных между ними.

4 «SFP+» порта работают на скорости 10G и способны без задержек передавать весь объем трафика на сервер или другое устройство. Также коммутаторы оборудованы 16ю GE RJ-45 портами и 8ю GE Combo портами. Все 24 RJ-45 порта коммутатора SW-32G4X-3L поддерживают стандарты PoE IEEE 802.3 af/at с максимальной мощностью на порт – 30 Вт. Суммарный PoE бюджет коммутатора на 24 порта – 375 Вт (по 15.6 Вт на порт), коммутатор SW-32G4X-2L PoE не поддерживает.

Коммутаторы имеют значительный запас по производительности благодаря универсальным интерфейсам и коммутационной матрице с пропускной способностью до 512 Гбит/с.

Коммутаторы имеют возможность гибкой настройки параметров через WEB-интерфейс, имеют множество функций L2+ уровня (VLAN, IGMP snooping, Link aggregation и тд.) и L3 уровня (ARP, DHCP).

Кроме того коммутаторы поддерживают работу в кольцевой топологии (Ring) благодаря использованию протоколов IEEE 802.1s (MSTP) и IEEE 802.1w (RSTP).

Питание коммутаторов осуществляется от сети AC90-265V с возможностью резервирования для обеспечения бесперебойной работы (*SW-32G4X-2L*), максимальная потребляемая мощность зависимости от модели. Коммутаторs могут быть установлены в 19" стойку.

Коммутаторы SW-32G4X-2L и SW-32G4X-3L могут быть использованы на предприятиях малого и среднего бизнеса:

- для подключения к сетям операторов связи и к сетям более крупным предприятий (интерфейсы 10G);
- в высокопроизводительных системах IP видеонаблюдения (в том числе с питанием IP камер по PoE (*SW-32G4X-3L*));

для организации VoIP телефонии (в том числе – с питанием по конечных устройств по PoE (*SW-32G4X-3L*)).

# **2. Комплектация\***

- <span id="page-7-0"></span>1. Коммутатор – 1шт;
- 2. Крепление в 19" стойку 1к-т;
- 3. Кабель для подключения к сети AC230V 2шт;
- 4. Краткое руководство по эксплуатации 1шт;
- <span id="page-7-1"></span>5. Упаковка – 1шт.

# **3. Особенности оборудования**

- Высокопроизводительные Uplink-порты 10G (4 x 10G «SFP+»);
- PoE бюджет (*SW-32G4X-3L*) 375Вт, стандарты PoE IEEE 802.3 af/at;
- Поддержка Ai PoE автоматическое определение «зависших» PoE устройств (*SW-32G4X-3L*);
- Возможность передачи данных на 250м (9-24 порты, *скорость ограничена 10 Мбит/с*);
- Управление через WEB интерфейс, TELNET, RS-232;
- Поддержка функций L2 (VLAN, QOS, LACP, LLDP, IGMP snooping) и L3 (ARP, DHCP);
- Поддержка кольцевой топологии подключения (STP, RSTP, MSTP, EAPS, ERPS);
- <span id="page-7-2"></span>Возможность резервирования питания (*SW-32G4X-2L*).

# **4. Внешний вид и описание элементов**

<span id="page-7-3"></span>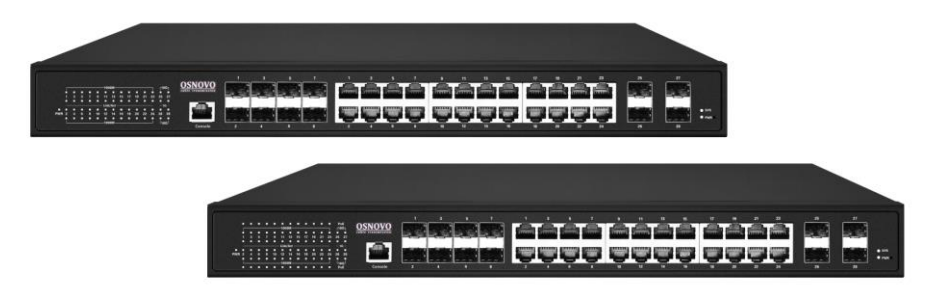

# **4.1 Внешний вид**

Рис.1 Коммутаторы SW-32G4X-2L, SW-32G4X-3L, внешний вид.

#### **4.2 Описание элементов коммутаторов**

<span id="page-8-0"></span>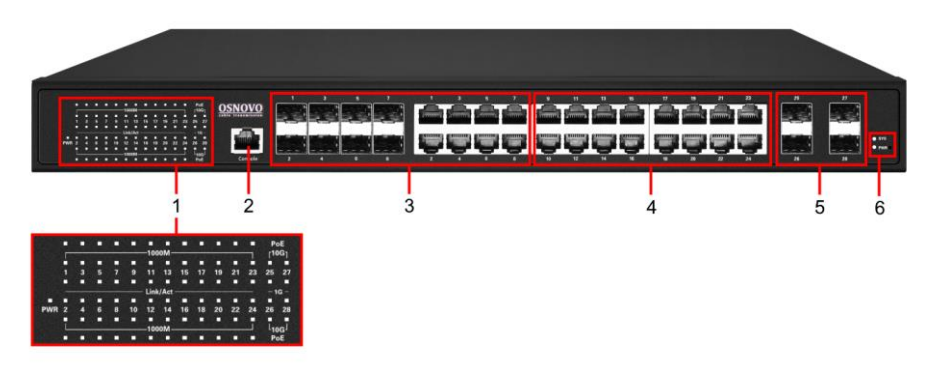

Рис.2 Коммутаторы SW-32G4X-2L, SW-32G4X-3L, разъемы, кнопки и индикаторы на передней панели

Таб. 1 Коммутаторы SW-32G4X-2L, SW-32G4X-3L назначение разъемов, индикаторов и кнопок передней панели

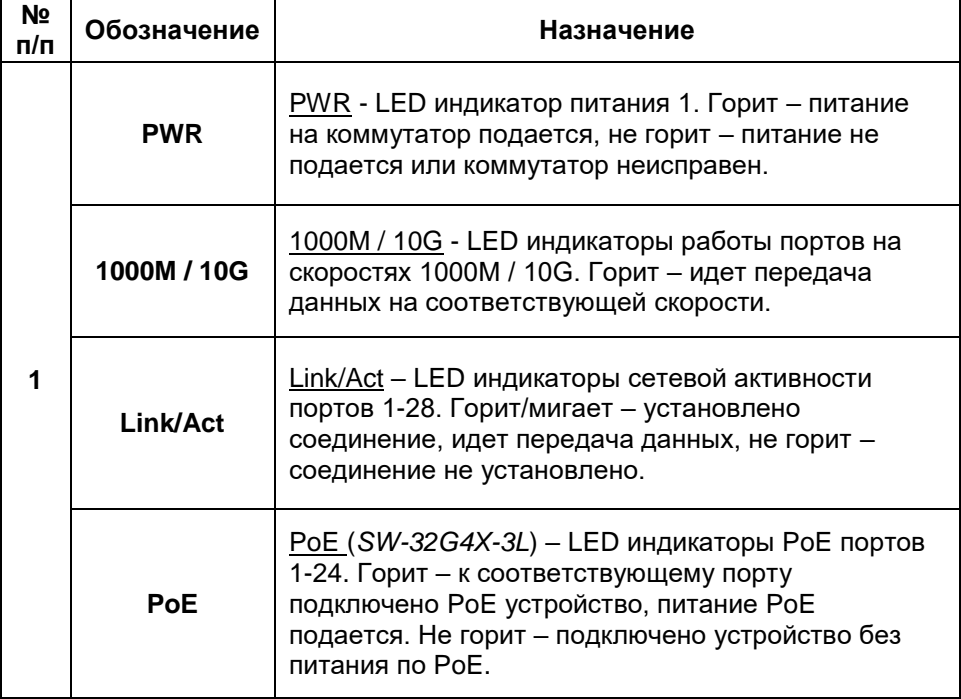

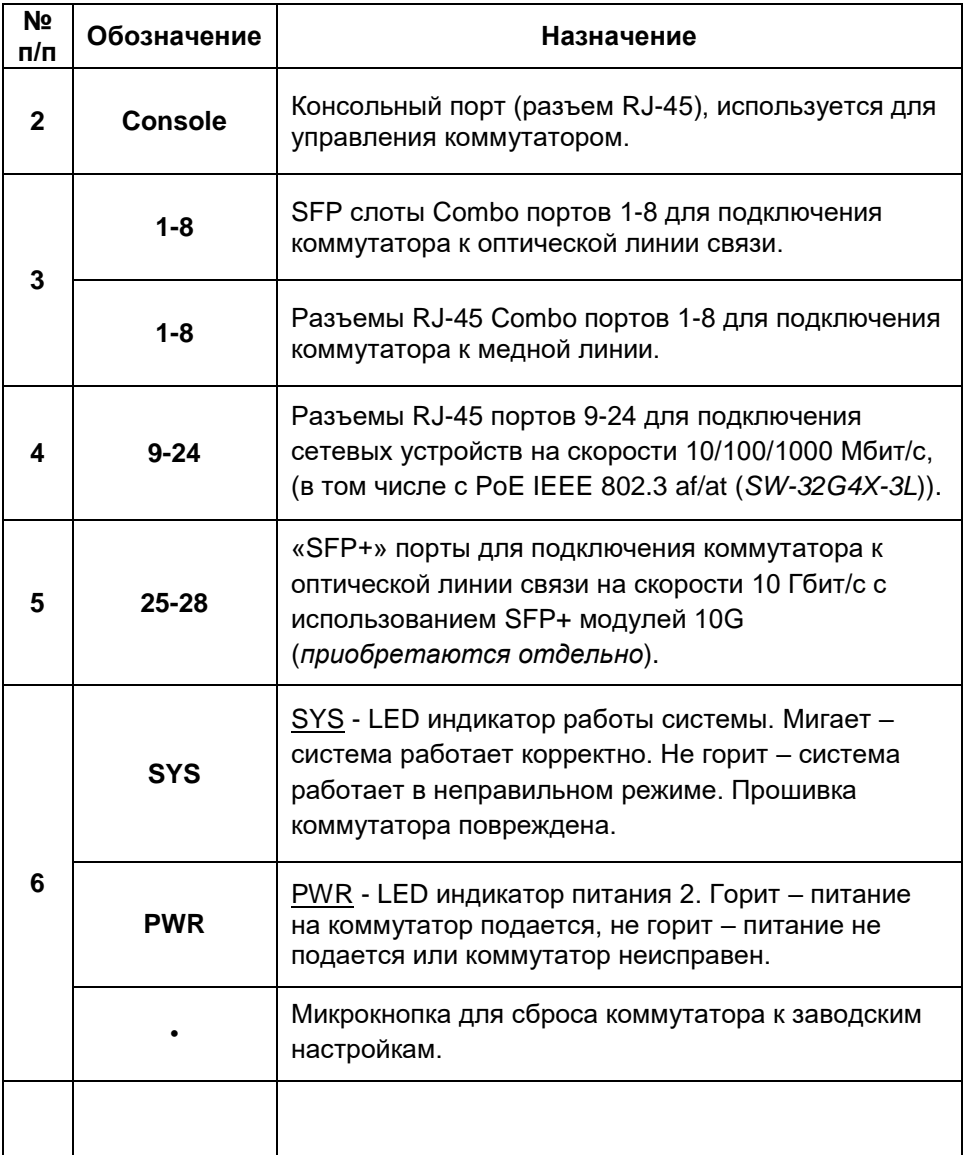

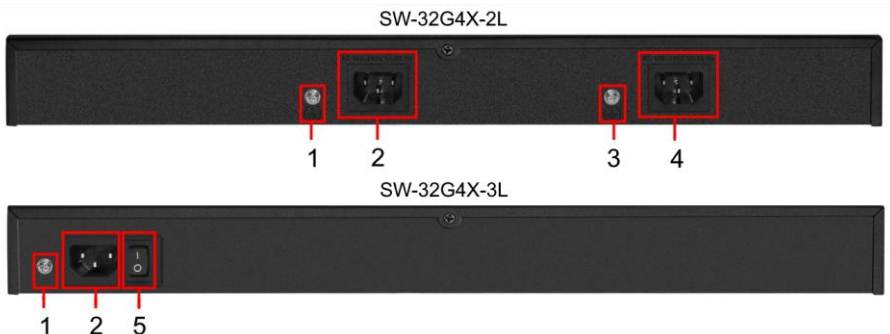

# Рис.3 Коммутаторы SW-32G4X-2L, SW-32G4X-3L, разъемы и кнопки на задней панели.

Таб.2 Коммутаторы SW-32G4X-2L, SW-32G4X-3L, назначение разъемов, кнопок и на задней панели.

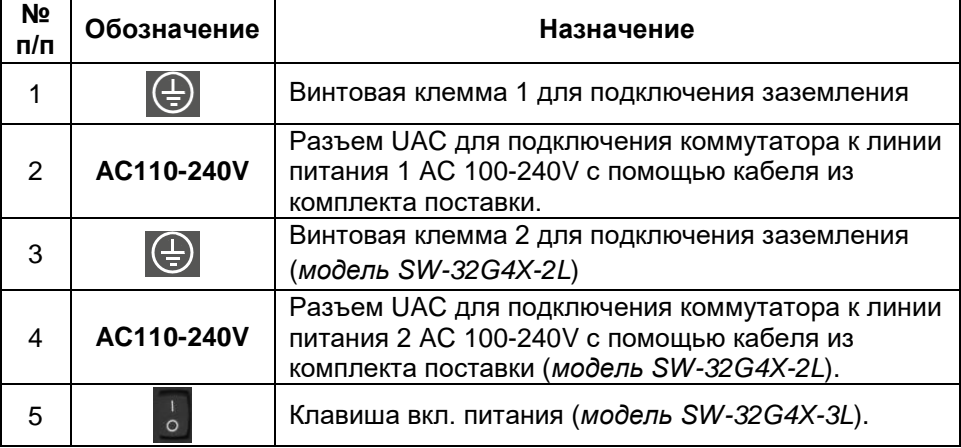

# **5. Схема подключения**

<span id="page-10-0"></span>Порядок подключения питания:

- Подключите коммутатор к шине заземления (1, 3) Рис.3;
- Подключите кабели питания в соответствующие разъемы на коммутаторе (2, 4) Рис.3;

- Подключите вилки кабелей питания к основной и резервной линии переменного тока AC 230V.

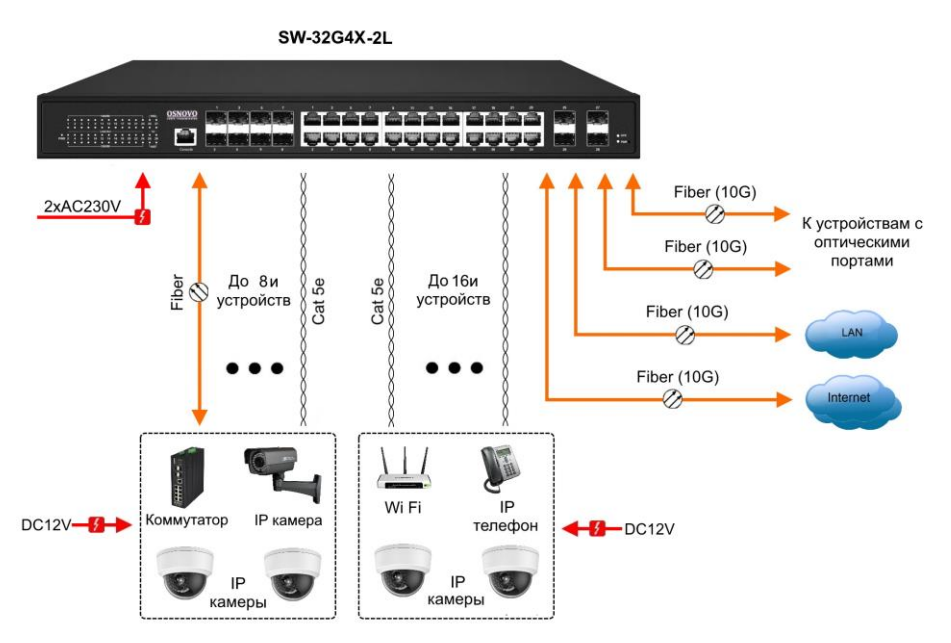

Рис.4 Типовая схема подключения коммутатора SW-32G4X-2L

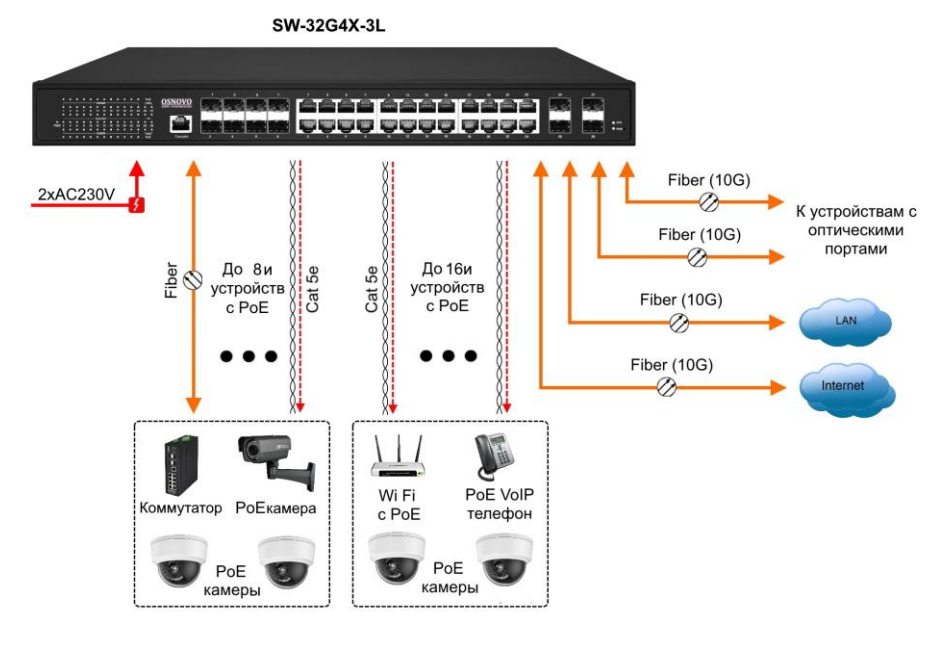

Рис.5 Типовая схема подключения коммутатора SW-32G4X-3L

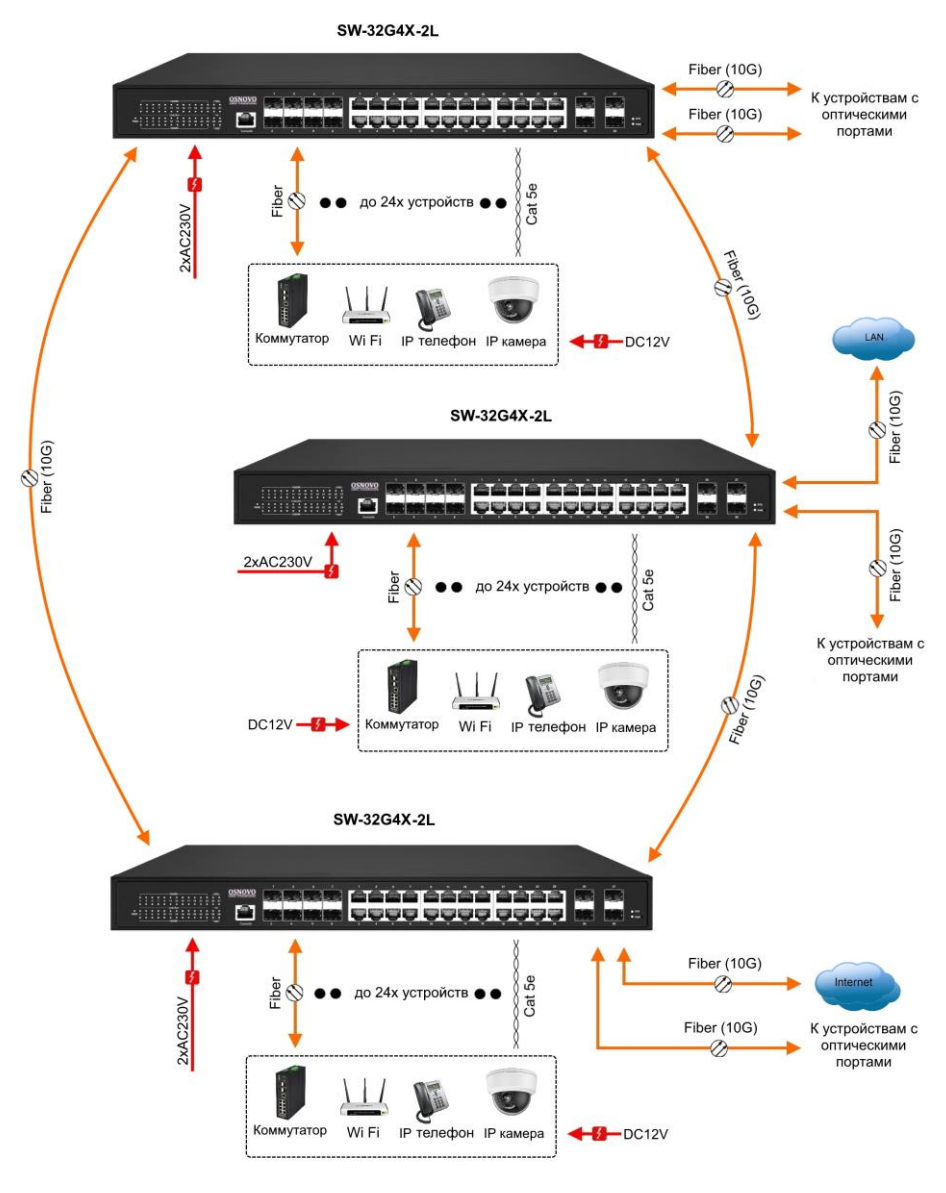

#### Рис.6 Кольцевая схема подключения на примере коммутатора SW-32G4X-2L

# **6. Проверка работоспособности системы**

<span id="page-13-0"></span>После подключения кабелей к разъёмам и подачи питания можно убедиться в работоспособности коммутатора.

Подключите коммутатор между двумя ПК с известными IPадресами, располагающимися в одной подсети, например, 192.168.0.3 и 192.168.0.2.

На первом компьютере (192.168.0.2) запустите командную строку (выполните команду cmd) и в появившемся окне введите команду:

## **ping 192.168.0.3**

Если все подключено правильно, на экране монитора отобразится ответ от второго компьютера. Это свидетельствует об исправности коммутатора.

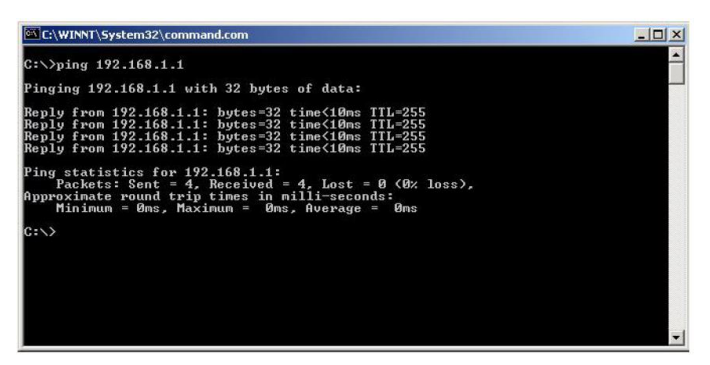

Рис.7 Данные, отображающиеся на экране монитора, после использования команды Ping.

Если ответ ping не получен («Время запроса истекло»), то следует проверить соединительный кабель и IP-адреса компьютеров.

Если не все пакеты были приняты, это может свидетельствовать:

- о низком качестве кабеля;
- о неисправности коммутатора;
- о помехах в линии.

# **Примечание**:

Причины потери в оптической линии могут быть вызваны:

- неисправностью SFP-модулей
- изгибами кабеля
- большим количеством узлов сварки
- неисправностью или неоднородностью оптоволокна.

# <span id="page-14-0"></span>**7. Подготовка перед управлением коммутатором через WEB-интерфейс**

Ниже будет приведена детальная настройка сети для ПК под управлением Windows 8 (похожий интерфейс у Windows 10, Windows 7 и Windows Vista).

1. Откройте «Центр управления сетями и общим доступом» (Network and Sharing in Control Panel) и нажмите «Изменение параметров адаптера» (Change adapter setting) как на рисунке ниже.

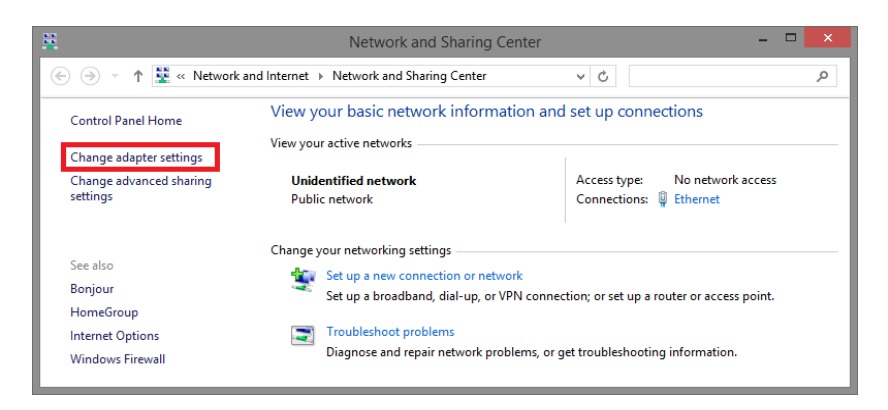

2. В появившемся окне «Сетевые подключения» (Network Connections) отображены все сетевые подключения, доступные вашему ПК. Сделайте двойной клик на подключении, которое вы используете для сети Ethernet

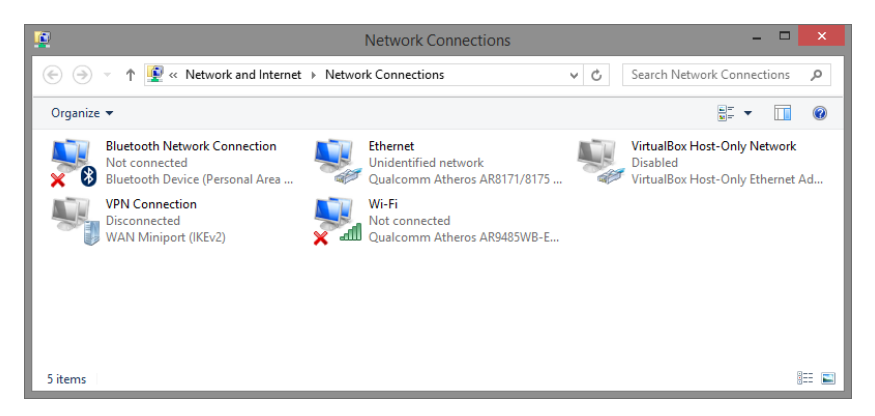

3. В появившемся окне «Состояние - Подключение по локальной сети» (Ethernet Status) нажмите кнопку «Свойства» (Properties) как показано ниже.

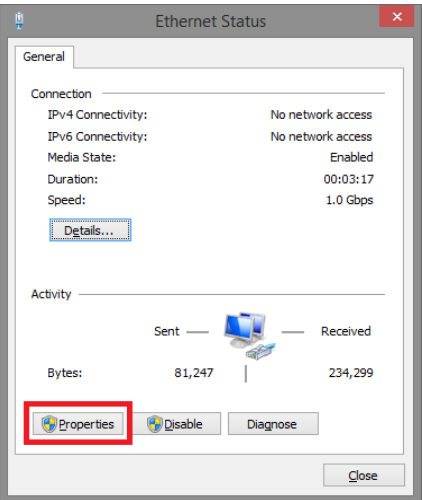

4. В появившемся окне «Подключение по локальной сети – Свойства» сделайте двойной клик на «протокол интернета версии IP V4 (TCP/IPv4)» как показано ниже

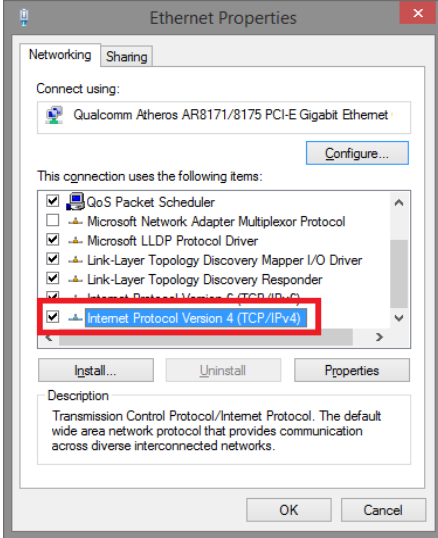

5. В появившемся окне «Протокол интернета версии IP V4 (TCP/IPv4)» сконфигурируйте IP адрес вашего ПК и маску подсети как показано ниже

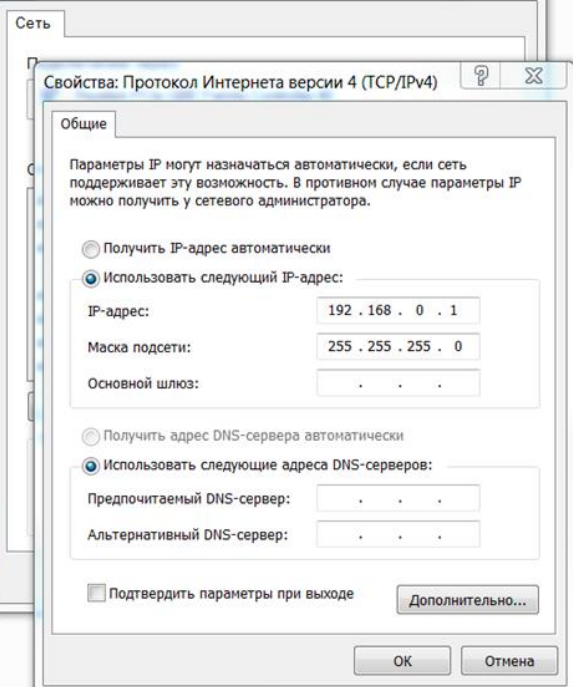

По умолчанию IP адрес коммутатора **192.168.0.1** Вы можете задать любой IP адрес в поле «IP адрес», в той же подсети что и IP адрес коммутатора. Нажмите кнопку ОК, чтобы сохранить и применить настройки.

Теперь вы можете использовать любой браузер для входа в меню настроек коммутатора.

По умолчанию:

- Login: **admin**
- Password: **admin**

# <span id="page-17-0"></span>**8. Подготовка перед управлением коммутатором через порт CONSOLE**

Управление коммутатором через COM-порт (RS-232) может потребоваться, если по каким-либо причинам управление через WEBнедоступно.

Скачайте и установите на ПК, с которого будет проводиться конфигурирование коммутатора программу-эмулятор HyperTerminal или PuTTY. После установки необходимого ПО используйте следующую пошаговую инструкцию:

- 1. Соедините порт Console коммутатора с COM-портом компьютера с помощью кабеля.
- 2. Запустите HyperTerminal на ПК.
- 3. Задайте имя для нового консольного подключения.

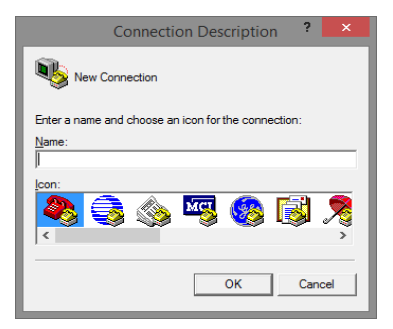

4. Выберите COM-порт, к которому подключен коммутатор.

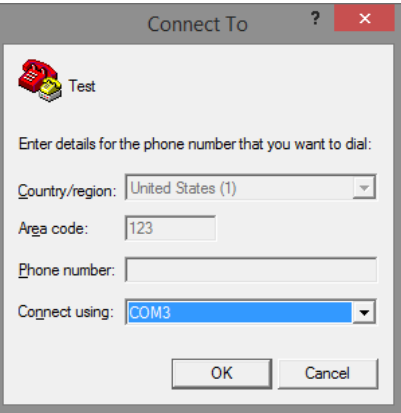

- 5. Настройте COM-порт следующим образом:
- $\checkmark$  Скорость передачи данных (Baud Rate) 115200;
- $\checkmark$  Биты данных (Data bits) 8;
- $\checkmark$  Четность (Parity) нет;
- $\checkmark$  Стоп биты (Stop bits) 1;
- $\checkmark$  Управление потоком (flow control) нет.

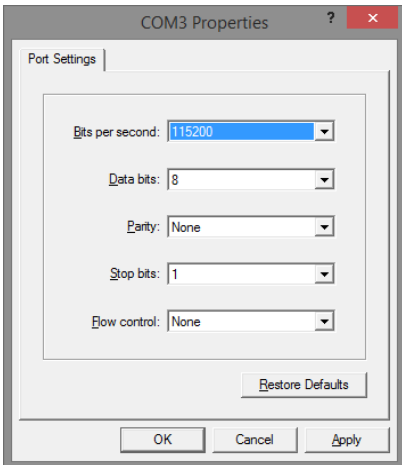

6. Система предложит войти Вам в интерфейс CLI (управление через командную строку).

По умолчанию:

- Login: **admin**
- Password: **admin**

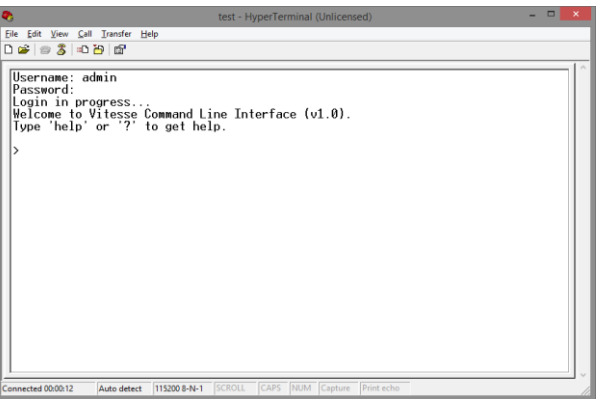

# <span id="page-19-0"></span>**9. Подготовка перед управлением коммутатором через Telnet/SSH**

Протоколы Telnet и SSH предоставляют пользователю текстовый интерфейс командной строки для управления коммутатором (CLI). Но только SSH обеспечивает создание безопасного канала с полным шифрованием передаваемых данных.

Чтобы получить доступ к CLI коммутатора через Telnet/SSH, ваш ПК и коммутатор должны находиться в одной сети. Подробнее, как это сделать рассматривалось в разделе инструкции «Подготовка перед управлением коммутатором через WEB-интерфейс».

Telnet интерфейс встроен в командную строку CMD семейства операционных систем Microsoft Windows. SSH интерфейс доступен только с помощью программы эмулятора SSH терминала. Ниже показано, как получить доступ к CLI коммутатора через SSH с помощью программы PuTTY.

- 1. Зайдите в меню PuTTY Configuration. Введите IP адрес коммутатора в поле Имя хоста (Host Name) (или IP адрес). По умолчанию IP адрес коммутатора **192.168.0.1**
- 2. Выберите тип подключения (Connection type) SSH.

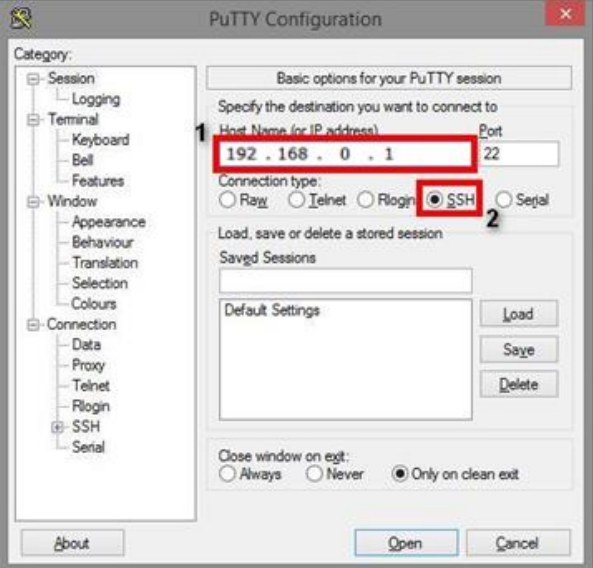

3. Если вы подключаетесь к коммутатору через SSH впервые, вы увидите окно PuTTY Security Alert. Нажмите Yes (Да) для продолжения.

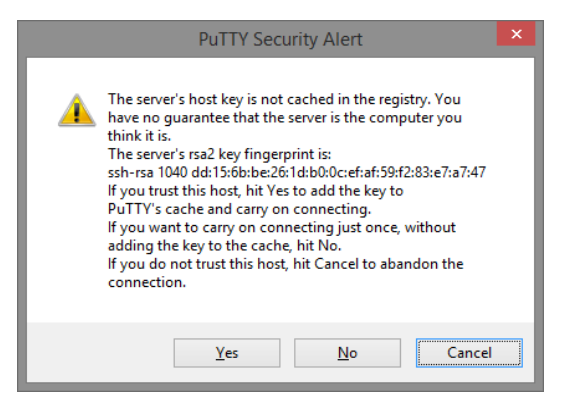

4. PuTTY обеспечит вам доступ к управлению коммутатором после того как Telnet/SSH подключение будет установлено.

По умолчанию:

- Login: **admin**
- Password: **admin**

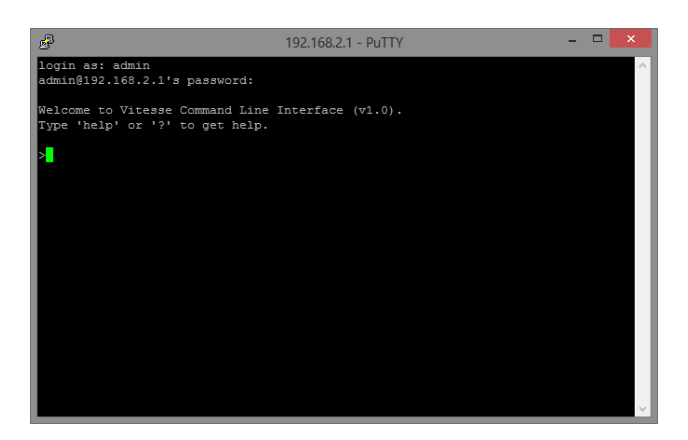

# <span id="page-21-0"></span>**10. Управление через WEB-интерфейс, основные элементы**

#### **10.1 Структура интерфейса**

<span id="page-21-1"></span>Для входа в WEB-интерфейс коммутатора запустите браузер и введите в адресную строку IP адрес коммутатора *192.168.0.1* (по умолчанию), после авторизации (имя пользователя: *admin*, пароль: *admin* по умолчанию) открывается главная страница меню:

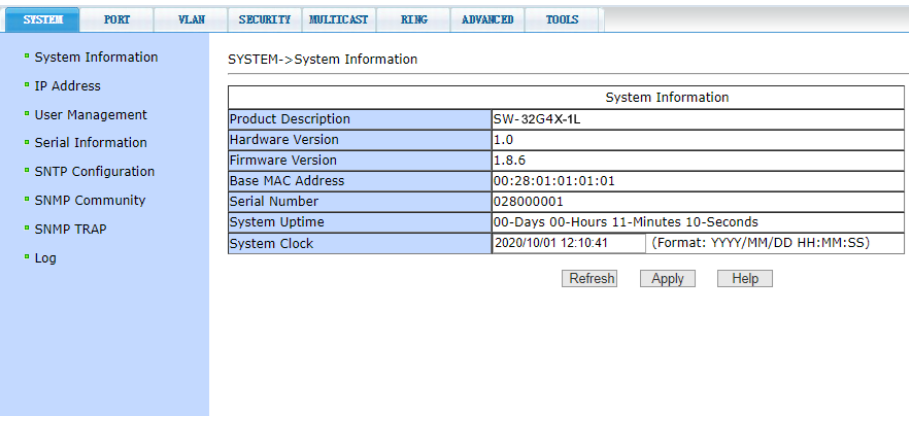

В верхней строчке главной страницы находятся вкладки основных разделов меню интерфейса, при нажатии на которые открываются соответствующие разделы.

В левой части страницы находится список подразделов меню, соответствующих открытой вкладке, при нажатии на которые открываются необходимые подразделы.

# **10.2 Описание кнопок WEB интерфейса**

<span id="page-21-2"></span>Большинство кнопок для изменения настроек коммутатора через WEB-интерфейс чаще всего выполняют одну и ту же роль. В таблице приведены описания функций, которые кнопки выполняют.

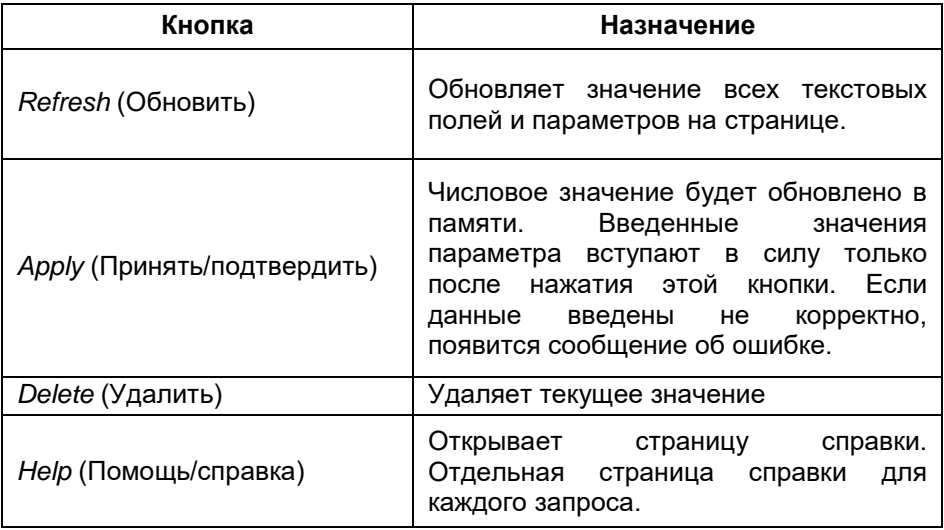

# **10.3 Сообщения об ошибке**

<span id="page-22-0"></span>При возникновении ошибки при обработке запроса от пользователя к коммутатору (введены не корректные значения) появляется окно с описанием ошибки.

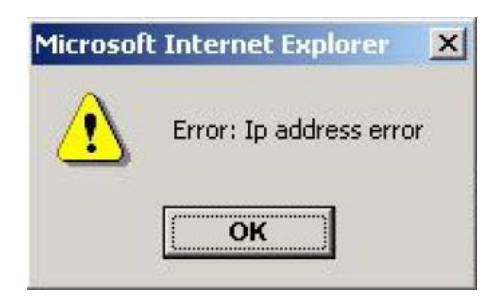

# **10.4 Поля для ввода информации или значений**

<span id="page-22-1"></span>Некоторые страницы WEB-интерфейса коммутатора содержат поля для ввода той или иной информации или значений. С помощью этих значений можно получить доступ к различным строкам в таблицах.

Если понадобится добавить новую строку необходимо выбрать из выпадающего списка *NEW* (новая) и нажать для подтверждения кнопку *Apply* (принять).

Если нужно изменить уже существующую строку, необходимо выбрать из выпадающего списка соответствующий номер строки, ввести нужные значения и нажать для подтверждения кнопку *Apply* (принять).

Для удаления строки из таблицы, выберите из выпадающего списка нужный номер строки и нажмите кнопку *Delete* (удалить).

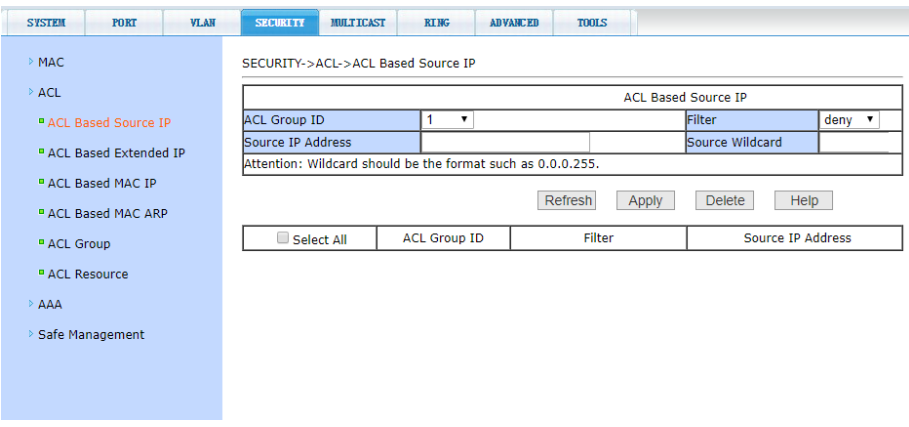

#### **10.5 Поля со значениями текущего статуса**

<span id="page-23-0"></span>Некоторые страницы (или поля на страницах) WEB-интерфейса предназначены только для отображения данных о работе коммутатора. Отображаемые значения на этих страницах предназначены только для чтения и не могут быть изменены (например поле строчки *Serial Number* на рисунке ниже).

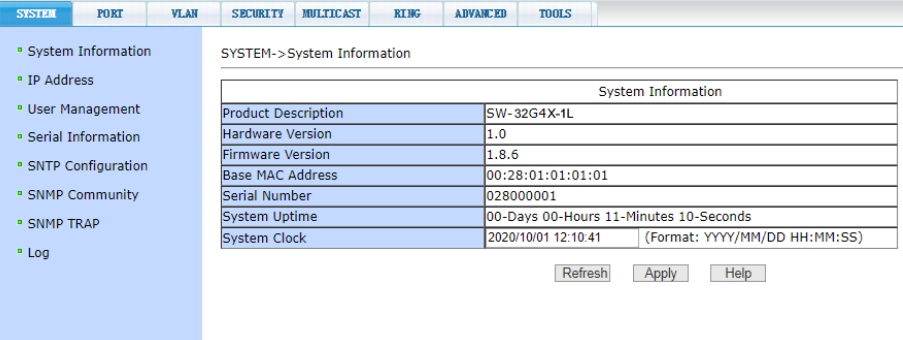

# <span id="page-24-0"></span>**11. Описание разделов меню WEB-интерфейса коммутатора**

# **11.1 Главная страница WEB интерфейса**

<span id="page-24-1"></span>После того, как были введены корректные данные для входа (имя пользователя: *admin*, пароль: *admin* по умолчанию)

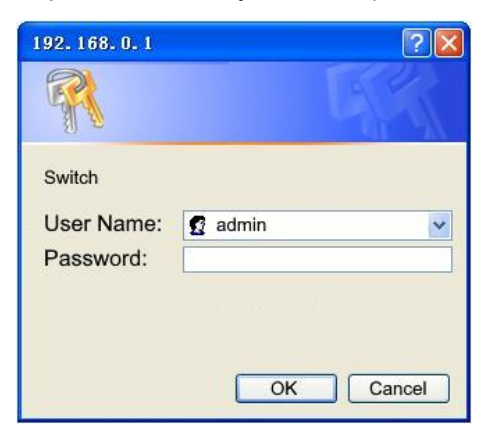

отобразится главная страница WEB-интерфейса управления коммутатором:

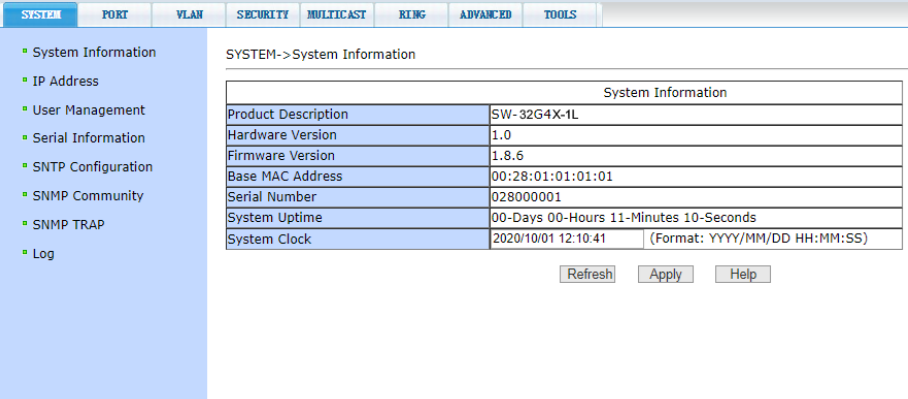

**11.2 Конфигурация системы (SYSTEM)**

#### <span id="page-25-1"></span><span id="page-25-0"></span>**11.2.1 System Information (Общая информация)**

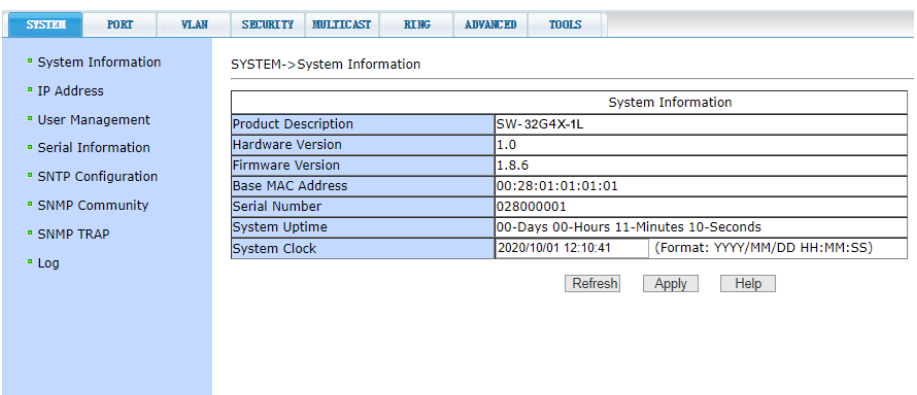

*- Product Description* (Описание системы) содержит общую информацию о системе;

*- Hardware Version* (Версия платы устройства) отображает текущую версию установленных в коммутатор компонентов;

*- Firmware Version* (Версия прошивки) отображает текущую версию прошивки энергонезависимой памяти коммутатора;

*- Base Mac Address* (Мак-адрес);

*- Serial Number* (серийный номер);

*- System Uptime* (Время запуска системы) отображает сколько времени прошло с момента включения коммутатора;

*- System Clock* (Текущее время) также показывает формат отображения даты и времени;

#### <span id="page-26-0"></span>**11.2.2 IP address configuration (Настройка IP адреса)**

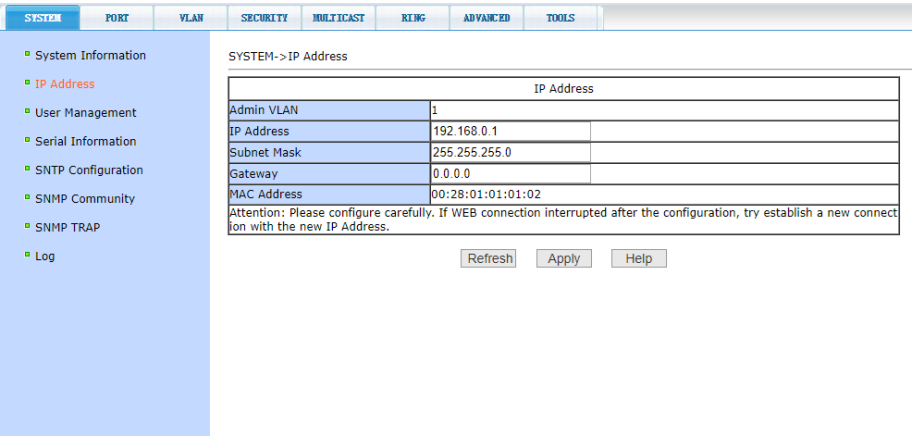

Данная страница WEB-интерфейса позволяет изменять *IP адрес* коммутатора, *Subnet mask* и *Gateway address*. Эти установки касаются VLAN 1 коммутатора (по умолчанию), при этом номер VLAN не может быть изменен. После внесения изменений нажмите кнопку *Apply* (принять).

*После изменения IP адреса коммутатора соединение с WEBинтерфейсом прервется. Для повторного подключения понадобится осуществить вход с новым IP адресом и авторизация.*

#### <span id="page-27-0"></span>**11.2.3 User Management (Информация о пользователях)**

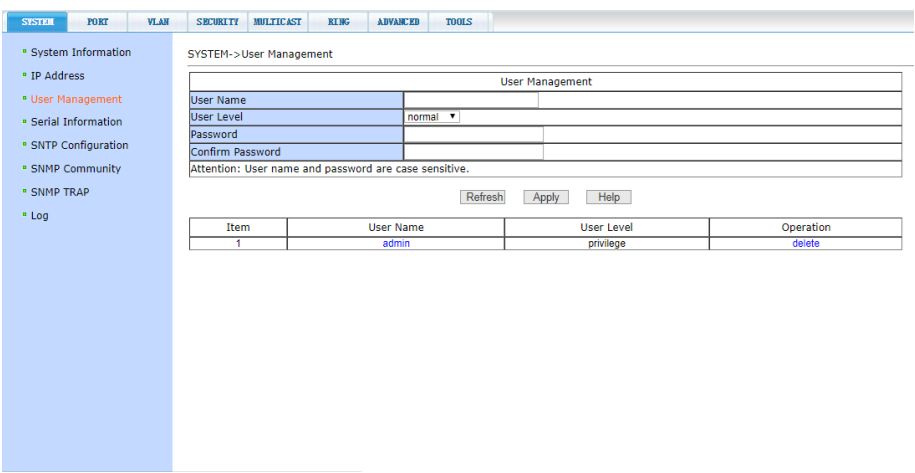

На этой странице можно изменить/задать новый пароль (*Password*) для текущего пользователя *admin* (по умолчанию), изменить права доступа к управлению коммутатором (*User Level*) и др.

Пароли нужно вводить с учетом регистра. Они могут содержать до 16 символов. Для ввода пароля необходимо дважды ввести новый пароль в поле *Password* и в *Confirm Password*.

Для того, чтобы изменения вступили в силу, необходимо нажать кнопку *Apply* (Принять). После этого пользователю потребуется заново войти в WEB интерфейс, используя новый пароль.

# <span id="page-28-0"></span>**11.2.4 Serial Information (Информация об интерфейсе управления коммутатором)**

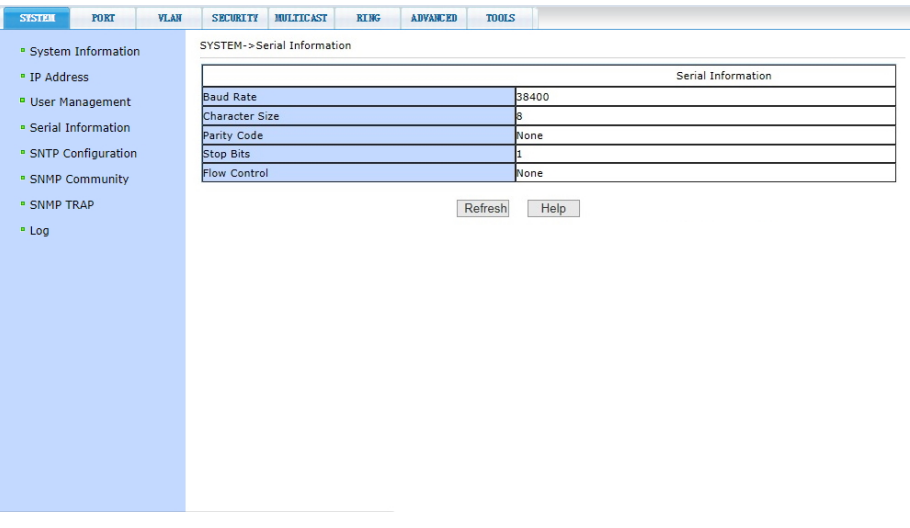

Данная страница WEB-интерфейса отображает параметры управления коммутатором через интерфейс RS232/485, используя порт *CONSOLE*. При управлении коммутатором через HyperTerminal убедитесь, что настройки соответствуют приведенным на этой странице значениям.

- *- Baud rate* (скорость передачи данных)
- *- Character Size* (размер символов)
- *- Parity code* (бит четности)
- *- Stop bits* (стоповые биты)
- *- Flow control* (управление потоком).

# <span id="page-29-0"></span>**11.2.5 SNTP Configuration (Синхронизация времени)**

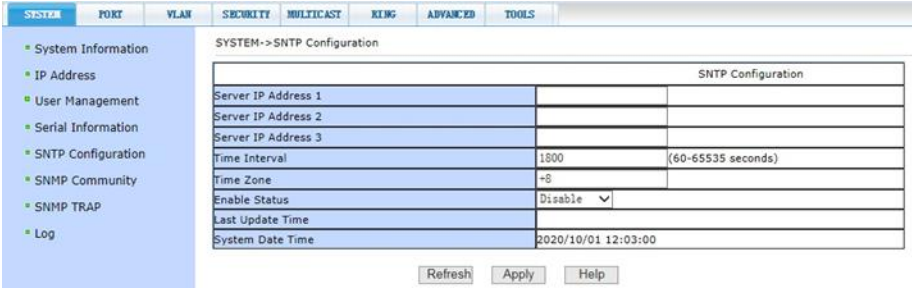

На этой странице находятся настройки SNTP (протокол синхронизации времени по компьютерной сети).

- Server IP Address 1 IP адрес основного сервера синхронизации;
- Server IP Address 2 IP адрес резервного сервера синхронизации;
- Server IP Address 3 IP адрес еще одного резервного сервера синхронизации времени;

- Time Interval – интервал запросов на синхронизацию времени (значение по умолчанию 1800 сек);

- Time Zone выбор часового пояса;
- Enable Status поле отображения текущего статуса;
- Last Update Time поле отображения последнего процесса

синхронизации

После внесения изменений нажмите кнопку *Apply* (принять).

#### <span id="page-29-1"></span>**11.2.6 SNМP Community (Общие настройки для SNMP)**

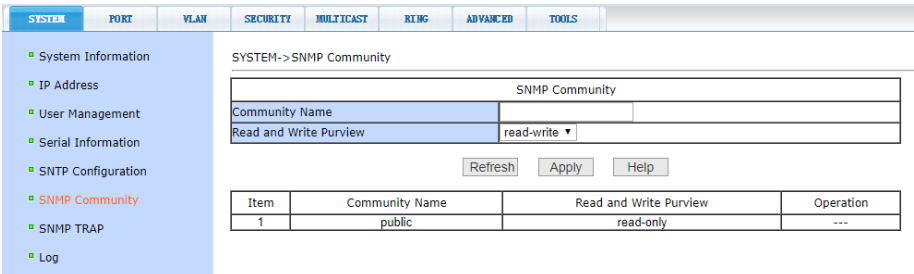

На этой странице представлены общие настройки для управления коммутатором через SNMP. По умолчанию в коммутаторе создана одна запись *Public* с правами только на чтение (*ReadOnly*).

Всего может быть создано 8 записей. Если предполагается управлять коммутатором через SNMP следует создать запись с правами на Чтение/Запись (*Read/Write*).

#### <span id="page-30-0"></span>**11.2.7 SNМP TRAP Configuration (Настройка TRAP уведомлений)**

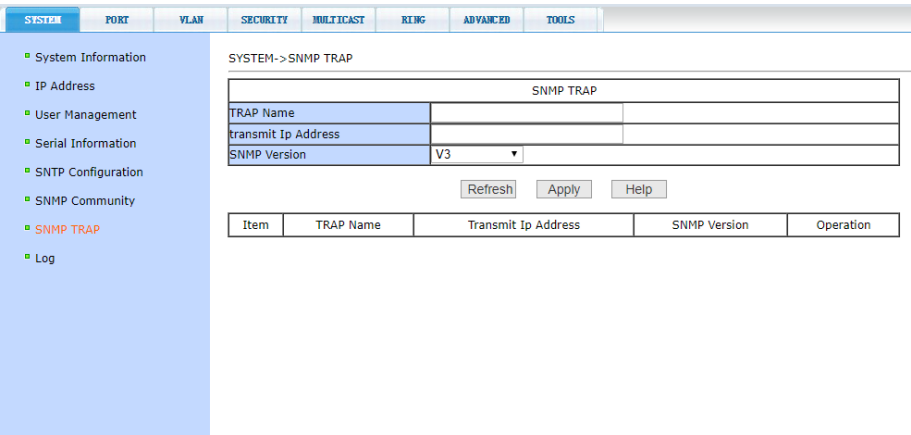

Настройки на данной странице позволяют сконфигурировать получение TRAP сообщений. Для этого необходимо:

- Выбрать в поле *TRAP Name* имя для получения TRAP сообщений;

- Выбрать IP адрес (*Transmit IP Address*), который будет использовать TRAP протокол;

- Выбрать версию SNMP (*SNMP Version*);

Когда все настройки будут произведены успешно, коммутатор сможет пересылать TRAP сообщения на указанный IP адрес. Для внесения изменений следует удалить текущую конфигурацию и создать новую.

#### <span id="page-31-0"></span>**11.2.8 Tacacs+ configuration (настройка протокола Tacacs+)**

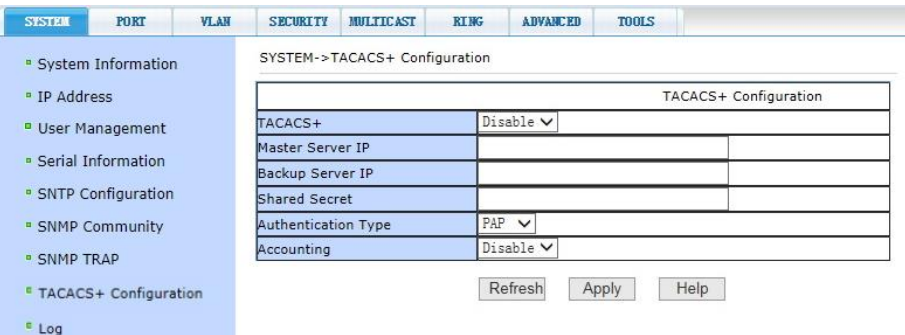

Страница настроек для использования протокола Tacacs+ предоставляет возможность пользователю включать и отключать Tacacs+, устанавливать адреса Master server IP, Backup server IP, тип аутентификации и ключ группы пользователей. Перед внесением изменений в установки, убедитесь, что функция Tacacs+ активирована.

Введите IP адрес Tacacs+ сервера. Выберите тип аутентификации (PAP или CHAP). Введите ключ группы пользователей в поле *Shared Secret*. Нажмите кнопку *Apply* (принять).

#### <span id="page-32-0"></span>**11.2.9 Log management (Управление записью логов)**

На данной странице WEB интерфейса представлены настройки фильтра вывода записанных логов. В поле *Log Priority* могут быть следующие значения:

*- Critical* – выводит информацию, относящуюся только к критическому уровню важности;

*- Debugging* – выводит информацию для отладки;

*- Informational* – выводит информацию для отладки и общую информацию в логах;

*- ALL* – выводит всю информацию.

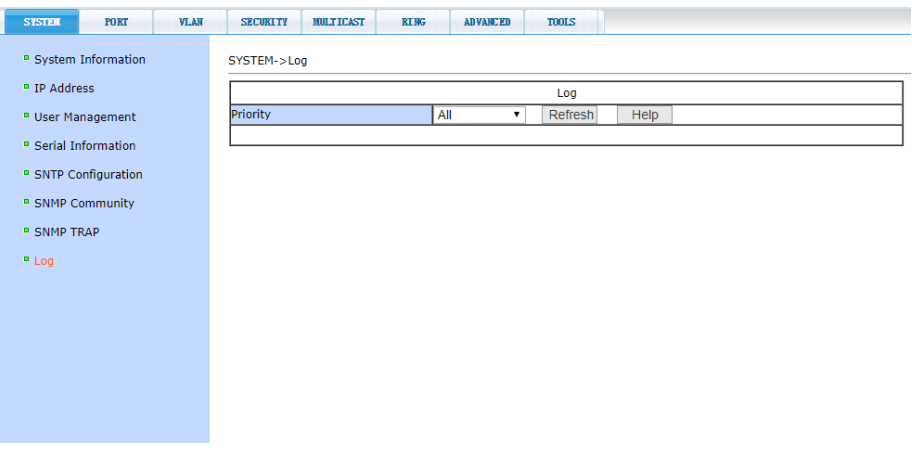

Чтобы применить фильтр логов нажмите кнопку *Refresh* (обновить).

# **11.3. Port configuration (Конфигурирование портов)**

#### <span id="page-33-1"></span><span id="page-33-0"></span>**11.3.1 Port Configuration (Конфигурация портов)**

На этой странице представлена информация по каждому порту коммутатора. Пользователь может менять скорость передачи данных, включать или отключать тот или иной порт, функцию *Flow Control,*  размер *Jumbo Frame,* просматривать базовую информацию.

Для настройки конкретного порта необходимо выбрать его из списка (либо выбрать все порты). По умолчанию все порты включены (*ENABLE*), чтобы выключить порт необходимо выбрать *DISABLE* (выключить). Чтобы изменения вступили в силу, нажмите кнопку *Apply* (принять). Таким же образом выбирается значения скорости для выбранного порта. Если для какого-либо порта выбрать *Full-10 (Скорость передачи 10 Мбит/с, дуплекс),* то порт переключится в режим увеличения дальности передачи сигналов до 250м. Также порты матрицы способны автоматически переходить в этот режим при подключении к линии длиной 100-250м, обмен данными поддерживается только с Uplink портами.

После внесения изменений нажмите кнопку *Apply* (принять).

Нажатие кнопки *Refresh* (обновить) обновит значения настроек для портов.

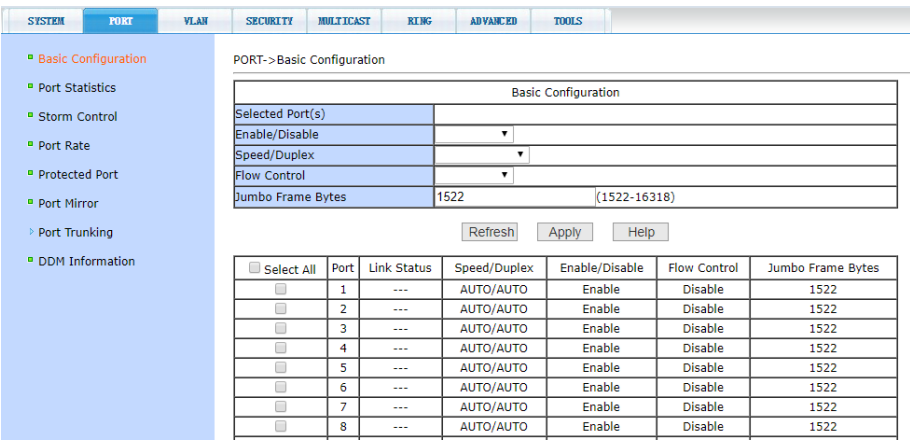

## <span id="page-34-0"></span>**11.3.2 Port statistics (Статистика работы портов)**

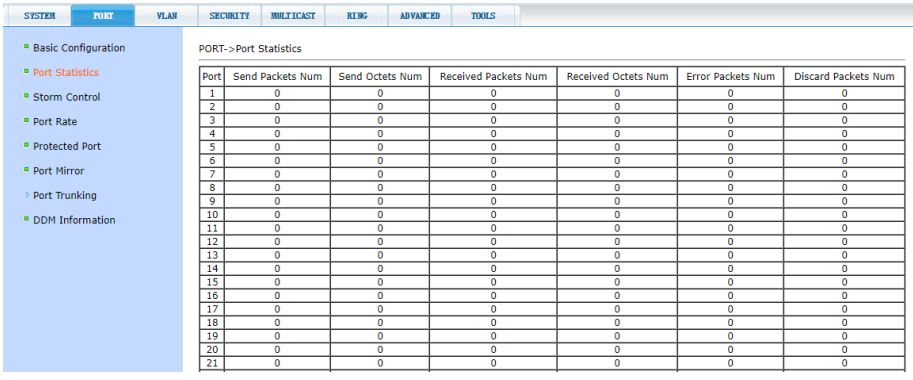

На этой странице WEB интерфейса представлена вся доступная информация по работе портов в виде таблицы:

- *- Send Packets Num* количество отправленных пакетов;
- *- Send Octets Num* количество отправленных байт;
- *- Received Packets Num* количество принятых пакетов;
- *- Received Octets Num* количество принятых байт;
- *- Error Packets Num* количество принятых пакетов с ошибкой;

*- Discard Packets Num* - количество «дропнутых» пакетов при получении;

#### <span id="page-35-0"></span>**11.3.3 Storm Control (управление подавлением «шторма»)**

Данная страница позволяет настраивать функцию *Storm Control* (защиту от влияния широковещательных (Multicast) пакетов и DLF пакетов на передаваемый/получаемый трафик) для конкретного порта.

Чтобы включить или отключить функцию *Storm Control* выберите конкретные порты из списка, далее защиту для конкретного вида пакетов *Broadcast Suppression*, *Multicast suppression* и *DLF suppression,*  а также установить уровень ингибирования (подавления) в пределах 1- 1024000 Кбит/с.

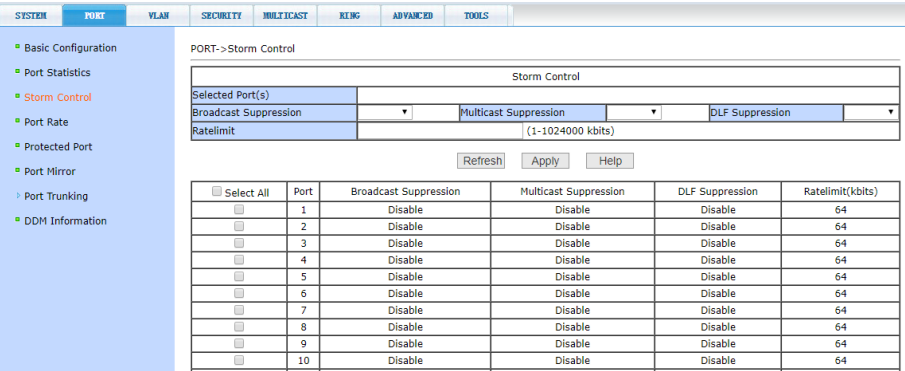

Все изменения подтверждаются кнопкой *Apply* (принять).

#### <span id="page-35-1"></span>**11.3.4 Port rate (Ограничение пропускной способности на портах)**

На данной странице можно гибко ограничивать скорость приема/передачи пакетов на выбранном порте. Для этого выберите порт, укажите значение (Кбит/с) для скорости передачи данных *(Send Packets Rate Control)* и для скорости приема данных (*Receive Packets Rate Control*). Для подтверждения выбранных настроек нажмите кнопку *Apply* (принять). Для отмены ограничения пропускной способности нажмите кнопку C*ancel* (отмена).
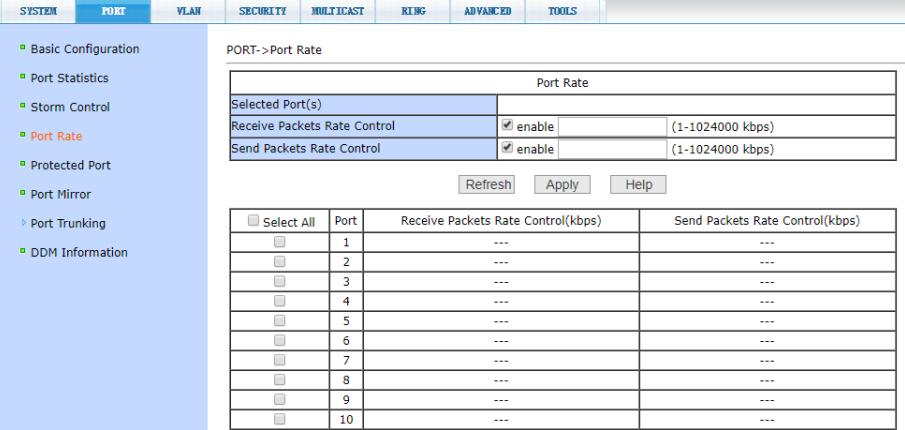

### **11.3.5 Protected Port (Защита портов)**

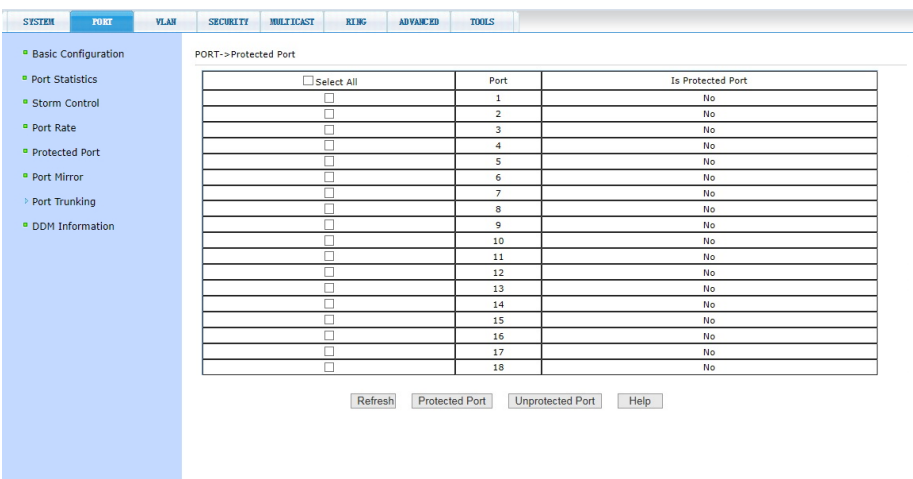

На данной странице можно выбрать порт, который будет изолирован от других.

Изолированный порт не может обмениваться данными с другими изолированными портами.

Изолированный порт может обмениваться данными только с неизолированным портом/портами.

## **11.3.6 Port mirror configuration (Зеркалирование портов)**

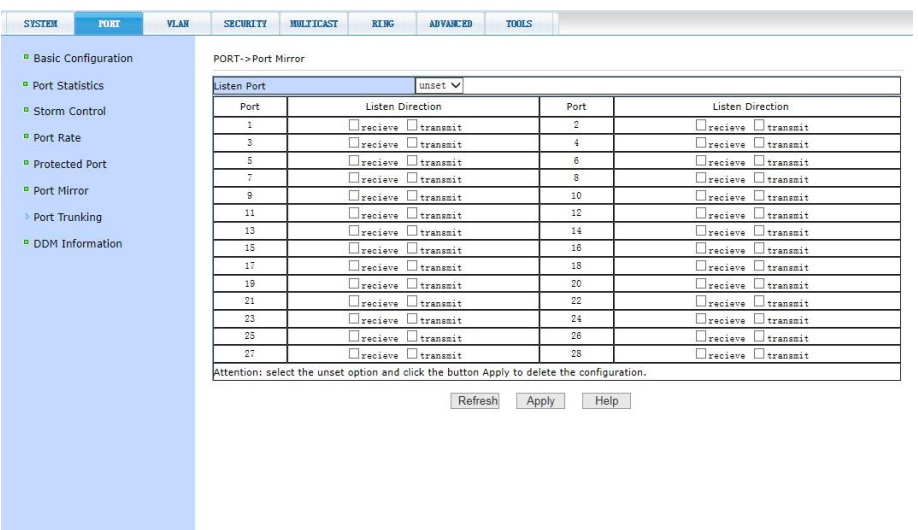

На данной странице доступны настройки зеркалирования (*Mirroring*) портов. Выбирается один порт (*Listen Port*), который будет дублировать трафик других портов (принимаемый / получаемый).

- Выберите порт-зеркало (*ListenPort*), который будет дублировать трафик других портов;

- Выберите порты, трафик которых будет дублироваться на портзеркало;

- Выберите, какие именно пакеты будут дублироваться на портзеркало *RECEIVE* – получаемые пакеты, *TRANSMIT* – отправляемые пакеты.

Для подтверждения выбранных настроек нажмите кнопку *Apply* (принять). Для удаления предыдущих настроек зеркалирования в выпадающем меню выберите *Unset* (отмена) и нажмите кнопку *Apply* (принять).

## **11.3.7 Trunk Group Configuration (Конфигурирование Trunk группы)**

На данной странице представлены настройки для конфигурации trunk группы (агрегирование): выбор группы, выбор метода Trunk и т.д.

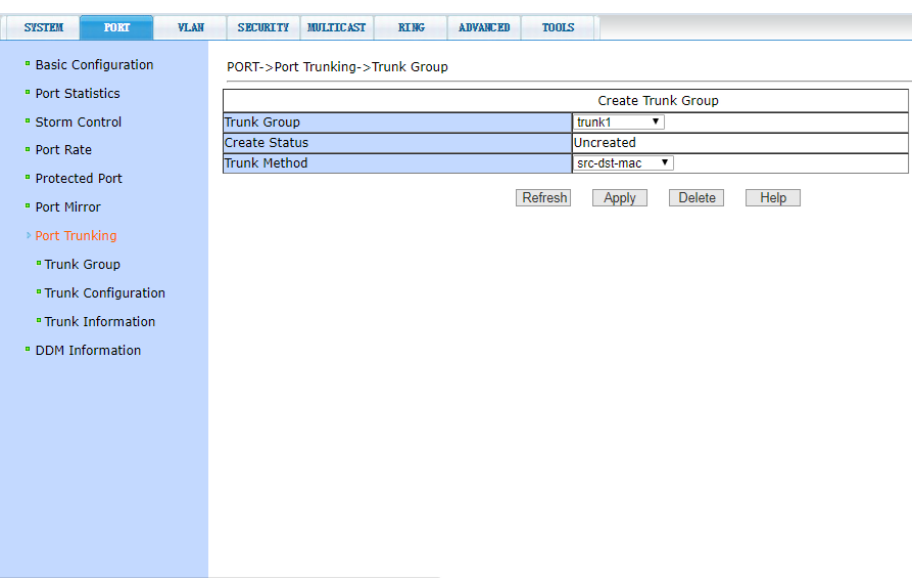

Для создания trunk-группы выберите из выпадающего списка trunk1...32. Trunk-группы могут использовать разные методы агрегирования. Для настройки метода транкинга портов группы выберите из выпадающего списка *Trunk Method* необходимый.

- SRC-MAC метод, основанный на исходном MAC адресе;
- DST-MAC метод, основанный на MAC адресе назначения;
- SRC-DST-MAC метод, основанный как на исходном MAC, так и на MAC адресе назначения.
- SRC-IP метод, основанный на исходном IP адресе;
- DST-IP метод, основанный на IP адресе назначения;
- SRC-DST-IP метод, основанный как на исходном IP, так и на IP адресе назначения.

Для подтверждения выбранных настроек нажмите кнопку *Apply* (принять), для удаления существующей trunk-группы используйте кнопку *Delete* (удалить trunk-группу).

### **11.3.8 Port Trunk Configuration (Конфигурирование trunk'ов)**

На данной странице представлены настройки для конфигурации trunk портов. Вы можете добавлять их в созданные Trunk группы (агрегирование).

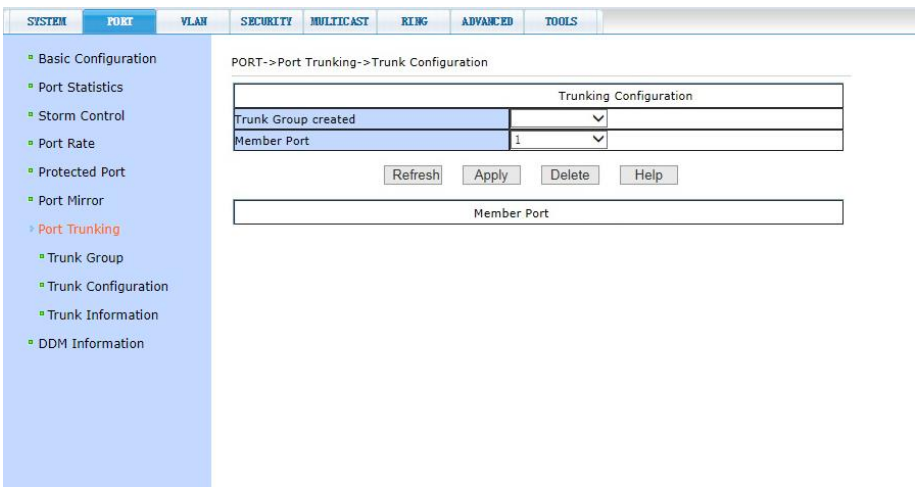

Чтобы добавить порт в trunk-группу выберите соответствующий порт из списка. После включения портов в trunk-группу нажмите *Apply* (принять). Для удаления порта из группы выберите соответствующий порт и нажмите *Delete* (удалить).

### **11.3.9 Trunk Information (Информация о Trunk)**

На данной странице WEB интерфейса находится сводная информация о trunk-группах портах и т.д.

Информация предоставлена только для чтения и может быть обновлена кнопкой *Refresh* (обновить).

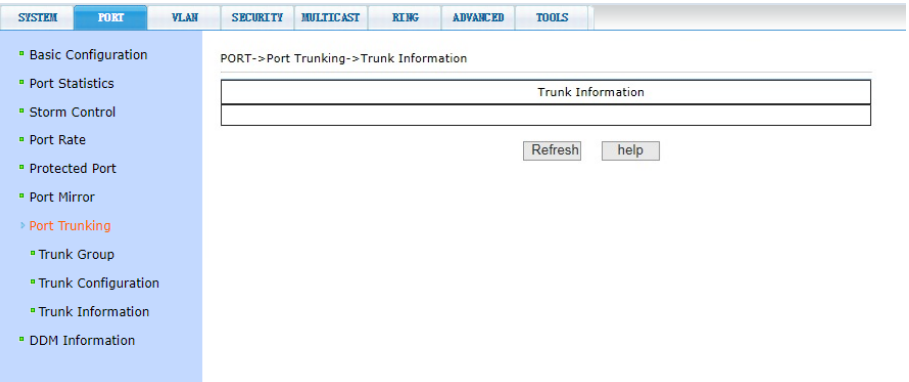

### **11.3.10 DDM information (контроль параметров SFP модулей)**

На этой странице представлена информация о таких параметрах работы SFP модулей как напряжение питания, температура модуля, ток смещения и мощность лазера, уровень принимаемого сигнала. Данные параметры позволяют определить состояние линии в целом. (*Используемые SFP модули должны поддерживать эту функцию.*)

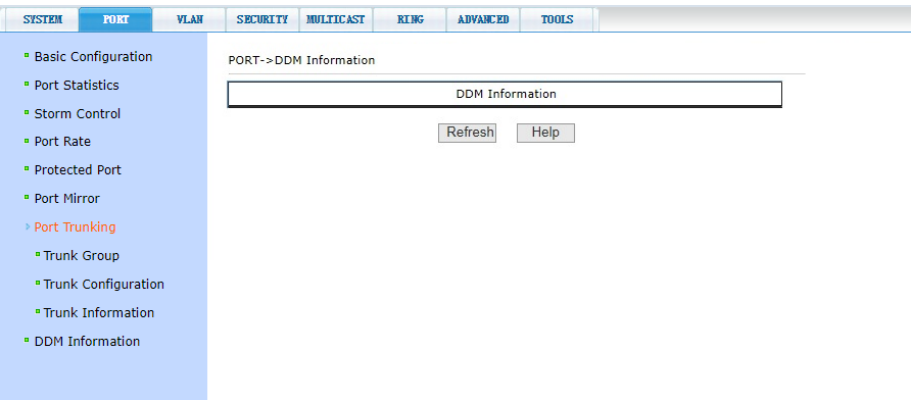

## **11.4.1 VLAN Configuration (Настройка VLAN)**

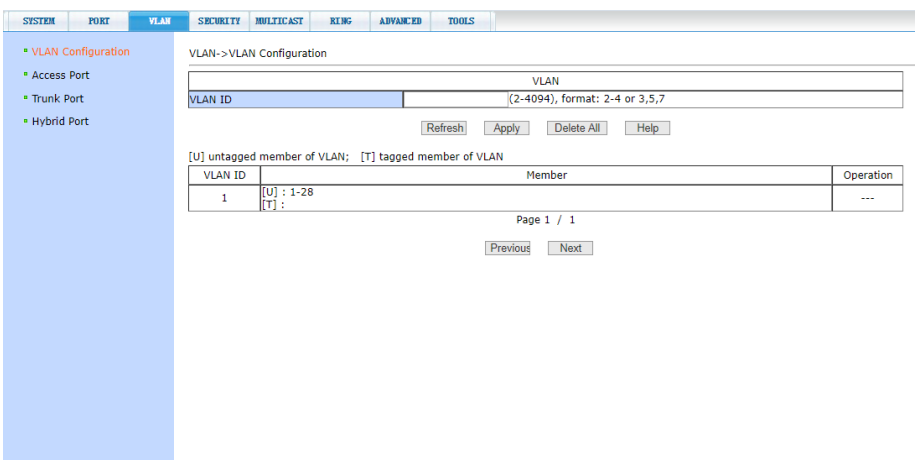

На этой странице представлена информация о существующих VLAN. Также на этой странице можно создать VLAN. Для этого задайте VLAN ID в строке VID (от 2 до 4094, значение 1 - зарезервировано системой). Для подтверждения создания VLAN нажмите кнопку *Apply* (Принять).

Для удаления созданной ранее VLAN потребуется выбрать нужную запись из списка и далее нажать кнопку *Delete* (удалить). Запись из списка также будет удалена (кроме VLAN 1 зарезервировано системой).

В списке показаны все созданные VLAN и *members* порты каждого VLAN. *Port member* (порты – участники VLAN), могут включать в себя как тегированные порты (T - tagged) так и не тегированные (U untagged).

## **11.4.2 Access port Configuration (Конфигурация портов VLAN)**

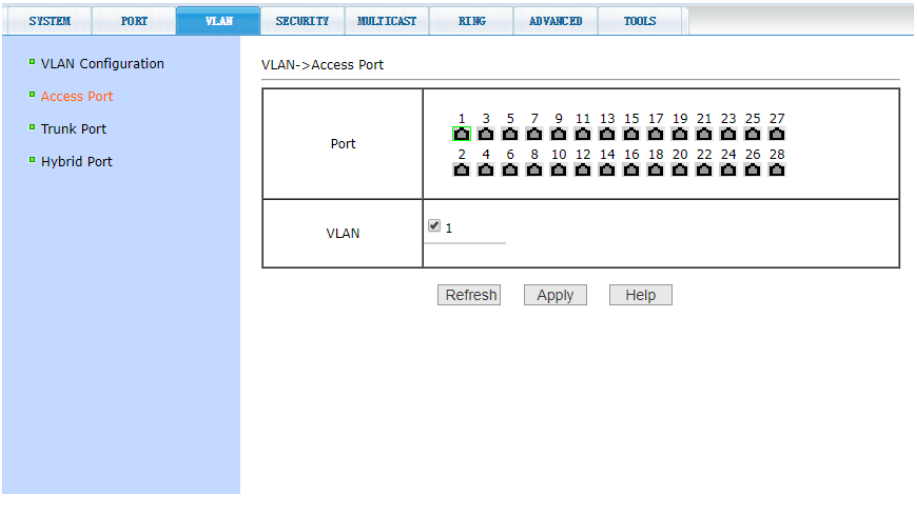

На этой странице представлены возможности по конфигурированию *Access* портов для VLAN. Выберите порт, отметив его на диаграмме портов коммутатора, а затем укажите, какой VLAN данный порт будет принадлежать.

Режим *Access* подразумевает, что порт будет помечен, как *untagged* (не тегированный). В режиме *access* порт может относиться только к одному VLAN.

Для подтверждения выбранных настроек нажмите кнопку *Apply* (принять).

### **11.4.3 Trunk port Configuration (Конфигурация портов VLAN)**

На этой странице представлены возможности по конфигурированию *TRUNK* портов для VLAN, а также просмотру результатов.

Режим *TRUNK* подразумевает, что порт будет помечен, как *tagged* (тегированный) и принадлежать выбранной VLAN.

В таблице отображается список портов (режимов их работы) и VLAN, можно перевести порт в режим trunk и установить для него VLAN. В режиме *trunk* порт может относиться к нескольким VLAN одновременно.

Для подтверждения выбранных настроек нажмите кнопку *Apply* (принять).

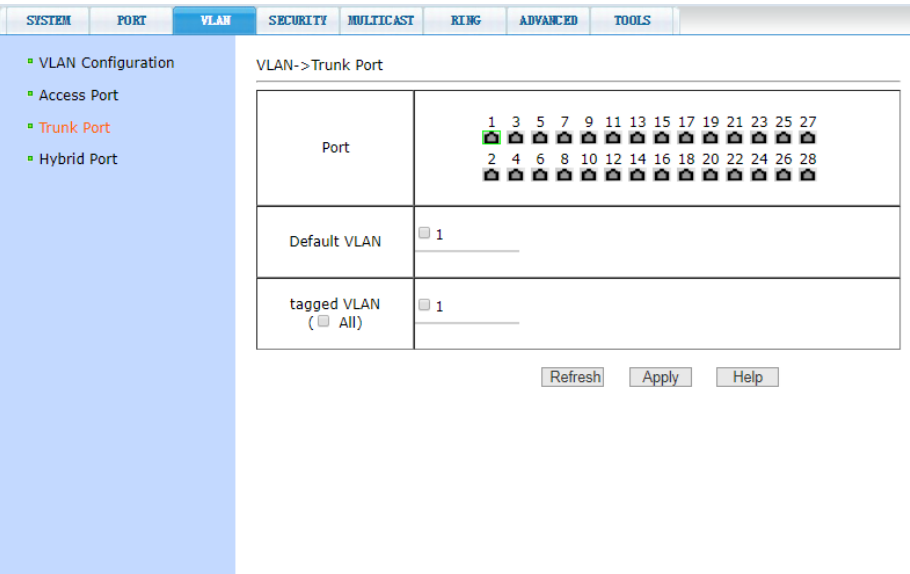

### **11.4.4 Hybrid port Configuration (Конфигурация портов VLAN)**

На этой странице представлены возможности по конфигурированию *Hybrid* портов для VLAN

Режим *Hybrid* подразумевает, что порт будет помечен, как *untagged* (не тегированный) и принадлежать VLAN.

В таблице отображается список портов (режимов их работы) и VLAN. При выборе порта в режиме *hybrid* отображается VLAN к которому порт относится, можно перевести порт в режим *hybrid* и установить для него VLAN. В режиме *hybrid* порт может относиться только к одному VLAN.

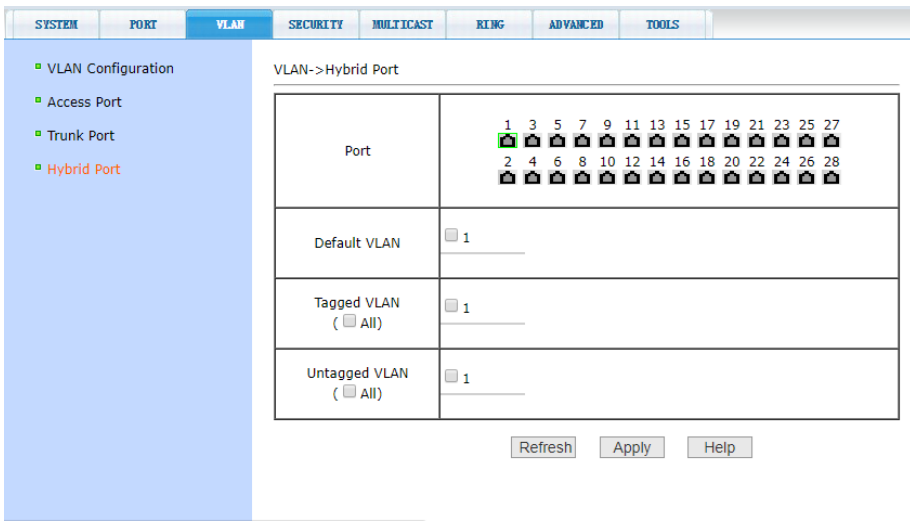

В верхней строке таблицы представлен список портов:

*- Port* - Выбор порта на диаграмме портов коммутатора;

В нижних строках таблицы можно выбрать режим в котором порт будет работать в VLAN:

- *- Default VLAN* добавить запись в VLAN по умолчанию;
- *- Tagged VLAN* добавить порт как тегированный;
- *Untagged VLAN* добавить порт как не тегированный.

Для подтверждения выбранных настроек нажмите кнопку *Apply* (принять).

# **11.5 SECURITY (Конфигурация безопасности)**

### **11.5.1 MAC binding configuration (Настройка привязки MAC адресов)**

Данная страница предоставляет возможность привязки MAC адреса к порту (*MAC Adress*) или к VLAN (*VLAN ID*).

Все изменения на странице подтверждаются кнопкой *Apply* (Принять). Если привязку необходимо удалить, используйте кнопку *Delete* (Удалить). Кнопка *Select all* (выбрать все) позволит удалить сразу все привязки, настроенные ранее.

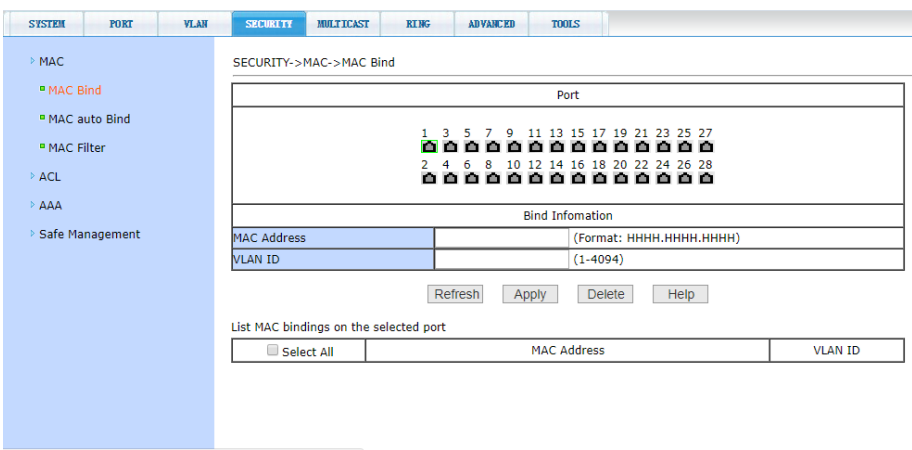

## **11.5.2 MAC Auto Bind (Автоматическая привязка MAC адресов)**

На данной странице находятся сведения об автоматической привязке MAC адресов к портам. Показана динамическая привязка MAC адресов к портам (MAC которые были занесены в таблицу MAC адресов коммутатора), а также к VLAN относящимся к этим портам. Вы можете выбрать динамическую привязку и конвертировать ее в постоянную привязку (*static binding*).

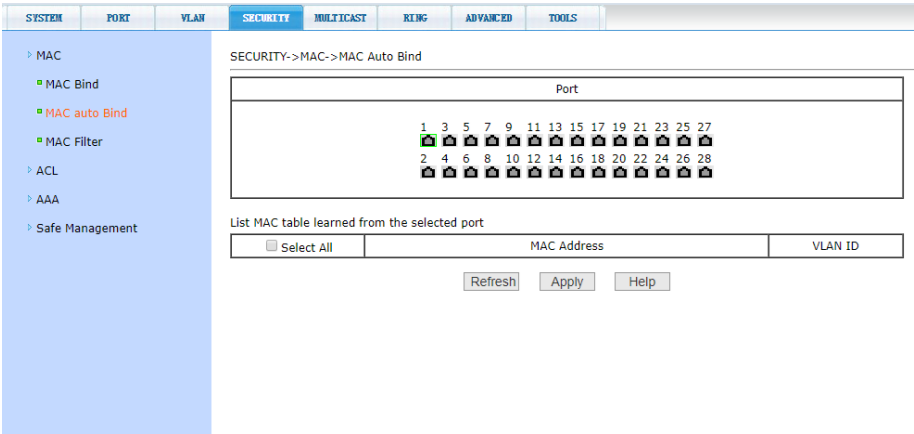

После окончания редактирования значений, нажмите кнопку *Apply* (принять). Кнопка *Select all* (выбрать все) позволяет выбрать сразу все записи.

### **11.5.3 MAC Address Filter (Настройка фильтра MAC адресов)**

Настройки на этой странице позволяют производить фильтрацию MAC адресов для портов. Записи с MAC адресами используются для входа в фильтр MAC адресов, а VLAN ID используется для фильтрации MAC адреса соответствующей VLAN.

Для того чтобы изменения вступили в силу нажмите кнопку *Apply* (принять), если запись необходимо удалить, нажмите кнопку *Delete* (Удалить), кнопка *Select all* (выбрать все) позволяет выбрать сразу все записи.

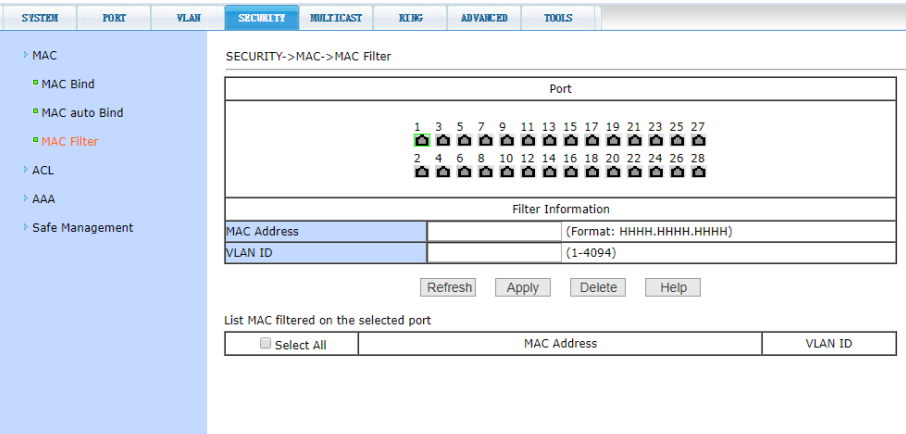

# **11.5.4 ACL Based Source IP (Настройка ACL для IP)**

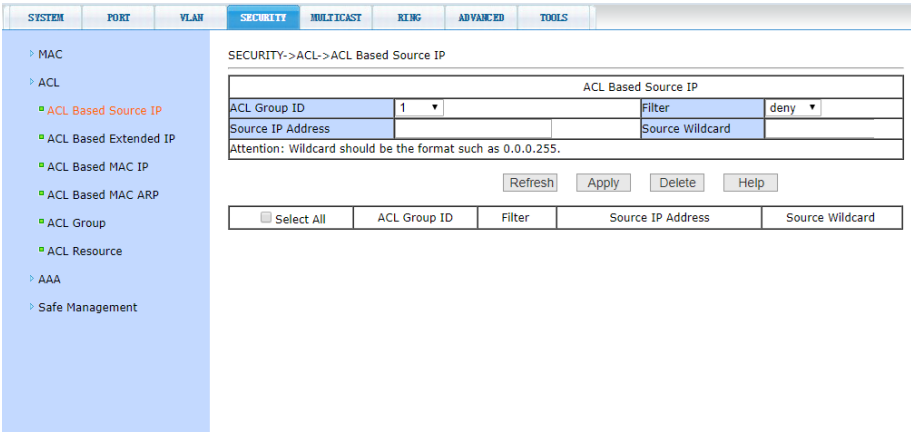

Здесь представлены настройки ACL для стандартной группы IP. Пользователь может задать самостоятельно ACL группу (*с номерами 1- 99 или 1300-1999*) с правилами для IP адресов. Стандартные правила контролируют перенаправление исходных IP пакетов.

Пользователь может настраивать правила, исходный IP адрес должен быть указан с маской, правило может совпадать с набором IP адресов. Если правило касается IP адреса из диапазона 192.168.0.0 - 192.168.0.255, например 192.168.0.1, то это соответствует маске 0.0.0.255. Каждое правило должно содержать параметр фильтрации: запретить (*deny*) или разрешить (*allow*).

Пользователь может создавать правило в группе, имя для правила автоматически задается. При удалении одного правила, остальные правила не изменяются. Для удаления всех правил сразу используйте кнопку *Select all* (выбрать все), а затем кнопку *Delete* (удалить).

### **11.5.5 ACL Based Extended IP (Расширенная настройка ACL для IP)**

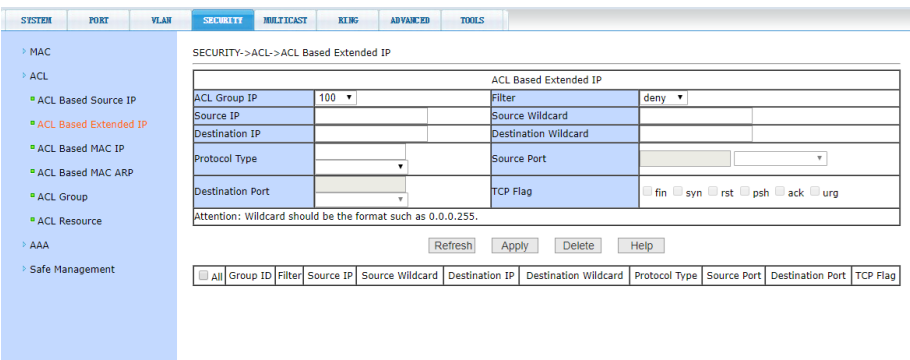

Здесь представлена возможность для создания ACL правил с расширенными настройками IP адресов. Пользователь может выбрать номер ACL группы (в пределах 100-199 или 2000-2699) и создать несколько правил для группы.

Для создания правил нужно выбрать соответствующие поля, IP адреса, тип протокола (ICMP, TCP, UDP, и т.п.), исходящий порт и порт назначения (только для протоколов TCP и UDP), и TCP flag.

При создании правил, исходные IP адреса и адреса назначения должны быть маскированы. Маска адреса представлена в инверсном коде. Если правило касается IP адреса из диапазона 192.168.0.0 - 192.168.0.255, например 192.168.0.1, то это соответствует маске 0.0.0.255. Каждое правило должно содержать параметр фильтрации: запретить (*reject*) или разрешить (*allow*).

Пользователь может создавать правило в группе, имя для правила автоматически задается. При удалении одного правила, остальные правила не изменяются. Для удаления всех правил сразу используйте кнопку *Select all* (выбрать все), а затем кнопку *Delete* (удалить).

### **11.5.6 ACL Based MAC IP (Настройка ACL правил с помощью MAC)**

Здесь представлены настройки ACL правил для группы IP адресов, связанными с MAC адресами. Правила могут быть созданы на основе исходного IP адреса, исходного MAC адреса, а также IP адреса назначения. Возможно выбрать номер ACL группы в пределах диапазона *700-799*, а также создать одно или несколько правил для группы.

При создании правил MAC адрес источника, IP адрес источника и IP адрес назначения должны быть в одном диапазоне. Например для диапазона IP адресов 192.168.0.0 - 192.168.0.255, IP адрес может быть 192.168.0.1 (маска 0.0.0.255). Также для созданных правил должен быть установлен статус (filtering mode): *allow* или *reject*.

При создании правила для группы, правилу автоматически присваивается номер. Когда правило удаляется из группы, остальные правила остаются неизменными, далее система автоматически производит сортировку правил в группе. При необходимости удалить всю группу правил, следует выбрать *all* (все), далее нажать Delete (удалить). Все настройки на данной странице подтверждаются кнопкой Apply (принять).

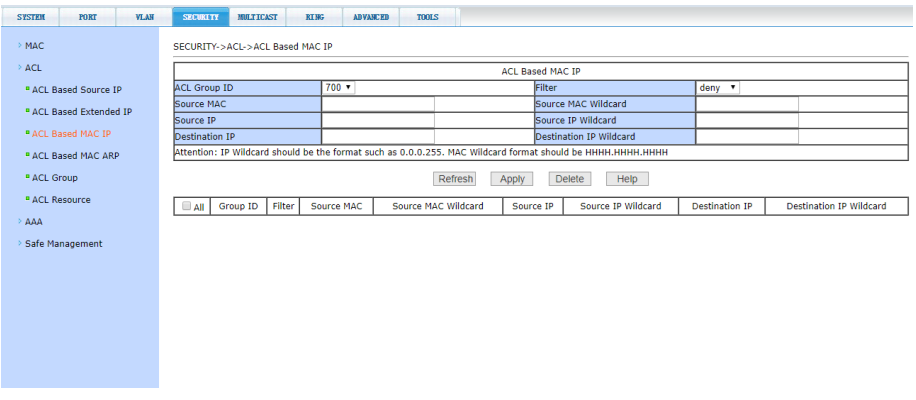

## **11.5.7 ACL Based MAC ARP (Настройка ACL правил для ARP с помощью MAC адресов)**

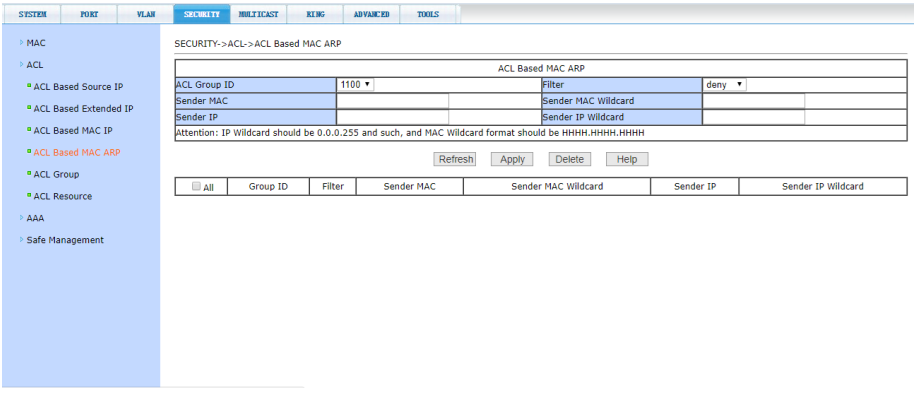

На этой странице представлены настройки ACL правил для ARP пакетов с помощью MAC адресов. Правила могут быть созданы на основе IP адреса отправителя, MAC адреса отправителя. Номер ACL группы можно выбрать в пределах диапазона *1100-1199*.

При создании правил MAC адрес отправителя, IP адрес отправителя должны быть в одном диапазоне. Например для диапазона IP адресов 192.168.0.0 - 192.168.0.255, IP адрес может быть 192.168.0.1 (маска 0.0.0.255). Также для созданных правил должен быть установлен статус (filtering mode): *allow* или *reject*.

При создании правила для группы, правилу автоматически присваивается номер. Когда правило удаляется из группы, остальные правила остаются неизменными, далее система автоматически производит сортировку правил в группе. При необходимости удалить всю группу правил, следует выбрать *all* (все), далее нажать Delete (удалить). Все настройки на данной странице подтверждаются кнопкой Apply (принять).

#### **11.5.8 ACL Group (Настройка ACL правил)**

На этой странице представлены настройки ACL правил для фильтрации пакетов, получаемых портами. Выберите порт, выберите ACL группу из списка и нажмите *Apply=>*. Для удаления выберите ALC группу из списка добавленных и нажмите *Delete<=*.

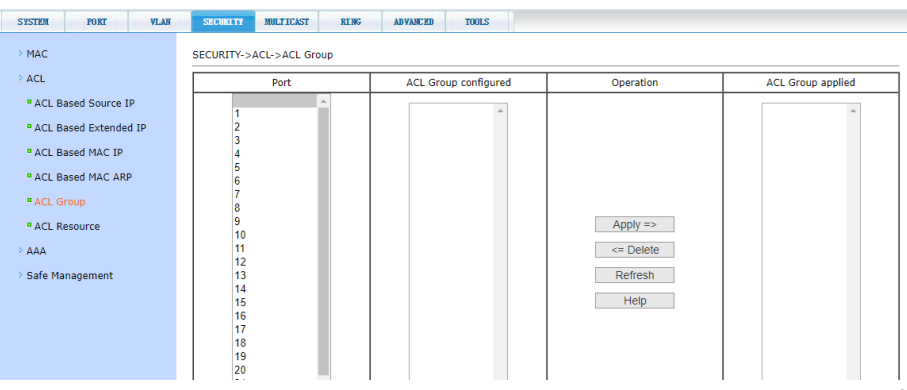

52

## **11.5.9 ACL Resource (Набор действующих ACL правил)**

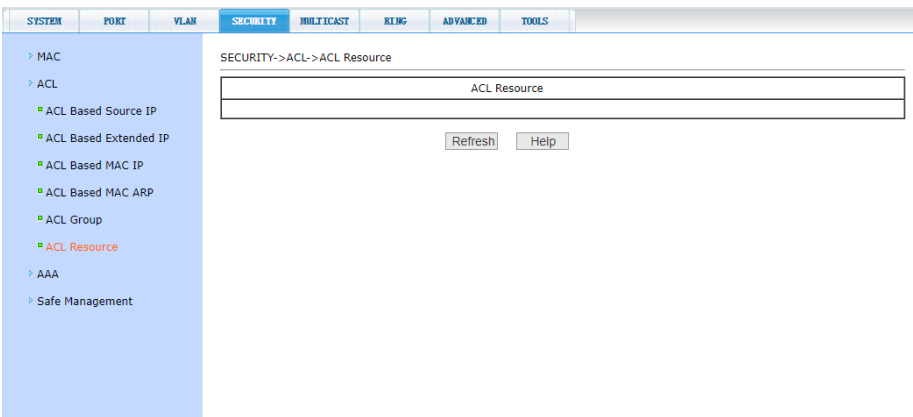

На данной странице отображена действующая в текущий момент конфигурация ACL правил.

Информация представлена только для чтения и может быть обновлена кнопкой *Refresh* (обновить).

## **11.5.10 AAA Global Configuration (Настройка параметров системы авторизации и аутентификации)**

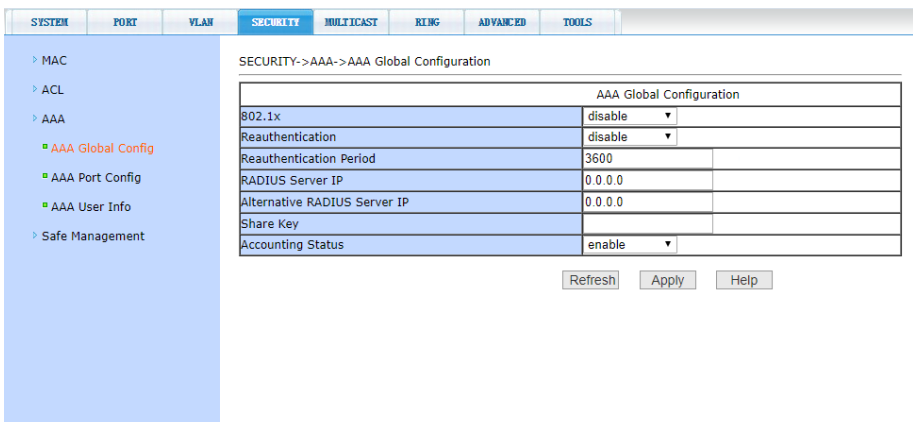

На этой странице WEB интерфейса представлены настройки системы аутентификации и авторизации на основе стандарта 802.1x:

- 802.1x – включает/выключает (*Disable/Enable*) применение аутентификации и авторизации по стандарту 802.1х;

*- Reauthentication* – включает/выключает (*Disable/Enable*) повторную аутентификацию. По умолчанию отключено. Включение данной функции сделает аутентификацию пользователей более надежной, но незначительно увеличит сетевой трафик;

*- Reauthentication period* – задается время в секундах для повторной аутентификации. Активно только при включенной функции *Reauthentication,* значение 3600 сек (по умолчанию);

*- RADIUS Server IP* – IP адрес сервера RADIUS, должен быть установлен для процедуры аутентификации;

*- Alternative RADIUS Server IP* – IP адрес альтернативного сервера RADIUS, должен быть установлен для процедуры аутентификации;

*- Share Key* – пароль для процедуры аутентификации между коммутатором и сервером RADIUS. *На коммутаторе и сервере* 

*RADIUS должен быть прописан одинаковый пароль*;

*- Accounting Status* – вкл/выкл (по умолчанию вкл.).

После внесения изменений в настройки, нажмите кнопку *Apply*  (принять).

### **11.5.11 AAA Port Configuration (Настройка портов для системы авторизации и аутентификации)**

С помощью этой страницы WEB интерфейса пользователь может изменить режим работы порта для работы системы авторизации и аутентификации по стандарту 802.1x.

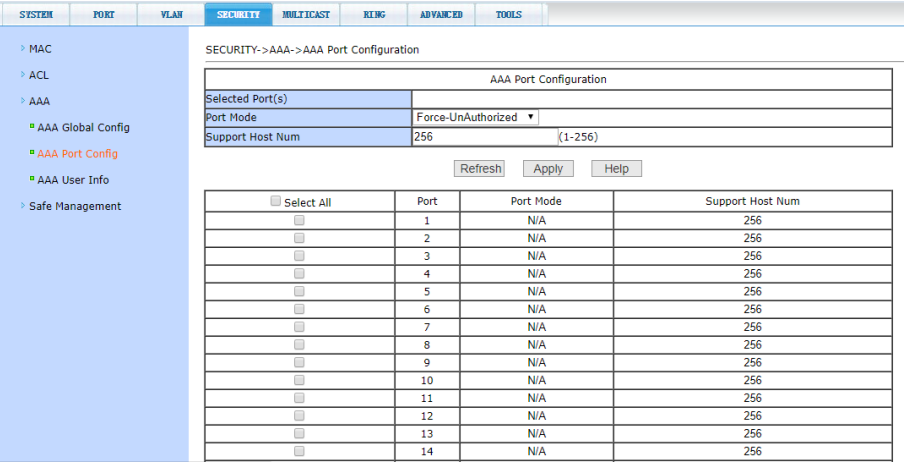

Каждый порт может работать в 4х режимах:

- *N/A State* (по умолчанию);
- *Auto state* (автоматически);
- *Force-authorized* (принудительная авторизация);
- *Force-unauthorized* (принудительный отказ от авторизации).

Если на порте требуется выполнять аутентификацию по стандарту 802.1x необходимо выставить режим *Auto state*. Если не требуется делать аутентификацию для доступа к сети следует выставить режим N/A. Остальные 2 режима редко используются в стандартных ситуациях. Максимальное значение для поля *Support Host Num* – 256.

## **11.5.12 AAA User Information (Информация о всех процессах аутентификации)**

На этой странице представлены сведения обо всех процессах аутентификации на портах, настроенных для нее. Информация предоставлена только для чтения и может быть обновлена кнопкой *Refresh* (обновить)..

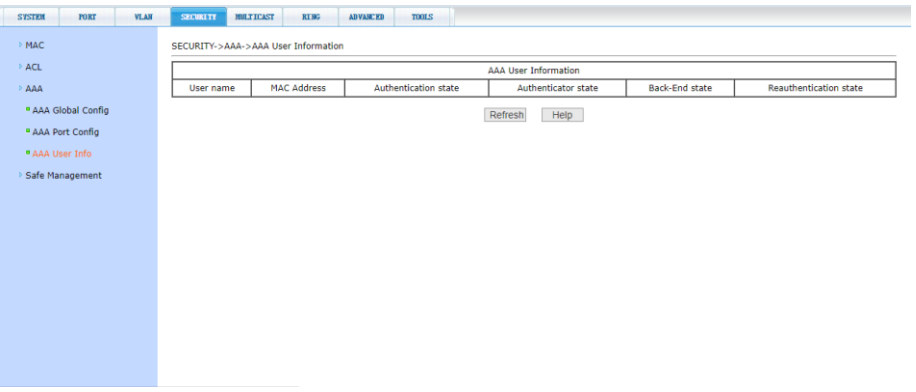

### **11.5.13 Safe Management (Управление безопасностью)**

На этой странице представлены возможности по настройке управления сетевыми сервисами Telnet, web, SNMP, их включение или отключение от ACL групп, управления IP адресами, доступами к хостам.

Telnet, web, SNMP сервисы открыты по умолчанию, ACL фильтрация отключена, все хосты имеют доступ к сервисам коммутатора. При необходимости администратор имеет возможность предоставить или ограничить доступ пользователей к этим сервисам.

Также администратор имеет возможность предоставить доступ хосту к одному или нескольким сервисам используя возможности ACL фильтрации. Для реализации необходимо открыть сервис и выбрать уже существующую ACL группу из диапазона 1-99 (с учетом IP адресов).

В случае если администратор управляет через web (на данной странице меню), другие пользователи будут отключены и для повторного подключения понадобится повторная авторизация.

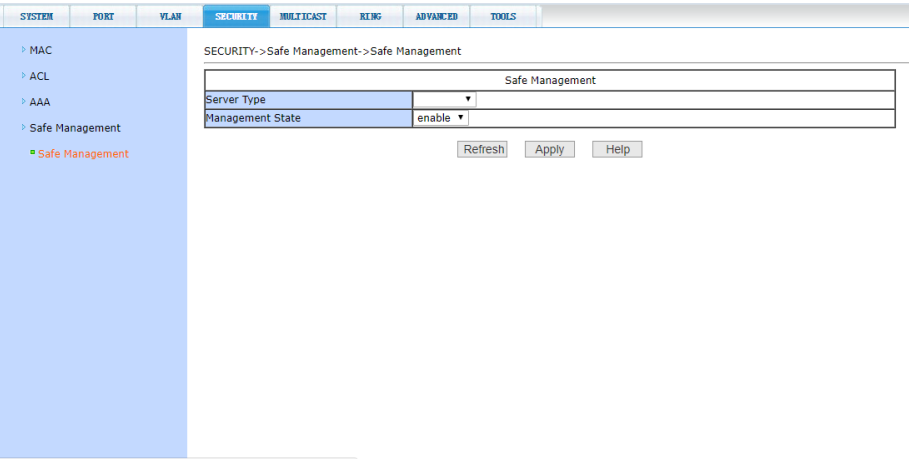

# **11.6 MULTICAST configuration (Многоадресная рассылка)**

## **11.6.1 IGMP snooping configuration (Настройки функции IGMP snooping)**

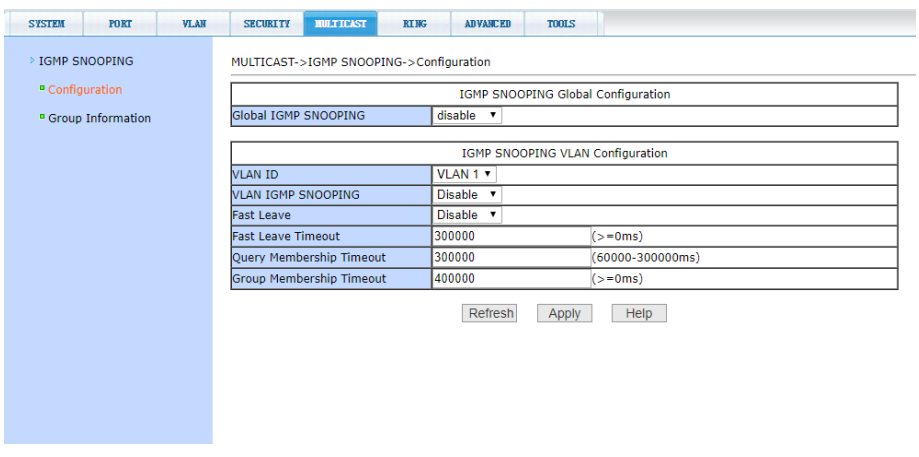

На данной странице WEB интерфейса вы можете включить или выключить (*Enable/Disable*) функцию IGMP snooping (процесс

отслеживания сетевого трафика IGMP, предотвращающий широковещательную (*broadcast*) ретрансляцию *multicast* трафика компьютерам-потребителям, которым не нужно его обрабатывать). После внесения изменений в настройки, нажмите кнопку *Apply* (принять).

### **11.6.2 IGMP Snooping Group Information (Информация о IGMP)**

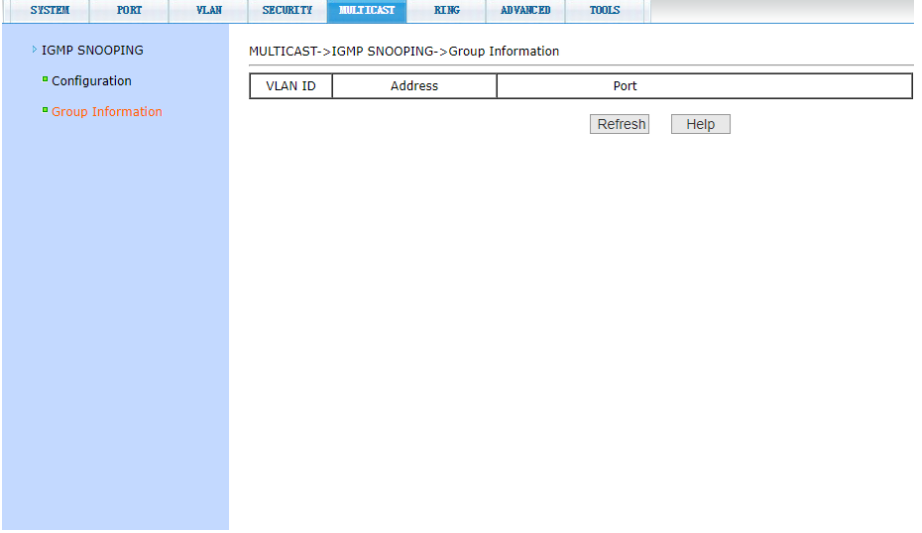

На данной странице WEB интерфейса представлена общая информация о группах IGMP для всех VLAN'ов.

Информация предоставлена только для чтения.

### **11.6.3 Multicast Routing Configuration (Настройка маршрутизации)**

На данной странице WEB интерфейса вы можете включить или выключить (*Enable/Disable*) функцию *Multicast Routing*. После внесения изменений в настройки, нажмите кнопку *Apply* (принять).

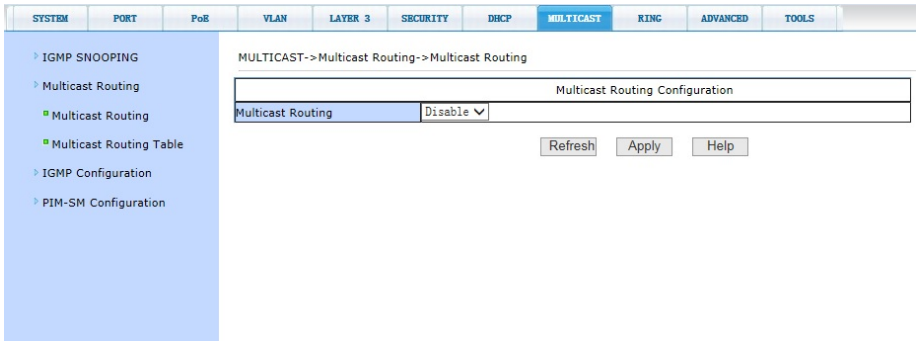

### **11.6.4 Multicast Routing Table(Таблица маршрутизации)**

На данной странице WEB интерфейса представлена таблица со значениями параметров для настройки функции *Multicast Routing*.

Информация предоставлена только для чтения.

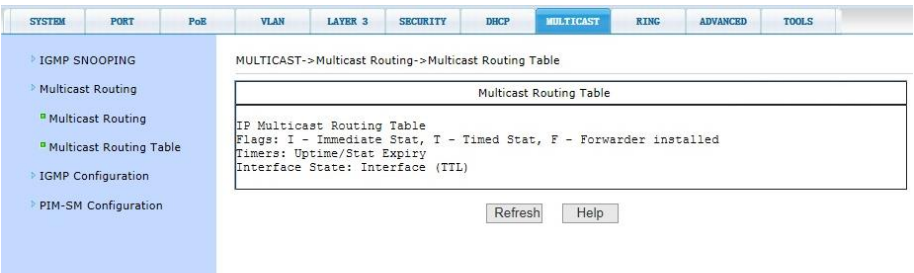

## **11.6.5 IGMP Configuration (Настройки функции IGMP)**

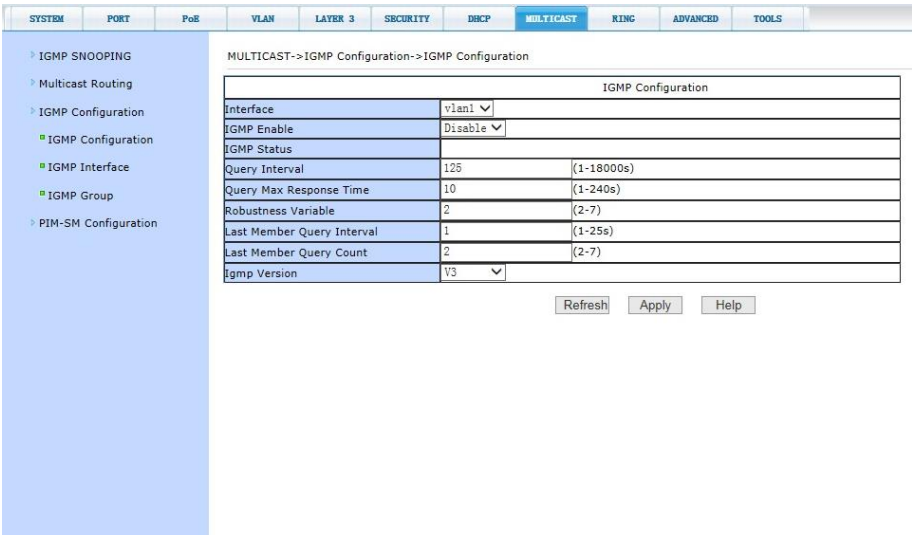

На данной странице WEB интерфейса вы можете включить или выключить (*Enable/Disable*) функцию IGMP (протокол управления групповой (multicast) передачей данных), Настройки позволяют изменять версию *IGMP, Interface VLAN,* временные интервалы

- *Query Interval* (1-18000c);

*- Query Max Response Time* (1-240c);

*- Last Member Query Interval* (1-25c).

## **11.6.6 IGMP Interface (Интерфейс IGMP)**

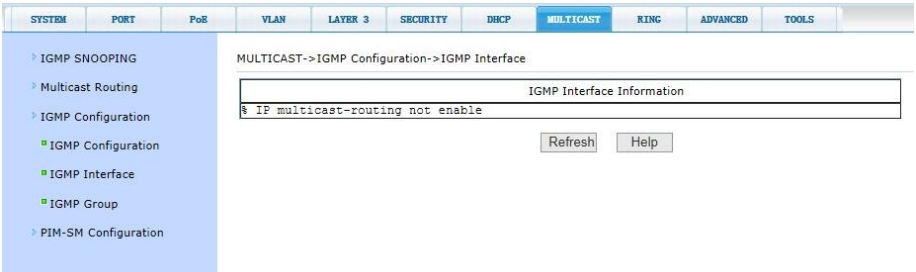

На данной странице представлена информация о IGMP интерфейсе. Информация предоставлена только для чтения.

Для обновления нажмите кнопку *Refresh* (обновить).

# **11.6.7 IGMP Group (Группа IGMP)**

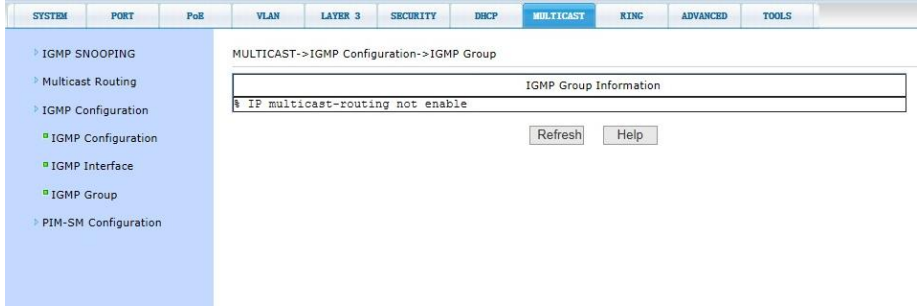

На данной странице представлена информация о группе IGMP. Информация предоставлена только для чтения.

## **11.6.8 PIM-SM Global Configuration (Основные настройки протокола PIM-SM)**

На данной странице WEB интерфейса представлена таблица со значениями параметров настройки протокола *PIM-SM* для передачи Multicast (Protocol Independent Multicast-Sparse Mode).

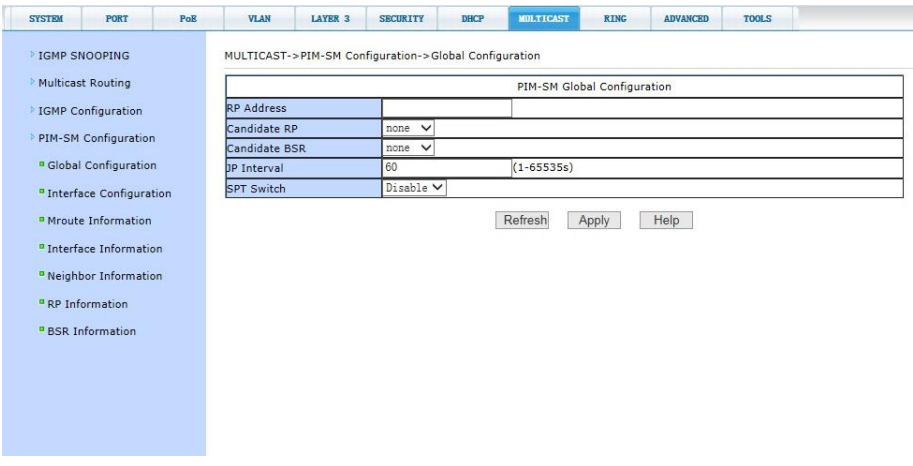

Настройки позволяют включить или выключить (*Enable/Disable*) функцию SPT Switch, а также выбрать статус:

- *Candidate RP*;
- *- Candidate BSR*;
- *- JP Interval -* временной интервал (1-65535c).

## **11.6.9 PIM-SM Interface Configuration (Настройки интерфейса протокола PIM-SM)**

На данной странице WEB интерфейса представлена таблица со значениями параметров настройки интерфейса *PIM-SM* для передачи Multicast (Protocol Independent Multicast-Sparse Mode).

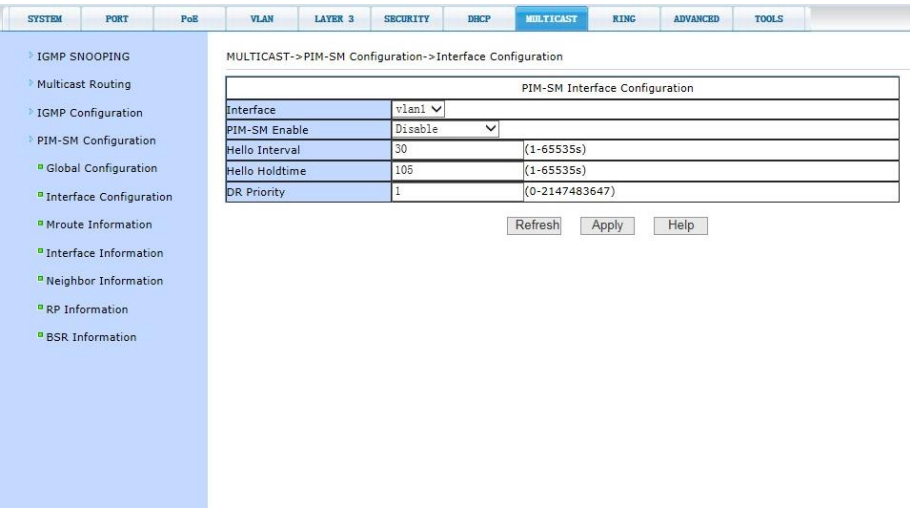

Настройки позволяют изменять следующие параметры: включить или выключить (*Enable/Disable*) функцию SPT Switch, а также выбрать статус:

- *Interface* – выбор VLAN (по умолчанию VLAN1);

- *PIM-SM Enable -* включить или выключить функцию (*Enable/Disable*);

*- Hello Interval -* временной интервал (1-65535c);

- *Hello Holdtime -* временной интервал (1-65535c);

*- DR Priority –* приоритет DR (0-2147483647).

## **11.6.10 PIM-SM Mroute Information (Информация о Mroute)**

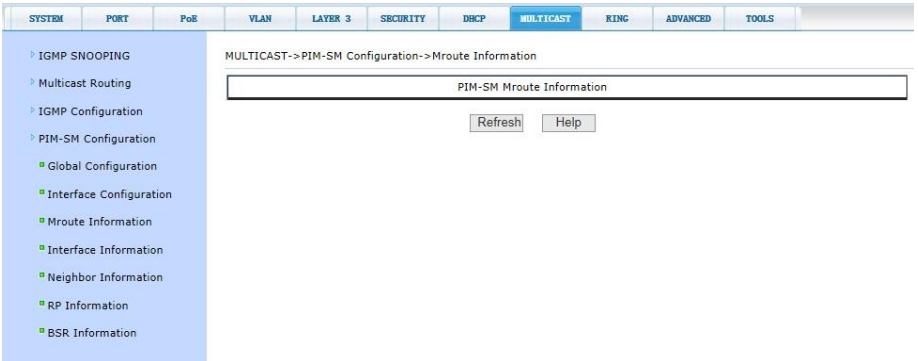

На данной странице WEB интерфейса представлена таблица содержащая информацию о *Mroute* (Static Multicast Route).

Информация предоставлена только для чтения.

Для обновления нажмите кнопку *Refresh* (обновить).

### **11.6.11 PIM-SM Interface Information (Информация об интерфейсе)**

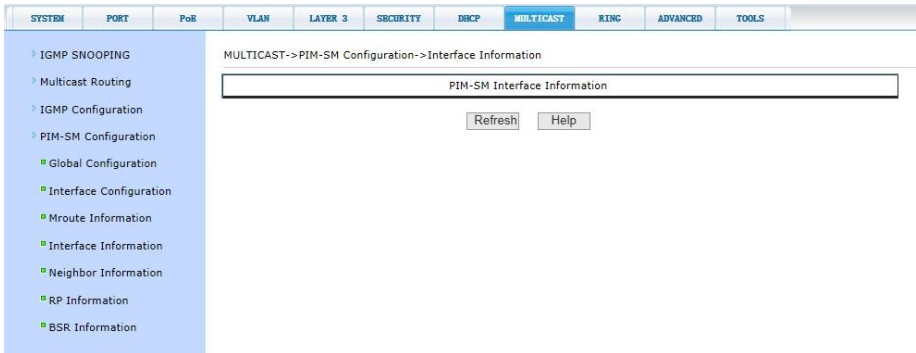

На данной странице WEB интерфейса представлена таблица содержащая информацию об интерфейсе *PIM-SM*.

Информация предоставлена только для чтения.

## **11.6.12 PIM-SM Neighbor Information (Информация о Neighbor)**

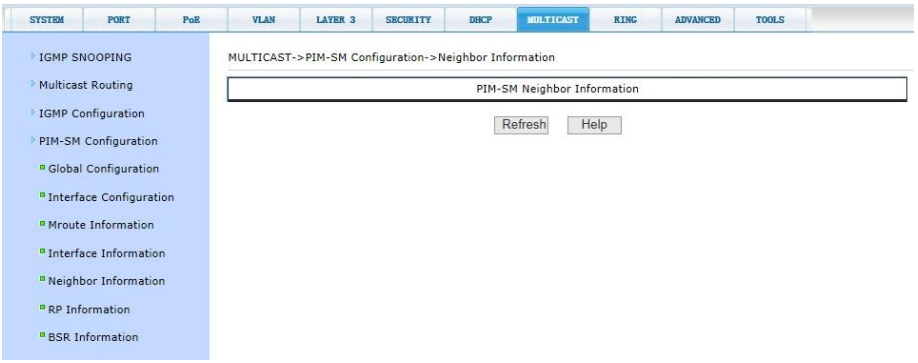

На данной странице WEB интерфейса представлена таблица содержащая информацию о *Neighbor PIM-SM*.

Информация предоставлена только для чтения.

Для обновления нажмите кнопку *Refresh* (обновить).

### **11.6.13 PIM-SM RP Information (Информация о RP)**

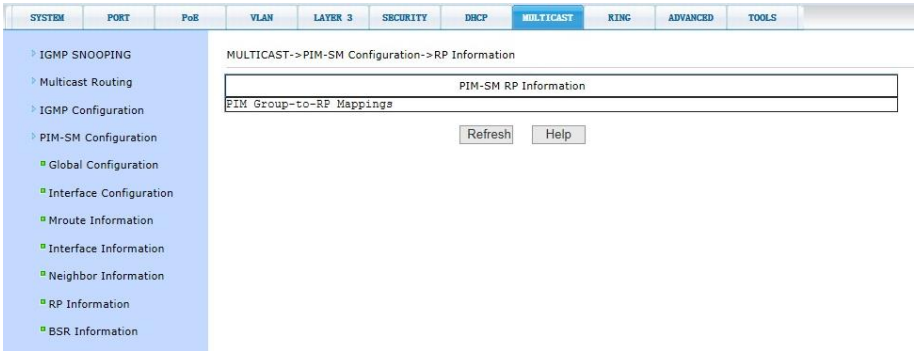

На данной странице WEB интерфейса представлена таблица содержащая информацию о *RP PIM-SM*.

Информация предоставлена только для чтения.

## **11.6.14 PIM-SM BSR Information (Информация о BSR)**

На данной странице WEB интерфейса представлена таблица содержащая информацию о *BSR PIM-SM*.

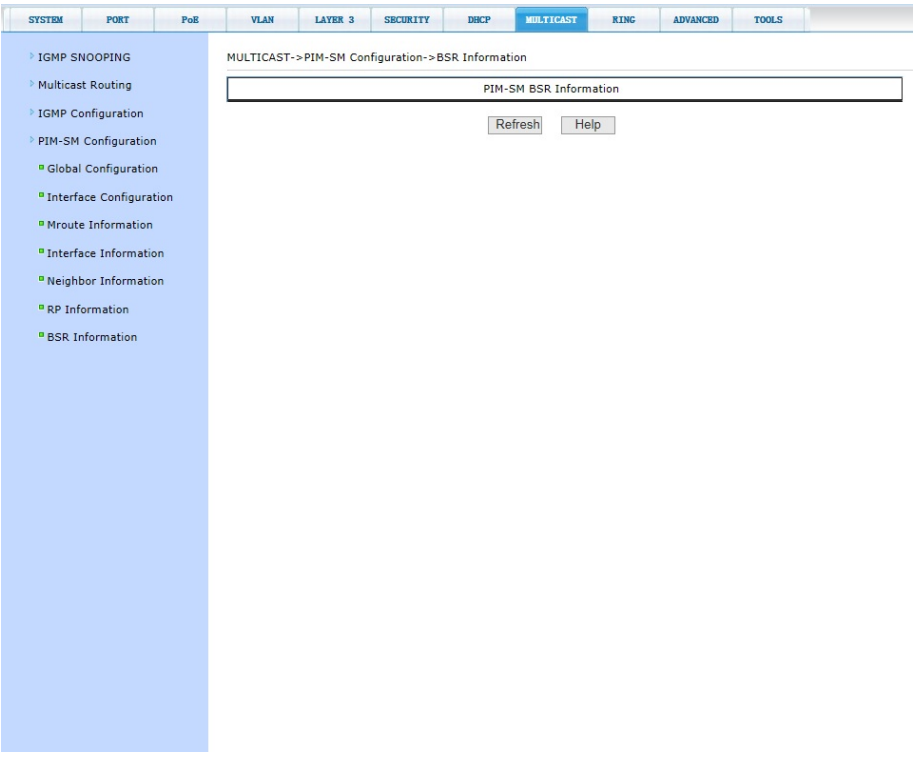

Информация предоставлена только для чтения.

### **11.7.1 MSTP Global Configuration (Основные настройки MSTP)**

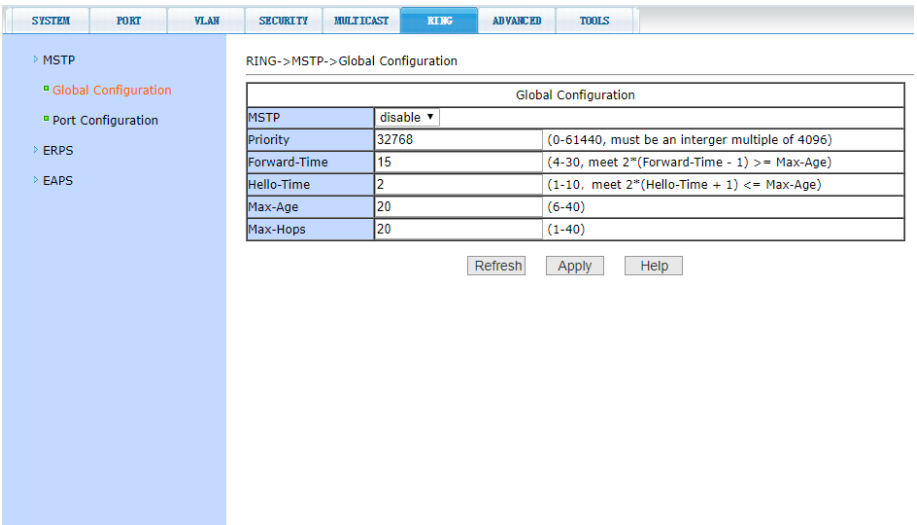

На данной странице WEB интерфейса представлены основные настройки протокола MSTP (*Multiple Spanning Tree Protocol*):

*- MSTP (Disable/Enable)* – вкл/выкл поддержку протокола MSTP;

*- Priority* – настройка приоритезации. Устройства с более низким приоритетом подходят больше для роли корневого моста(root bridge);

*- Forward Time* – настройка задержки пересылки пакетов;

*- Hello Time* – настройка интервала отправки MSTP HELLO пакетов;

*- Max Age* – время в секундах в течение которого коммутатор ожидает информацию о конфигурации ST(spanning tree) прежде чем запустить процесс конфигурации заново;

*- Max Hops* – количество переходов (хопов) до отбрасывания BPDU пакетов в домене;

## **11.7.2 MSTP Port Configuration (настройка MSTP на портах)**

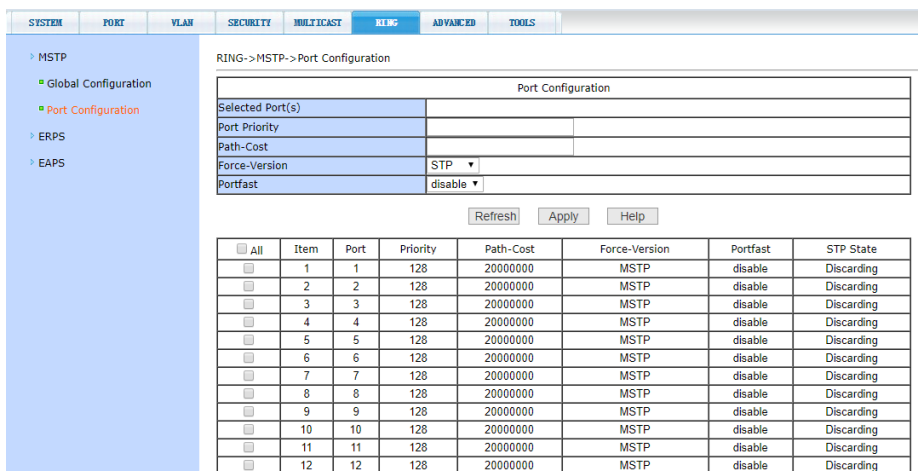

На данной странице WEB интерфейса представлены настройки MSTP (*Multiple Spanning Tree* Protocol) для портов.

*- Port* – выбор порта для настройки;

*- Port Priority* – настройка CIST приоритета, значение может быть только кратным 16 в диапазоне от 0-240. По умолчанию значение равно 128;

*- Path Cost* – от 0 – 200 000 000. Более низкие значения обычно соответствуют root'ам;

*- Force Version* – тип отправляемых пакетов;

*- Portfast (Enable/Disable)* – вкл/выкл состояния Portfast для выбранного ранее порта. В состоянии Portfast порт переходит из состояния блокировки в состояние пересылки(forward) пакетов минуя состояние обучения(learning) и прослушивания (listening).

## **11.7.3 ERPS Predefined Configuration (Предварительная настройка ERPS)**

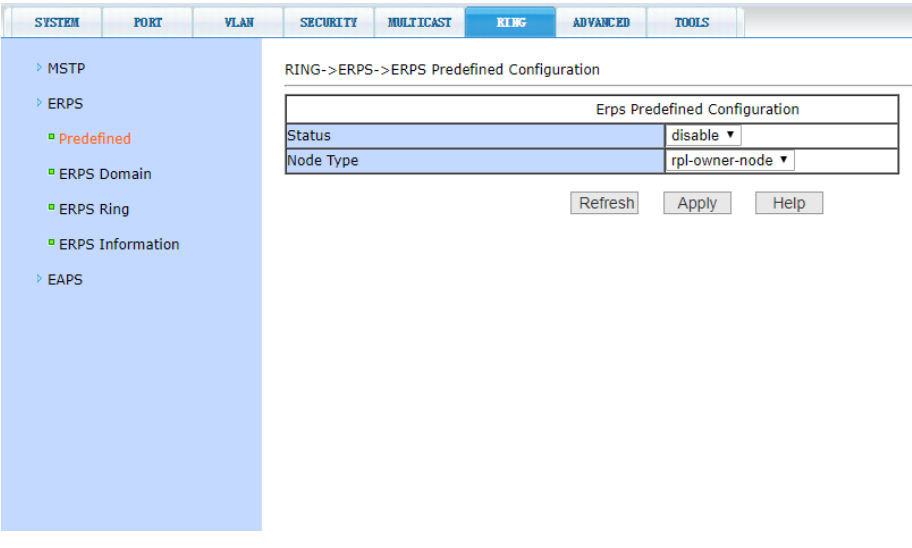

На данной странице WEB интерфейса находятся предварительные настройки работы протокола ERPS – высокоэффективной альтернативе протокола STP (время восстановления линка 50мс). Данный сетевой протокол используется для исключения образования коллизий, при использовании кольцевой топологии подключения.

*- Status (Enable/Disable)* – Состояние (вкл/выкл);

- *Node Type* - выбор роли нода кольца (*RPL owner node*, *RPL neighbor node* или *common ring node*).

## **11.7.4 ERPS Domain Configuration (Настройка протокола ERPS)**

На данной странице WEB интерфейса находятся настройки ERPS домена, который может быть создан или удален.

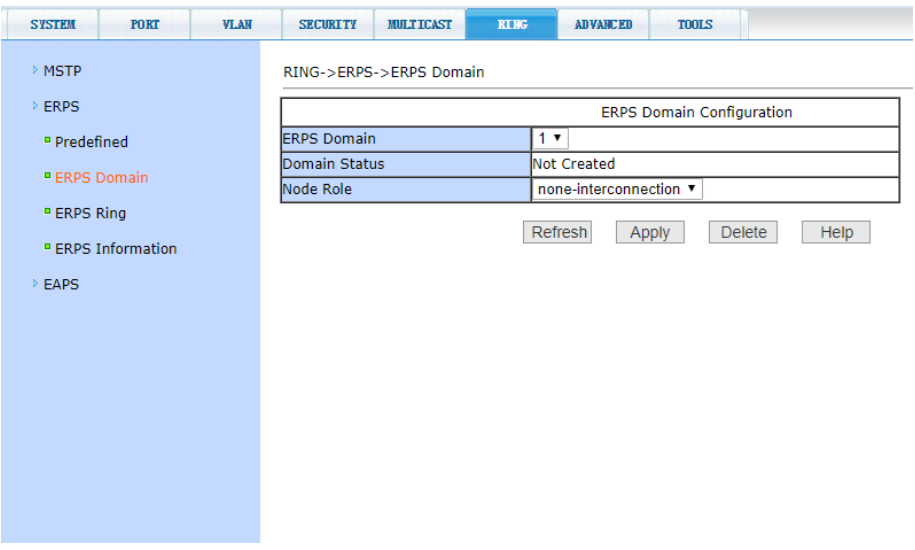

- *ERPS Domain* – выбор ERPS домена (1-8), возможно создать (*Create*) или отменить (*Delete*) ERPS домен;

- *Domain Status* – показывает статус выбранного ERPS домена;

- *Domain Node Role* – выбор роли нода (*interconnected* или *noninterconnected*);

### **11.7.5 ERPS Ring Configuration (Настройка кольцевого включения)**

На данной странице WEB интерфейса находятся настройки сетевого протокола ERPS, необходимые при применении кольцевой топологии подключения коммутатора.

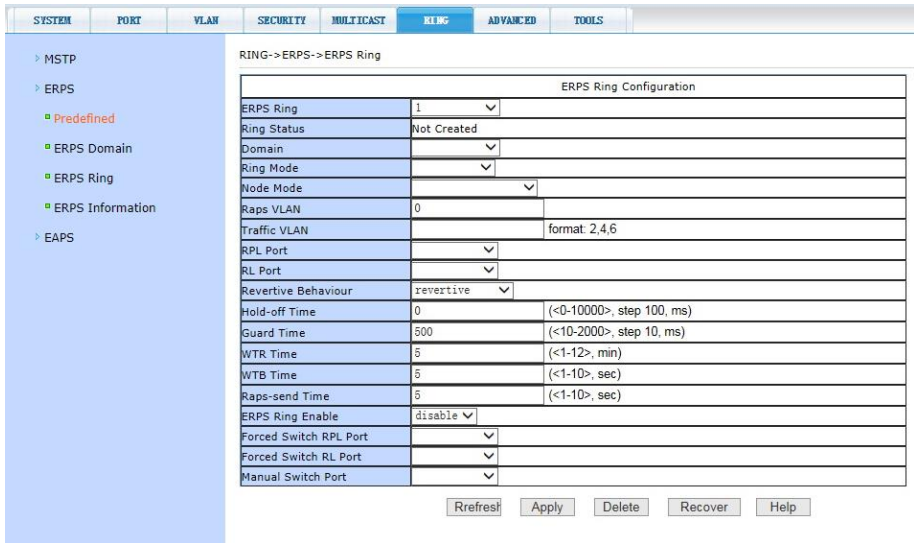

- *ERPS ring* - выбор ERPS кольца (1-32), возможно создать (*Create*) или отменить (*Delete*) ERPS кольцо;

- *Rring Status* - показывает статус выбранного ERPS кольца;

- *Domain* – домен;

- *Ring mode* - выбор режима кольца (*primary* или subring);

- *Node mode* - выбор роли нода кольца (*RPL owner node*, *RPL neighbor node* или *common ring node*);

- *Raps VLAN – VLAN ID*, на который будет передаваться служебный трафик ERPS;

*- Traffic VLAN – VLAN ID*, которые необходимо защищать от петель и коллизий;

*- RPL Port -* конфигурация, отмена RPL порта или common порта ERPS кольца;

*- RL Port –* конфигурация, отмена RL порта или common порта ERPS кольца;

- *Restore Behavior* - конфигурация ERPS кольца восстанавливаемое или невосстанавливаемое (*recoverable* или *unrecoverable*);

- *Hold-off Time* – время удержания ERPS петли (0-10000 мсек, предустановленное значение 0);

- *Guard Time* – время защиты ERPS кольца (10-2000 мсек, предустановленное значение 500);

- *Wtr Time* – время задержки до переключения к исходной конфигурации ERPS кольца при восстановлении соединения (1-12 мин, предустановленное значение 5);

- *Wtb Time* - конфигурация ERPS кольца, время wtb (1-10 сек, предустановленное значение 5);

- *Raps-send time* – время отправки пакетов протоколов ERPS кольца (1-10 сек, предустановленное значение 5);

- *ERPS ring Enable* – включение/отключение ERPS кольца;

- *Forced switch RPL port* – принудительное включение порта ERPS кольца;

- *Forced switch RL port* – принудительное включение порта ERPS кольца;

- *Manual switch port* - ручное отключение порта ERPS кольца;

- *Manual recovery* – ручное восстановление конфигурации ERPS кольца при невосстанавливаемом (*unrecoverable*) режиме или до истечения установленного времени WTR / WTB.

После внесения изменений в настройки, нажмите кнопку *Apply* (принять). Чтобы обновить информацию нажмите кнопку *Refresh*.
## **11.7.6 ERPS Information (Информация о ERPS)**

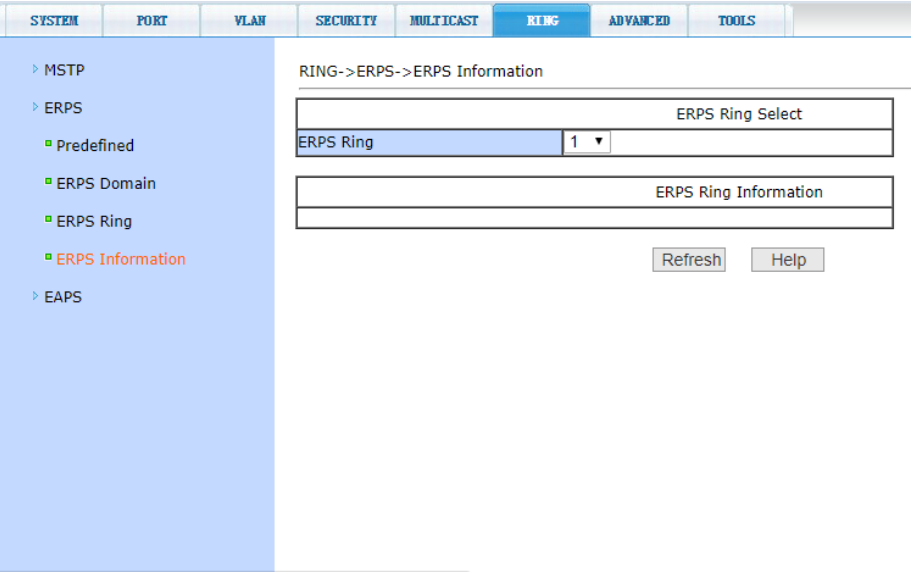

На данной странице WEB интерфейса представлена общая информация о ERPS кольцах. Для просмотра информации следует выбрать номер кольца *ERPS ring.*

Информация предоставлена только для чтения.

Для обновления нажмите кнопку *Refresh* (обновить).

# **11.7.7 EAPS Configuration (Основные настройки работы протокола EAPS)**

На данной странице WEB интерфейса представлены настройки протокола EAPS (*Ethernet Automatic Protection Switching*), предназначенного для защиты от зацикливания трафика в сети.

*- EAPS Ring ID* – выбор ID для EAPS ring;

- *Create Status* - показывает выбранный статус;

- *- Mode* настройка режима работы рабочего узла для EAPS домена;
- *- Primary Port* выбор ключевого порта для EAPS;

*- Secondary Port* – выбор вторичного порта для EAPS;

*- Control VLAN* – выбор VLAN (2-4094) для EAPS;

*- Protected VLANs* – выбор одного или нескольких защищаемых VLAN в домене EAPS;

*- Hello Time Interval* – настройка EAPS домена для периодической отправки пакетов HEALTH. Задаваемое значение в секундах должно быть меньше чем время до ошибки (fail time);

*- Fail Time* – время до истечения срока действия в EAPS домене. Должно быть больше, чем Hello Time;

*- Extreme Interoperability (enable/disable)* – вкл/выкл совместимость c extreme устройствами.

- *Enable status* - Включение/отключение EAPS Ring.

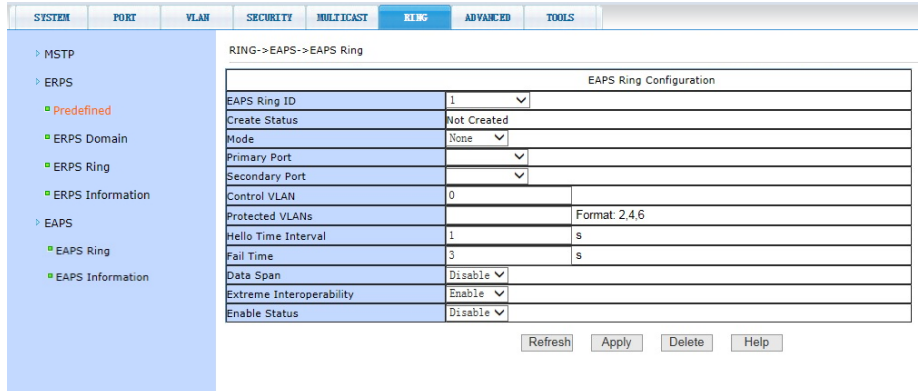

## **11.7.8 EAPS Information (Информация о работе протокола EAPS)**

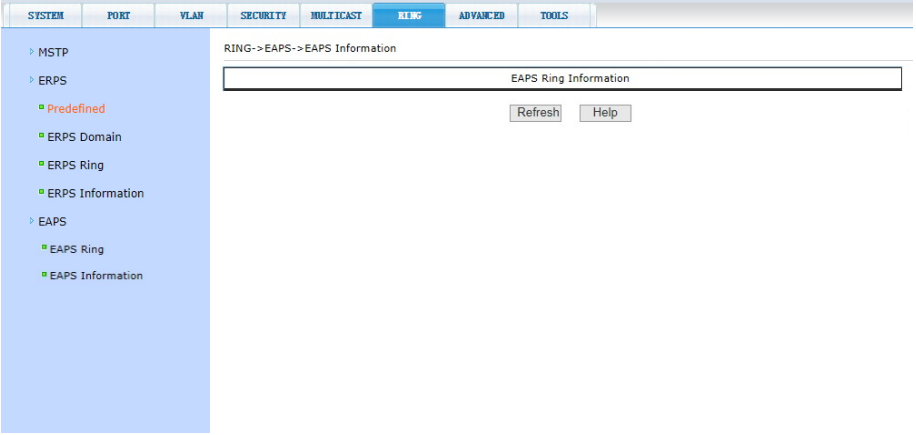

На данной странице WEB интерфейса представлены общие сведения о работе протокола EAPS.

Информация представлена только для чтения и не может быть изменена на этой странице. Чтобы обновить информацию нажмите кнопку *Refresh*.

# **11.8 ADVANCED (Расширенные настройки)**

### **11.8.1 QoS Apply (Настройка приоритетов трафика для портов)**

На этой странице находятся основные настройки QoS. Вы можете выбрать порт, затем QoS режим (QOS Type) для него (вкл/выкл) и приоритет трафика (User Priority). По умолчанию QoS отключен на всех портах а приоритет трафика нулевой.

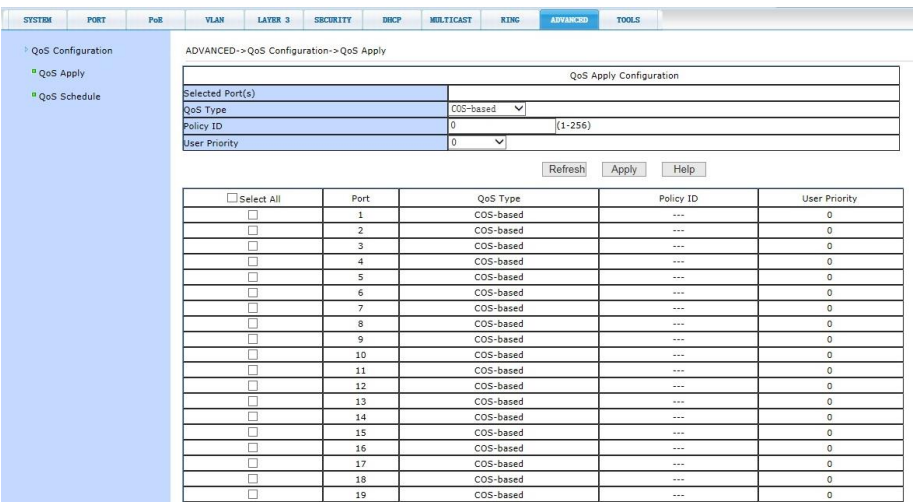

# **11.8.2 QoS Schedule Configuration (Настройка расписания применения QoS)**

На этой странице представлена таблица настроек QoS приоритезации позволяющая гибко настраивать порты.

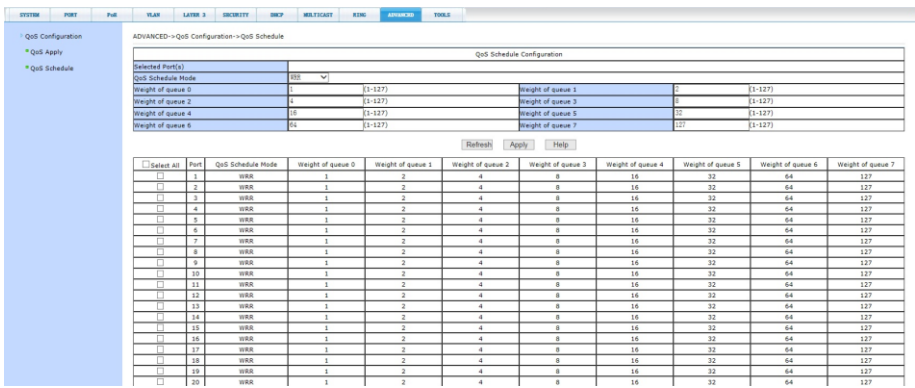

# **11.9 LAYER3 (Настройки 3-го уровня)**

#### **11.9.1 VLAN Interface (Настройка VLAN интерфейса)**

На этой странице находятся основные настройки VLAN интерфейса. Вы можете настроить IP адрес интерфейса, удалить IP адрес и посмотреть информацию о VLAN интерфейсе.

По умолчанию коммутатор имеет интерфейс vlan1, который не может быть удален. Для VLAN может быть сконфигурирован только один интерфейс.

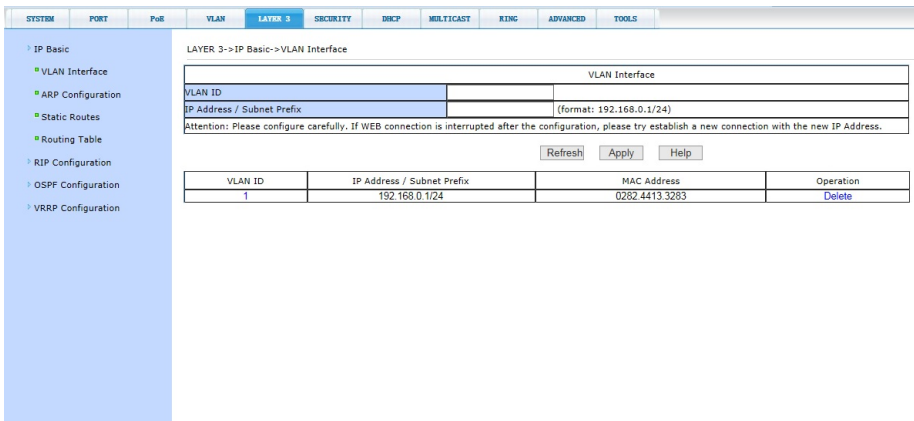

#### **11.9.2 ARP Configuration (Настройка протокола и таблица ARP)**

Страница настроек ARP предоставляет возможность отображать всю таблицу ARP коммутатора, менять Static ARP, удалять ARP, менять Dynamic ARP на Static ARP.

При настройке static ARP необходимо указать IP адрес и MAC адрес. MAC адрес должен быть типа unicast. После этого нажмите кнопку *Apply* (принять). Для удаления используйте соответствующую кнопку Delete (Удалить) в таблице.

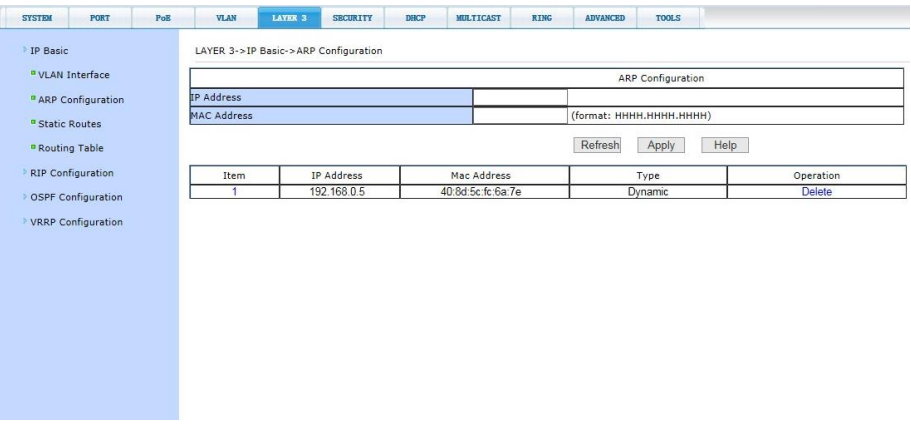

# **11.9.3 Static Route Configuration (Настройка маршрутизации Static Route)**

Вы можете добавлять и удалять записи маршрутизации *Static Route* с помощью настроек на этой странице WEB-интерфейса. По умолчанию коммутатор не имеет каких-либо записей маршрутизации. Чтобы настроить маршрутизацию по умолчанию необходимо адрес назначения/subnet prefix в формате 0.0.0.0 / 0 запись в таблицу.

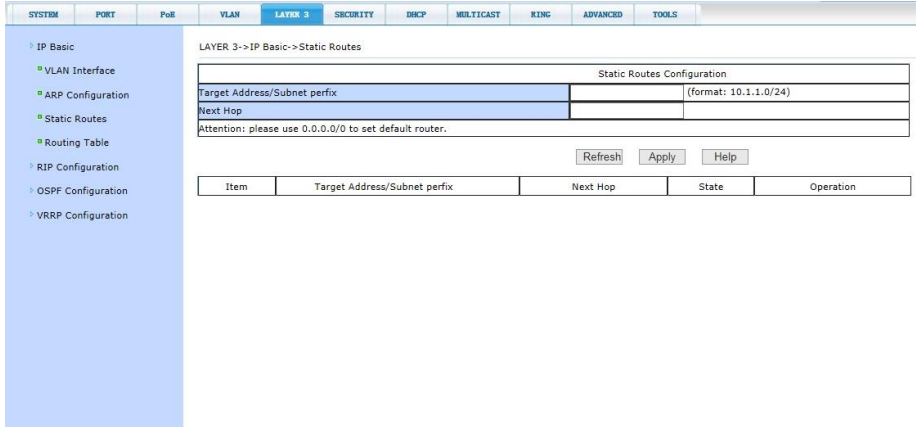

## **11.9.4 Routing Table (Таблица маршрутизации)**

На этой странице WEB-интерфейса вы можете просматривать информацию о произведенных настройках в таблице маршрутизации. Настройки позволяют выводить в таблицу информацию по различным признакам *Route Statе* (по статусу) и *Route Type* (по типу) маршрутизации, выбор осуществляется через выпадающее меню.

Для отображения нужной информации в таблице нажмите кнопку *Display* (отобразить).

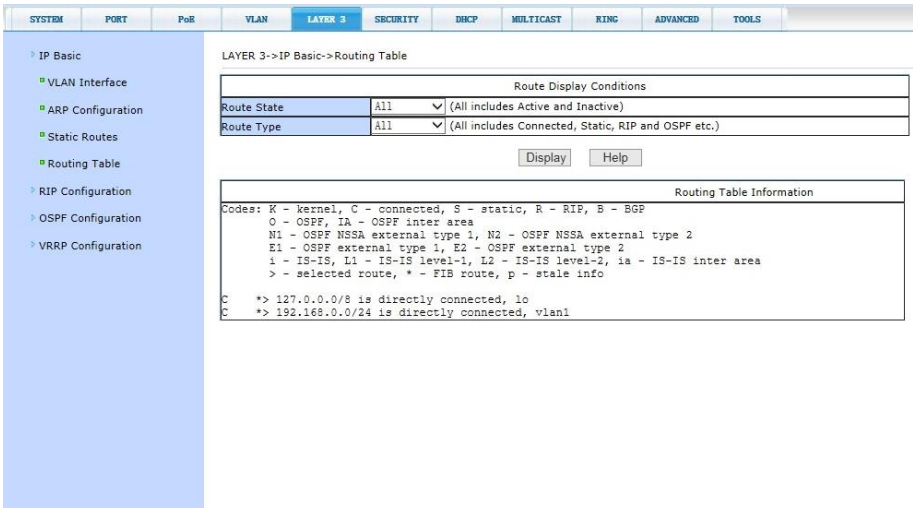

## **11.9.5 RIP Configuration (Настройка маршрутизации RIP)**

На этой странице WEB-интерфейса представлены настройки протокола маршрутизации *RIP*. Для включения или отключения функции следует выбрать (*Enable/Disable*). Чтобы настроить маршрутизацию необходимо информацию о сети Network запись в таблицу в формате A.B.C.D / M (например 2.0.0.0 / 24).

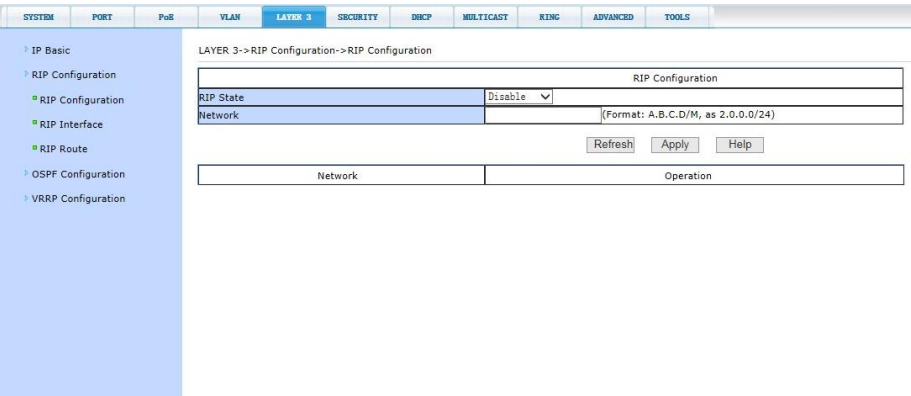

## **11.9.6 RIP Interface Information (Интерфейс RIP)**

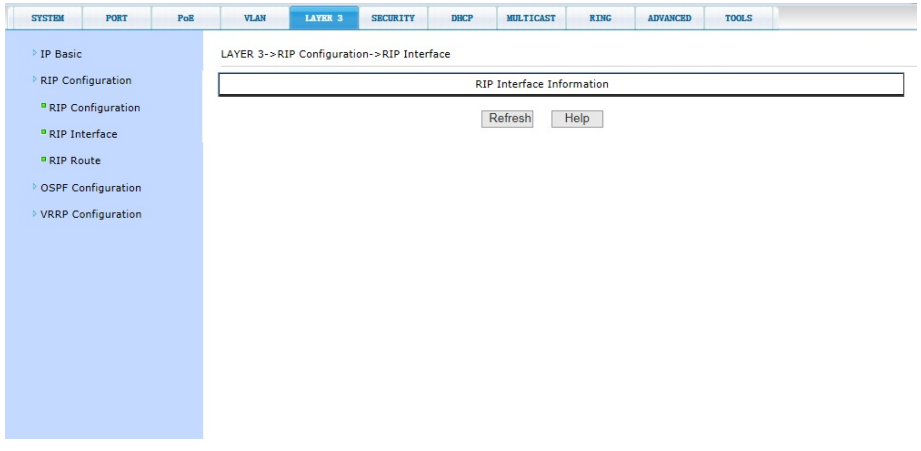

На данной странице WEB интерфейса представлены общие сведения об интерфейсе *RIP*.

### **11.9.7 RIP Route Information (Информация о маршрутизации RIP)**

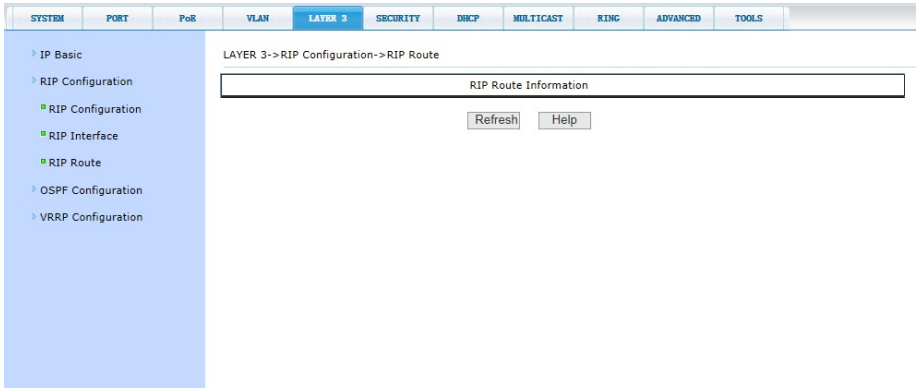

На данной странице WEB интерфейса представлены общие сведения о настройках маршрутизации *RIP*.

Информация представлена только для чтения и не может быть изменена. Чтобы обновить информацию нажмите кнопку *Refresh*.

## **11.9.8 OSPF Configuration (Настройка маршрутизации OSPF)**

На этой странице WEB-интерфейса представлены настройки протокола динамической маршрутизации *OSPF*. Для включения или отключения функции следует выбрать *OSPF ID* (0-65535), далее включить/выключить (*Enable/Disable*). Чтобы настроить маршрутизацию необходимо информацию о сети Network запись в таблицу в формате A.B.C.D / M (например 2.0.0.0 / 24), *Area ID* (0-4294967295 или IP Address).

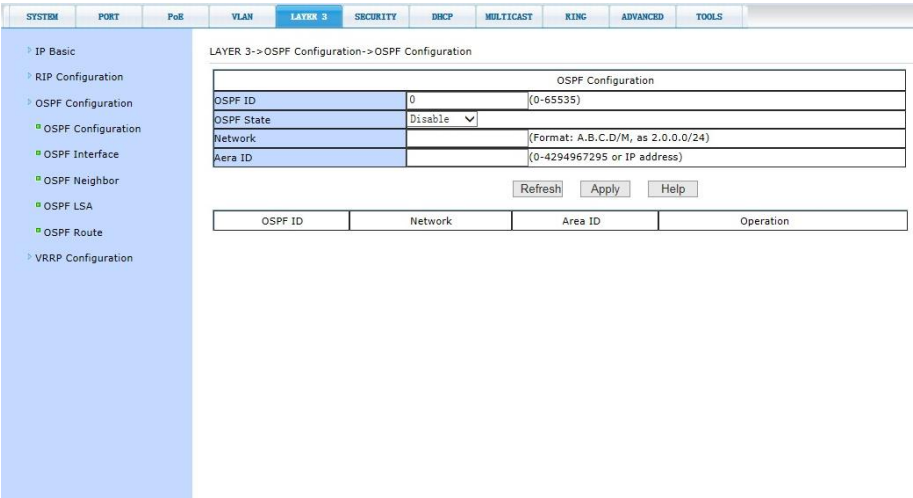

# **11.9.9 OSPF Interface Information (Интерфейс OSPF)**

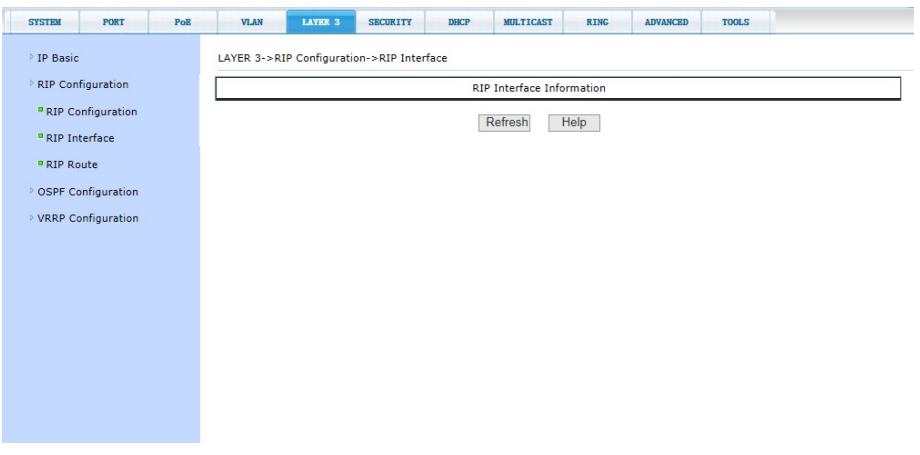

На данной странице WEB интерфейса представлены общие сведения об интерфейсе *OSPF*.

# **11.9.10 OSPF Neighbor Information (Информация о OSPF Neighbor)**

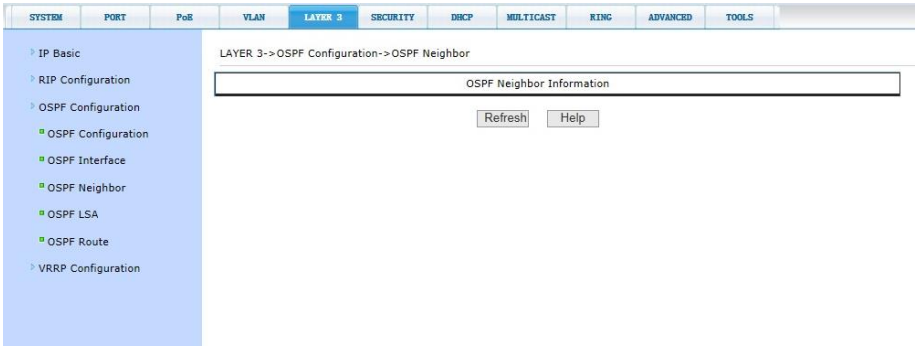

На данной странице WEB интерфейса представлены общие сведения об *OSPF Neighbor*.

Информация представлена только для чтения и не может быть изменена. Чтобы обновить информацию нажмите кнопку *Refresh*.

## **11.9.11 OSPF LSA Information (Информация о OSPF LSA)**

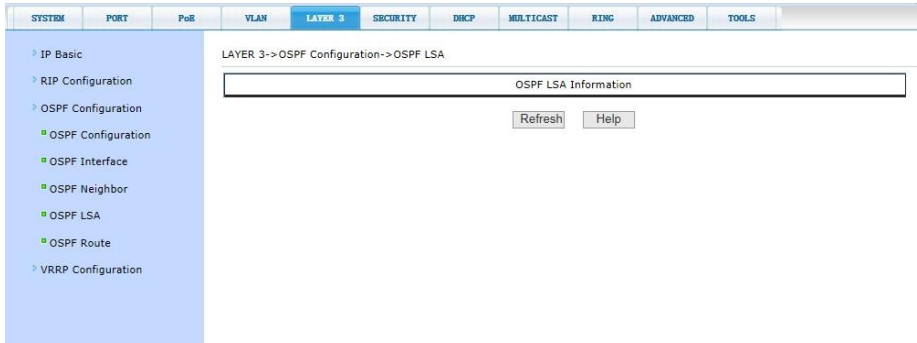

На данной странице WEB интерфейса представлены общие сведения об *OSPF LSA* (link-state advertisement).

## **11.9.12 OSPF Route Information (Информация о маршрутизации OSPF)**

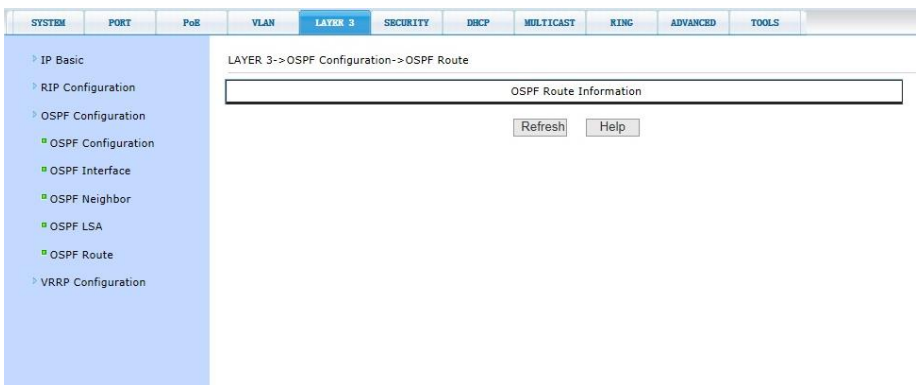

На данной странице WEB интерфейса представлены общие сведения о настройках маршрутизации *OSPF*.

Информация представлена только для чтения и не может быть изменена. Чтобы обновить информацию нажмите кнопку *Refresh*.

# **11.9.13 VRRP Configuration (Настройка маршрутизации VRRP)**

На этой странице WEB-интерфейса представлены настройки протокола виртуальной маршрутизации *VRRP*:

- *Virtual Router ID –* номер виртуального роутера;
- *Virtual Interface* виртуальный интерфейс;
- *Virtual IP Address -* виртуальный IP адрес;
- *- Priority –* приоритизация (1-255);
- *- Advertisement Interval –* интервал времени анонсирования (1-10с);
- *- Preempt Mode –* режим упреждения (*Enable/Disable*);
- *- Authentication –* аутентификация (вкл/выкл);
- *- Simple Password –* пароль;
- *- Virtual Router State* Статус виртуального роутера (*Enable/Disable*)

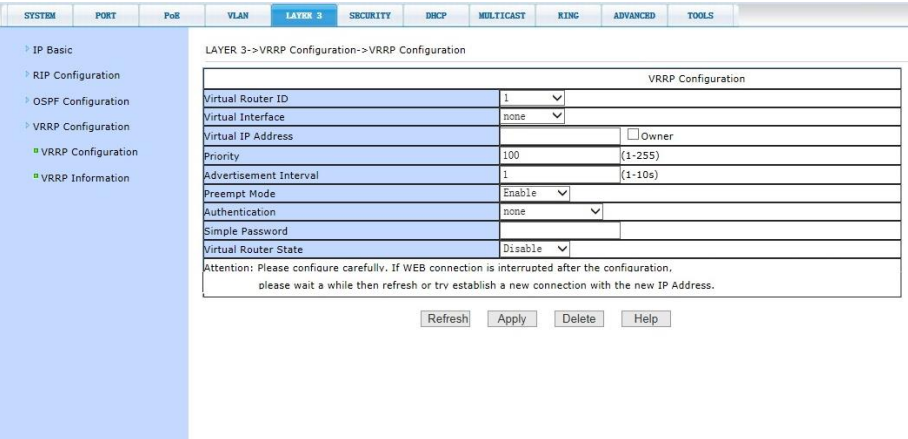

# **11.9.14 VRRP Information (Информация о VRRP)**

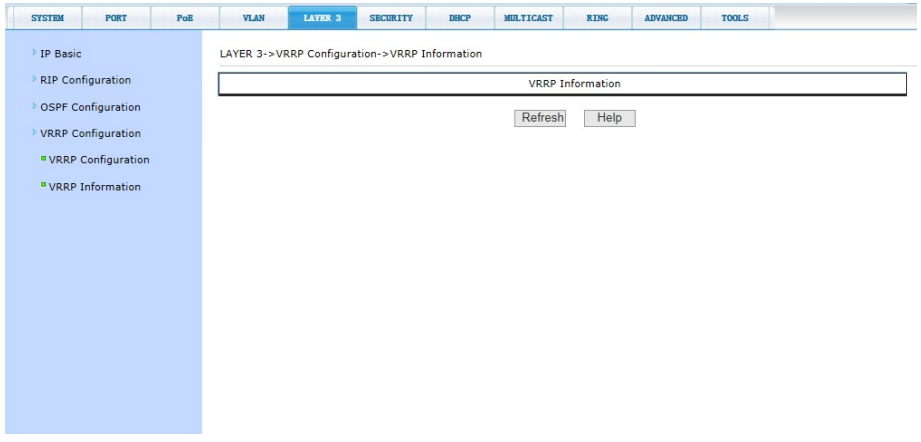

На данной странице WEB интерфейса представлены общие сведения о настройках протокола виртуальной маршрутизации *VRRP*.

# **11.10 DHCP (Настройки протокола DHCP)**

### **11.10.1 DHCP Client (Настройка клиента DHCP)**

На этой странице находятся основные настройки клиента DHCP (протокола автоматического назначения IP-адреса клиенту). Вы можете выбрать VLAN интерфейс и включить или отключить (*Enable/Disable*) функцию DHCP.

После внесения изменений в настройки, нажмите кнопку *Apply* (принять).

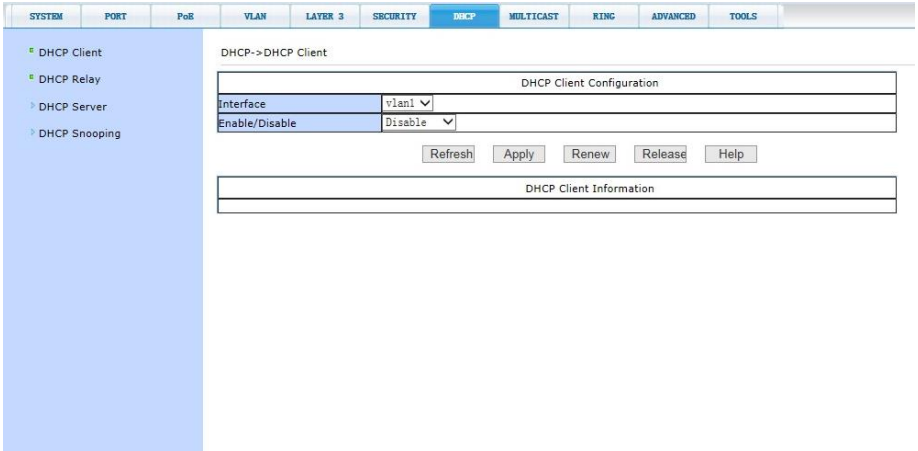

## **11.10.2 DHCP Relay (Настройка DHCP Relay)**

На этой странице находятся основные настройки *функции DHCP Relay* (предоставление DHCP-серверу данных о полученном запросе). Вы можете выбрать VLAN интерфейс и включить или отключить (*Enable/Disable*) функцию DHCP Relay. *Maser DHCP Server IP, Backup DHCP Server IP* - IP адреса DHCP серверов.

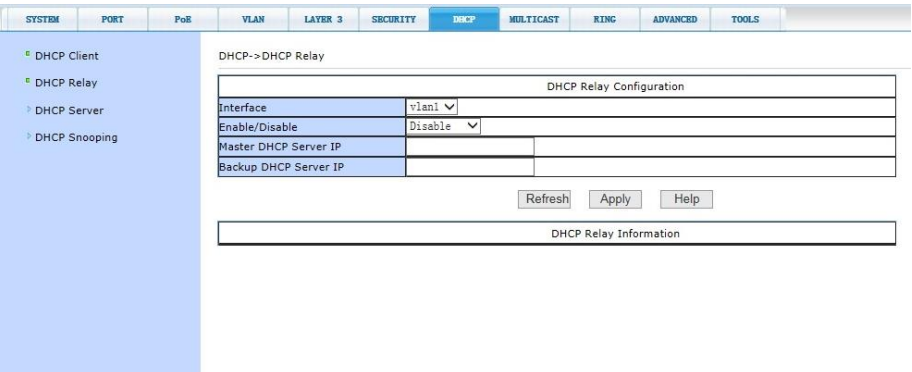

# **11.10.3 DHCP Global Interface (Интерфейс DHCP)**

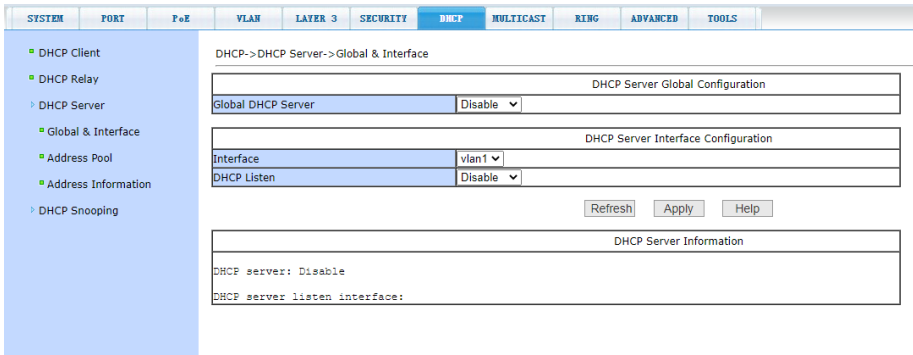

На данной странице WEB интерфейса представлены общие настройки *DHCP сервера*.

- *DHCP Server -* включить / отключить (*Enable/Disable*);

*- Interface* – выбор VLAN;

- *DHCP Listen* – режим включить / отключить (*Enable/Disable*);

# **11.10.4 Address Pool (Настройка пула IP адресов DHCP)**

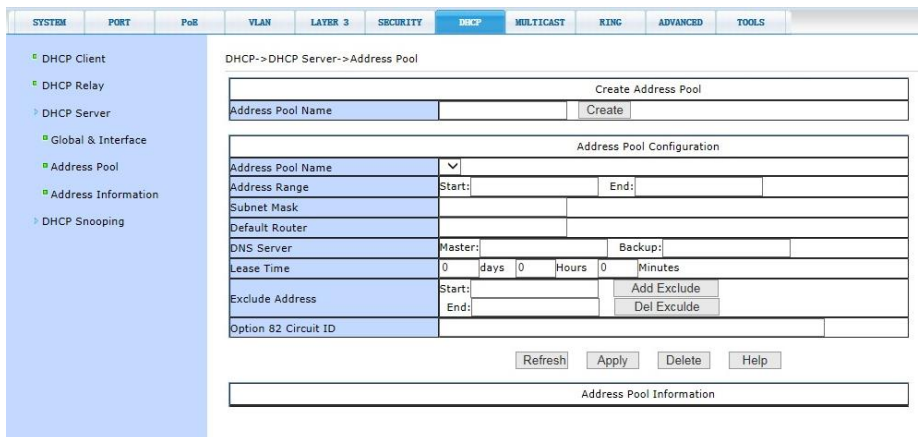

На этой странице находятся основные настройки пула IP адресов *DHCP*.

- *- Address Pool Name* имя создаваемого пула;
- *- Address Range* диапазон пула IP адресов (*Start, End*);
- *- Subnet Mask* маска подсети;
- *- Default Router* Роутер по умолчанию;
- *- DNS Server* DNS серверы (*Maser, Backup)*;
- *- Lease Time* время аренды IP адресов;
- *- Exclude Address* IP адреса исключения;

*- Option82 Circuit ID* – добавление идентификационной информации

После внесения изменений в настройки, нажмите кнопку *Apply* (принять).

## **11.10.5 Address Information (Информация о IP адресах DHCP)**

На данной странице WEB интерфейса представлена общая информация о IP адресах DHCP сервера.

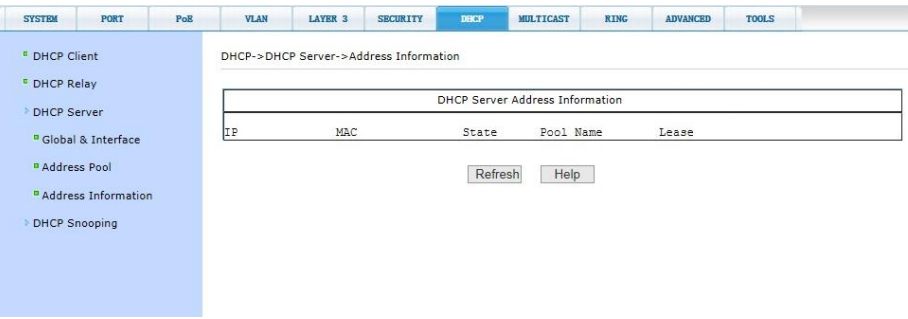

# **11.10.6 DHCP Snooping Configuration (Основные настройки DHCP Snooping)**

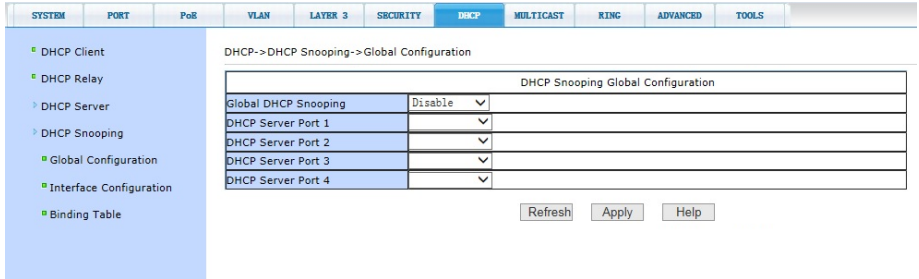

На данной странице WEB интерфейса представлены общие настройки функции *DHCP Snooping* (позволяет отбрасывать трафик DHCP определенный как неприемлимый, блокирует несанкционированные DHCP-серверы, предлагающие IP-адреса DHCPклиентам).

*- Global DHCP Snooping -* включить / отключить (*Enable/Disable*);

- *DHCP Server Port 1...4 –* порты 1…4 DHCP сервера

# **11.10.7 DHCP Snooping Interface Configuration (Настройки интерфейса DHCP Snooping)**

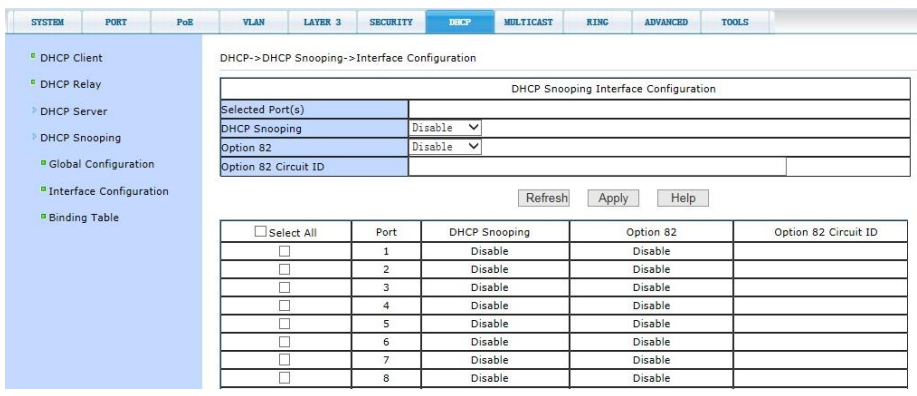

На данной странице WEB интерфейса представлены настройки *DHCP Snooping*, которые позволяют включать или отключать функцию на отдельных портах коммутатора, учитывая или не учитывая добавление идентификационной информации (*Option82 Circuit ID*).

После внесения изменений в настройки, нажмите кнопку *Apply* (принять).

# **11.10.8 DHCP Snooping Binding Table (Таблица привязки адресов)**

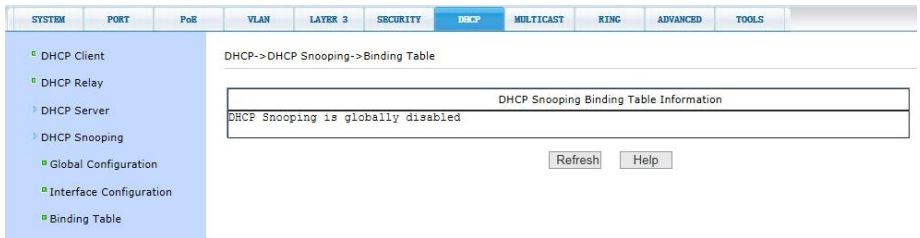

На данной странице WEB интерфейса представлена таблица с информацией постоянной привязки MAC и IP адресов. Таблица привязки помогает избежать атаки с использованием истощения DHCP. Информация представлена только для чтения и не может быть изменена. Чтобы обновить информацию нажмите кнопку *Refresh*.

# **11.11 SYSTEM TOOLS (Управление системой)**

#### **11.11.1 Save Configuration (Сохранение конфигурации)**

На этой странице отображается текущая конфигурация настроек коммутатора. Кнопка *Save* (сохранить) позволит сохранить текущую конфигурацию коммутатора в память коммутатора.

Поскольку запись файла требует удаления/записи на FLASH память коммутатора, операция может занять некоторое время.

*Для того чтобы текущая конфигурация сохранилась после перезапуска коммутатора перед закрытием этой страницы меню обязательно нажмите кнопку Save (сохранить).*

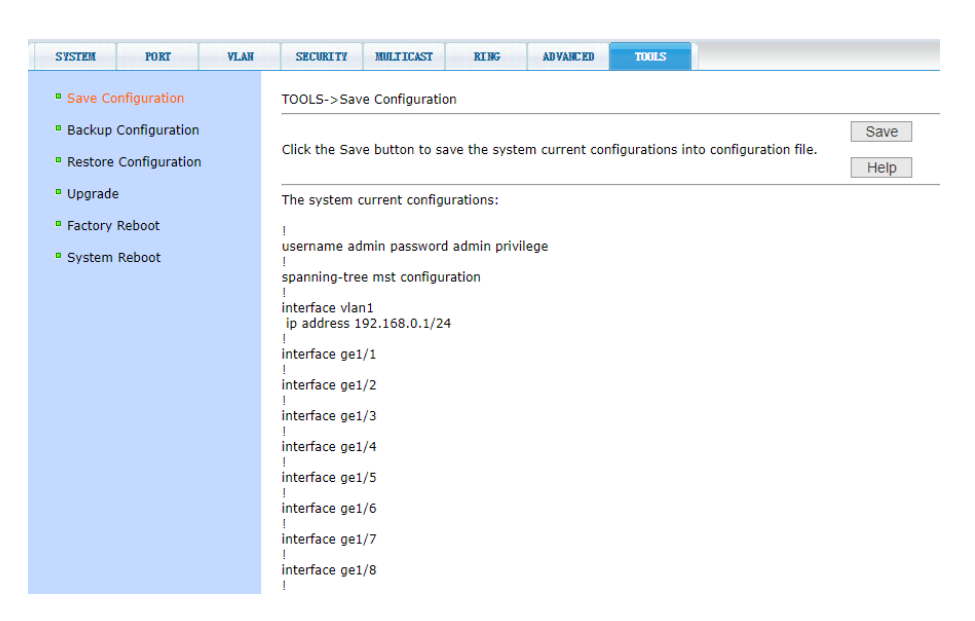

#### **11.11.2 Backup Configuration file (Сохранение файла с настройками)**

Стартовая конфигурация представляет собой файл, записанный во FLASH памяти коммутатора. Когда коммутатор запускается и не находит записанный ранее файл конфигурации во FLASH памяти, устройство использует файл с настройками по умолчанию (*default*).

Кнопка *Backup* (копирование) используется для скачивания конфигурационного файла на ПК из памяти коммутатора. В диалоговом окне выберите SAVE (сохранить), а затем путь к каталогу с файлами конфигурации. По умолчанию имя файла switch.cfg

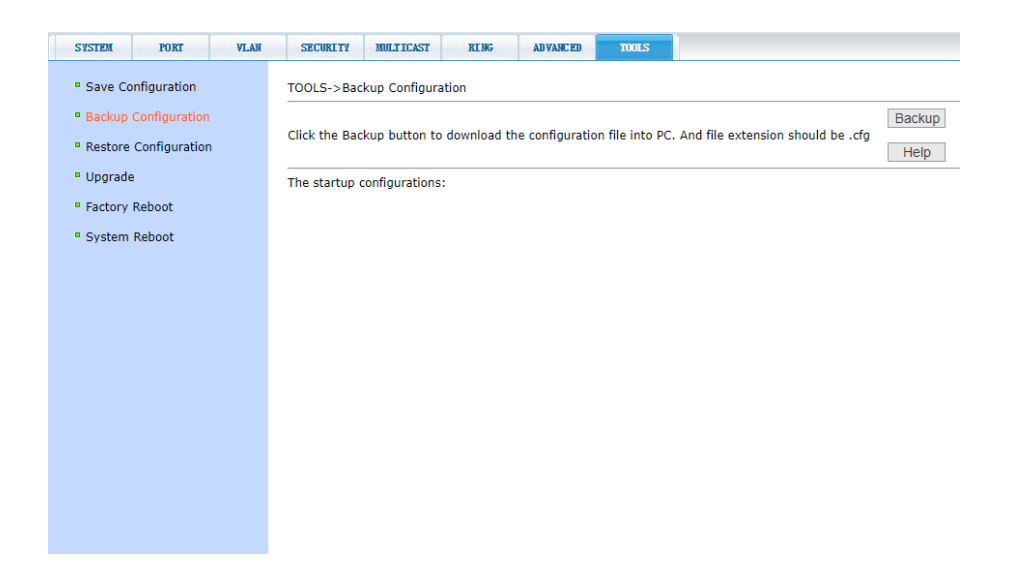

## **11.11.3 Restore Configuration file (Загрузка файла с настройками)**

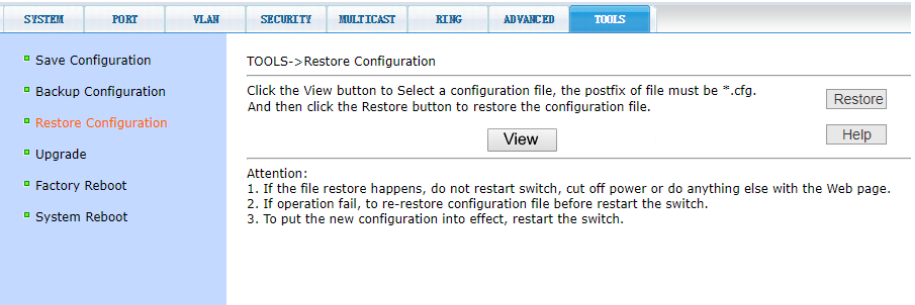

На этой странице представляется доступ к загрузке ранее созданных файлов конфигурации в память коммутатора.

Нажмите кнопку *Browse* или *View* (путь), чтобы выбрать нужный файл с конфигурацией на ПК. Затем нажмите кнопку *Restore* (загрузить). Файл должен иметь расширение: **.cfg**

#### *Внимание!*

Во время загрузки файла конфигурации в память коммутатора не переходите на другие страницы WEB-интерфейса, не перезагружайте и не отключайте коммутатор, иначе настройки будут записаны с ошибками, что может повлечь за собой сбои в работе коммутатора.

### **11.11.4 Software Upgrade file (Обновление файла прошивки)**

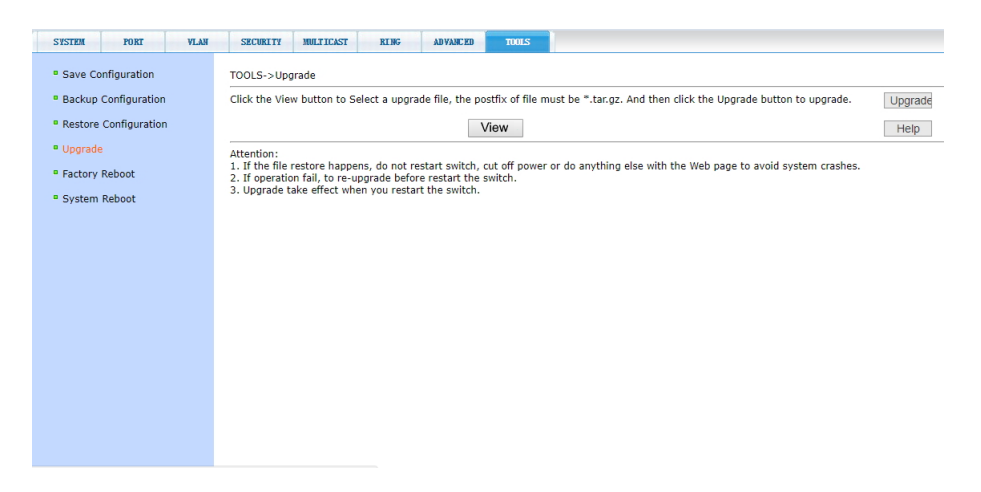

На этой странице WEB интерфейса представлена возможность обновить файл прошивки коммутатора.

Нажмите кнопку *Browse* или *View* (путь), чтобы выбрать нужный файл обновления на ПК. Затем нажмите кнопку *Upgrade* (обновить). Файл должен иметь расширение: **. img.**

#### *Внимание!*

Во время загрузки файла обновления в память коммутатора не переходите на другие страницы WEB-интерфейса, не перезагружайте и не отключайте коммутатор, иначе запись произойдет с ошибками, что может повлечь за собой повреждение системы.

### **11.11.5 Factory Reboot (Восстановление заводских настроек)**

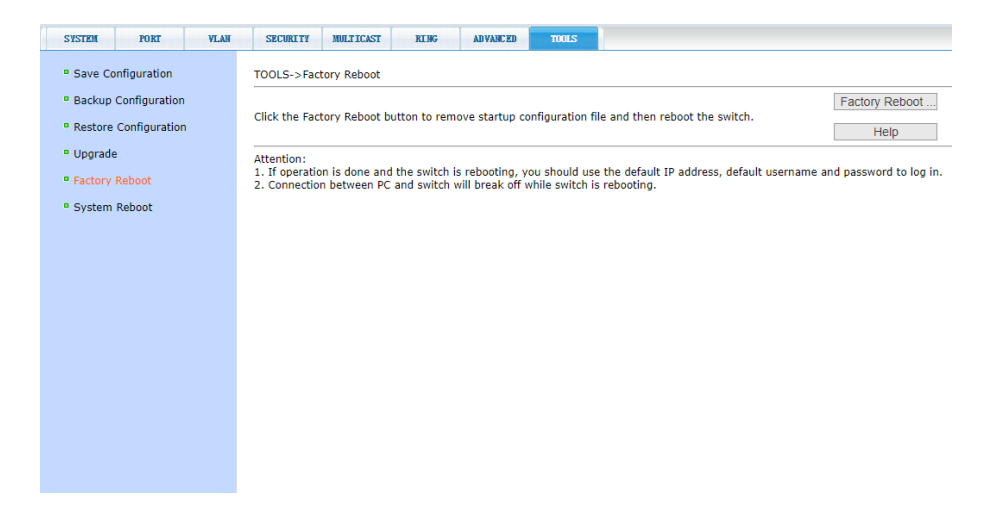

На данной странице WEB интерфейса представлена возможность восстановить заводские настройки коммутатора. Для этого нажмите кнопку *Factory Reboot* (заводские настройки). В появившемся диалоговом окне подтвердите свое действие кнопкой *ОК* или отмените его с помощью кнопки *Cancel* (отмена).

После загрузки заводских настроек в память, произойдет автоматическая перезагрузка коммутатора, изменения актуализируются. *В том числе будут восстановлены заводской IP адрес и пароль, которые следует использовать для последующего входа в WEB интерфейс коммутатора.*

## **11.11.6 System reboot (Перезагрузка коммутатора)**

На данной странице WEB интерфейса предоставляется доступ к перезагрузке коммутатора с сохранением текущих настроек. Для этого нажмите кнопку *Reboot* (перезагрузка). В появившемся диалоговом окне подтвердите свое действие кнопкой *ОК* или отмените его с помощью кнопки *Cancel* (отмена).

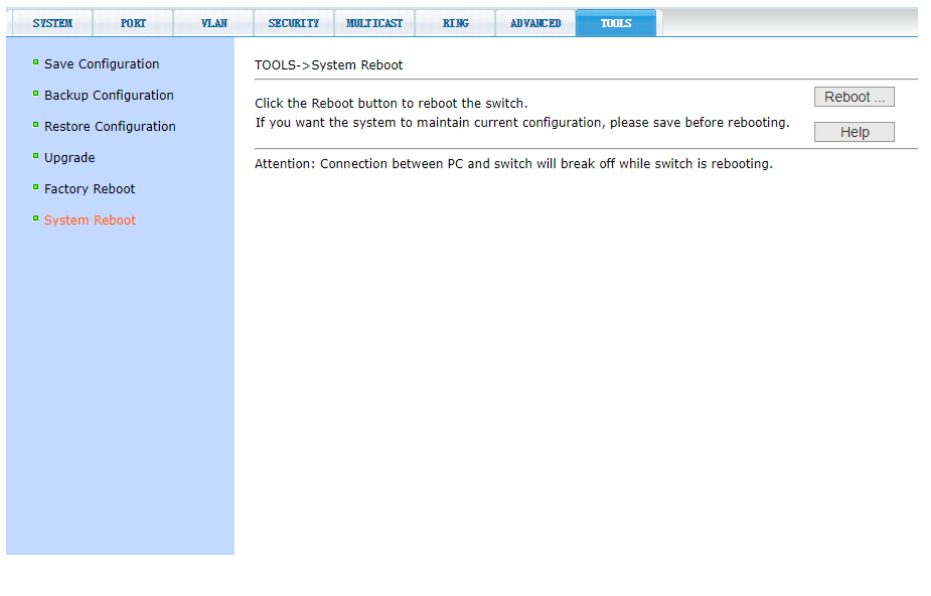

Перед тем как начать перезагрузку убедитесь, что текущие настройки коммутатора сохранены (см. п. **11.9.1**).

До окончания процесса перезагрузки коммутатор будет недоступен.

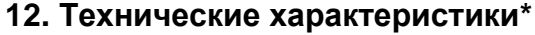

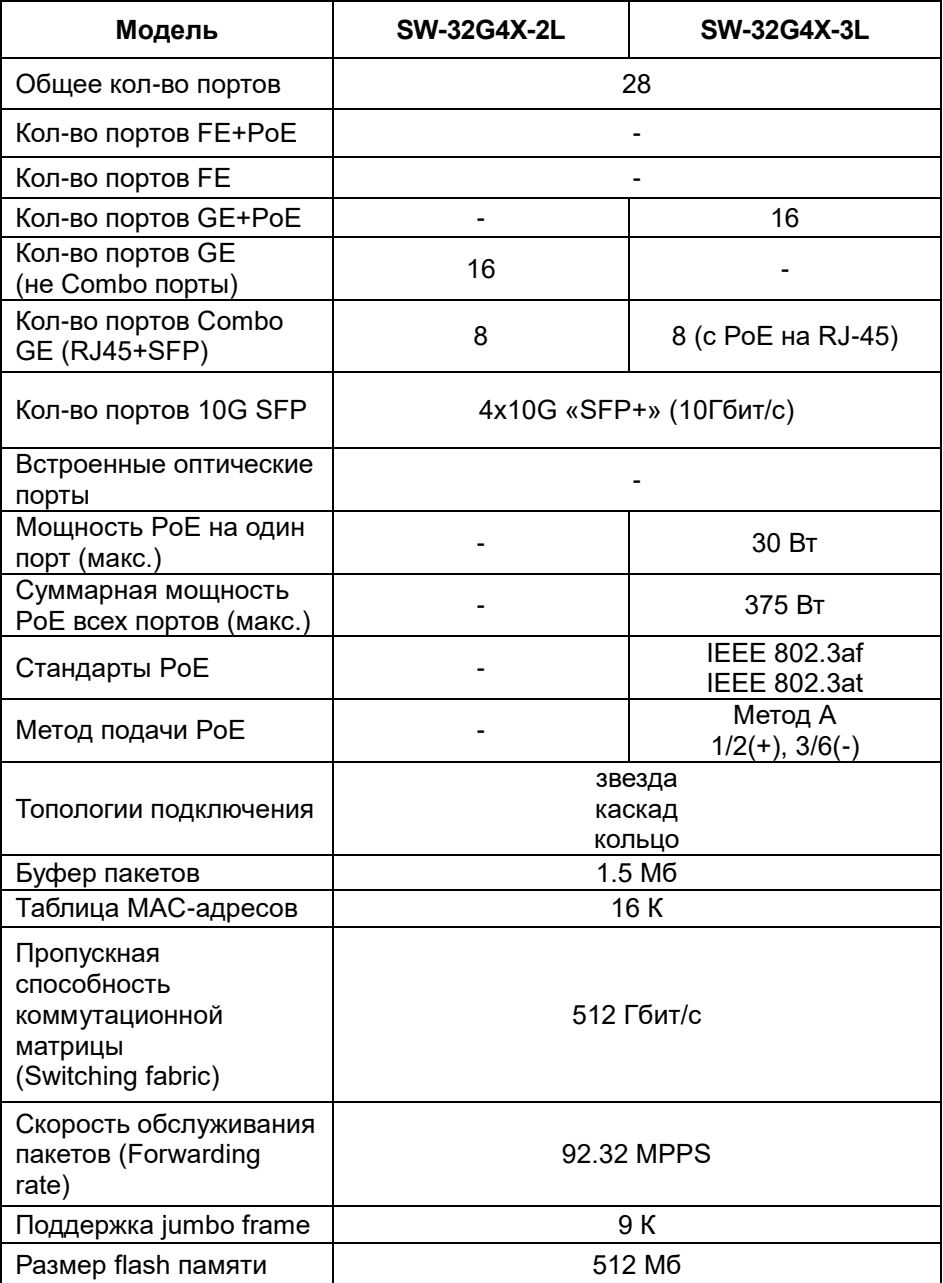

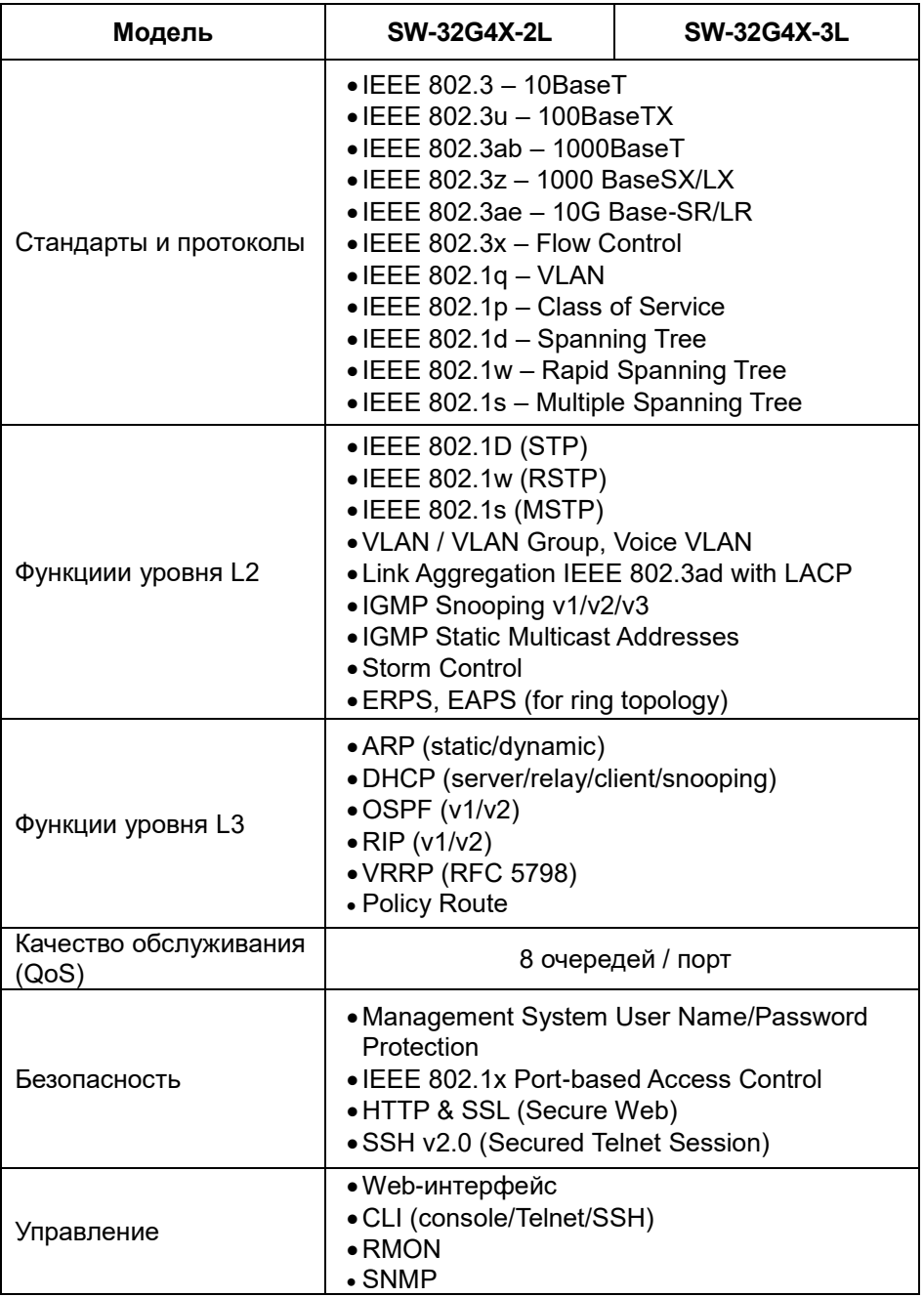

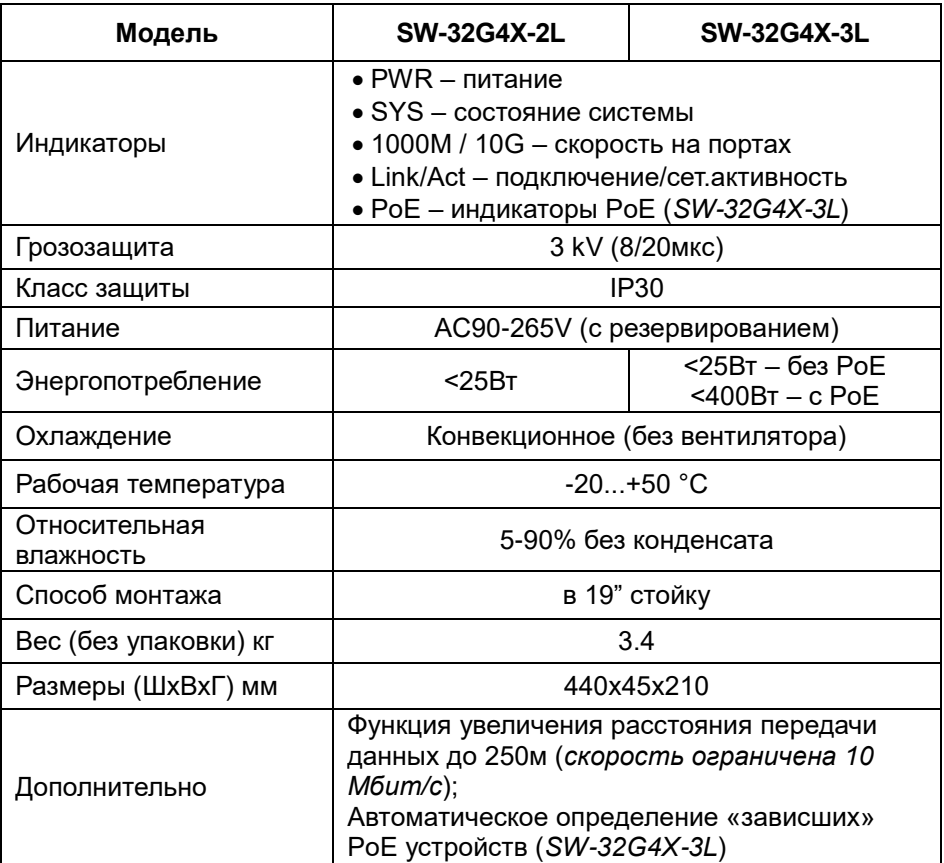

\* Производитель имеет право изменять технические характеристики изделия и комплектацию без предварительного уведомления.

# **13. Гарантия**

Гарантия на все оборудование OSNOVO – 60 месяцев с даты продажи, за исключением аккумуляторных батарей, гарантийный срок - 12 месяцев.

В течение гарантийного срока выполняется бесплатный ремонт, включая запчасти, или замена изделий при невозможности их ремонта.